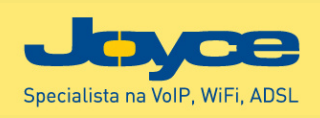

# **ASUS WL-500gP**

# Bezdrátový router pro sítě 802.11b/g

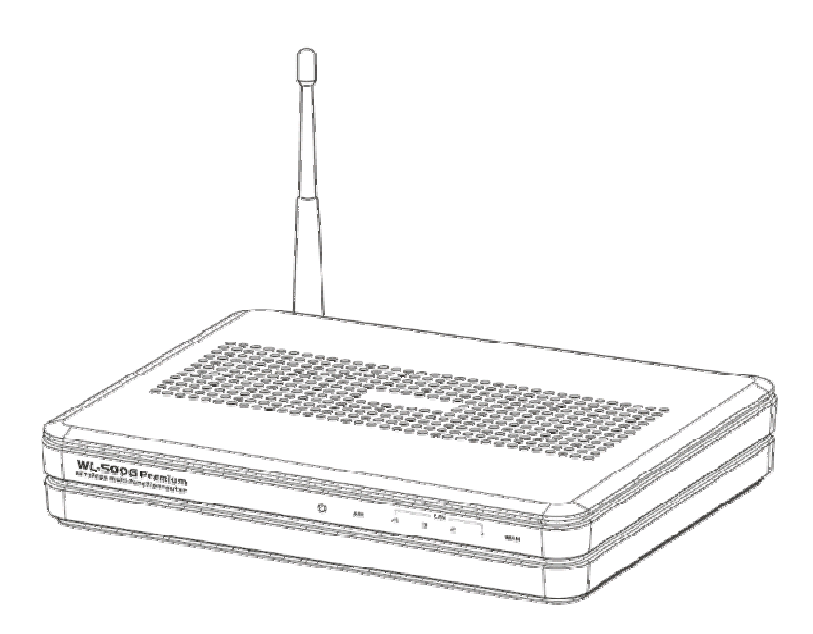

# **Uživatelská p**ř**íru**č**ka**

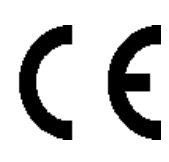

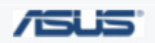

JOYCE ČR, s.r.o. - Dodavatel komunikačních zařízení ASUS a WELL

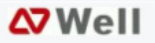

### **Výhradní dovozce WiFi za**ř**ízení ASUS pro** Č**R a SR:**

JOYCE ČR, s.r.o., Venhudova 6, 614 00 Brno www.joyce.cz; e-mail: support@joyce.cz

### U PŘÍPADNÝCH DOTAZŮ NA TECHNICKOU PODPORU VŽDY UVÁDĚJTE: TYP ZAŘÍZENÍ, SÉRIOVÉ ČÍSLO (S/N) A NÁZEV FIRMY, KDE JSTE ZAŘÍZENÍ ZAKOUPILI.

Žádná část této příručky nesmí být publikována, reprodukována, přenesena nebo upravena bez předchozího vědomí a písemného souhlasu firmy JOYCE ČR, s.r.o.

**Název výrobku: ASUS WL-500gP Datum vydání: duben 2007** 

**Revize manuálu: v1.1.0CZ, firmware v.1.9.7.2** 

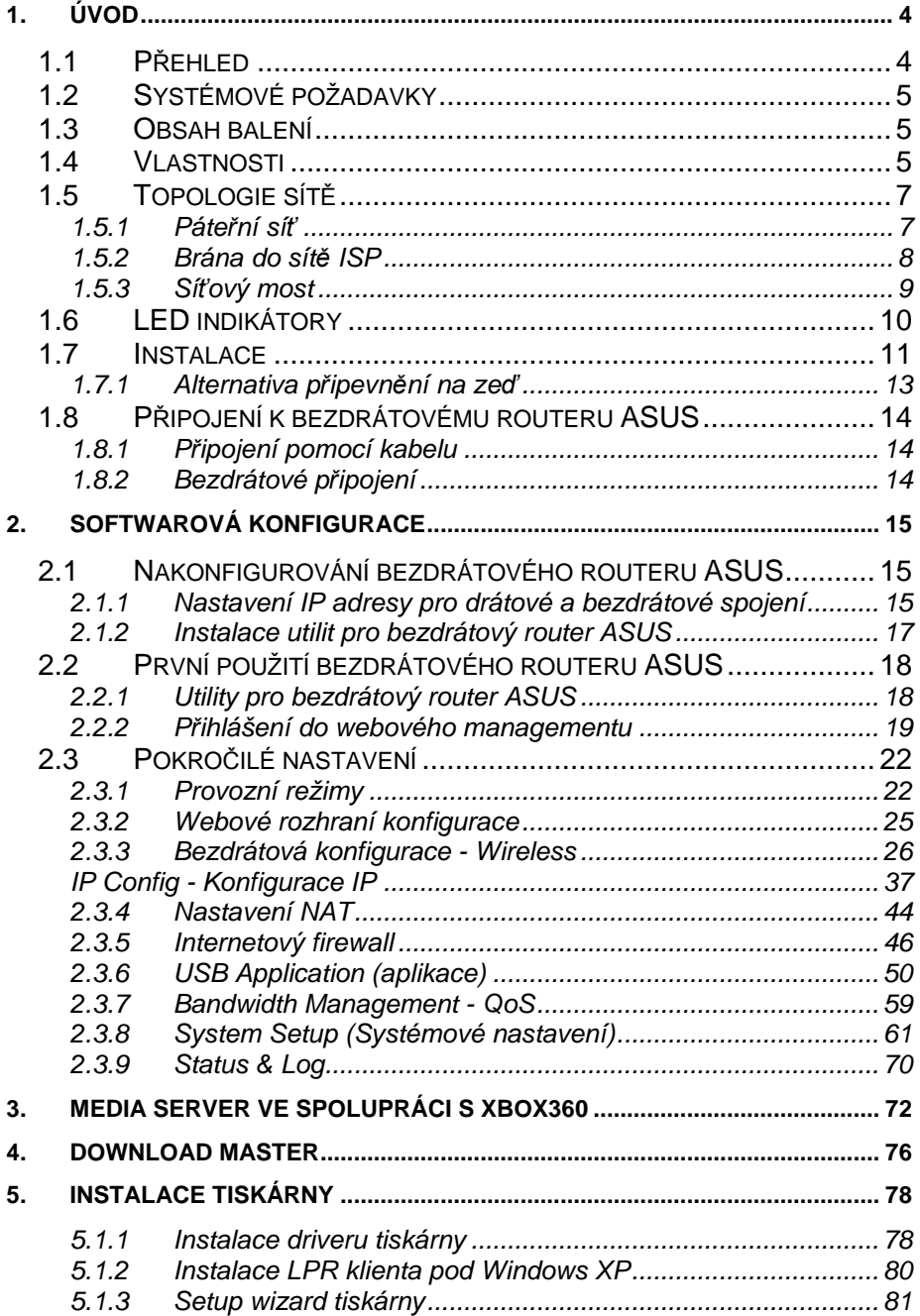

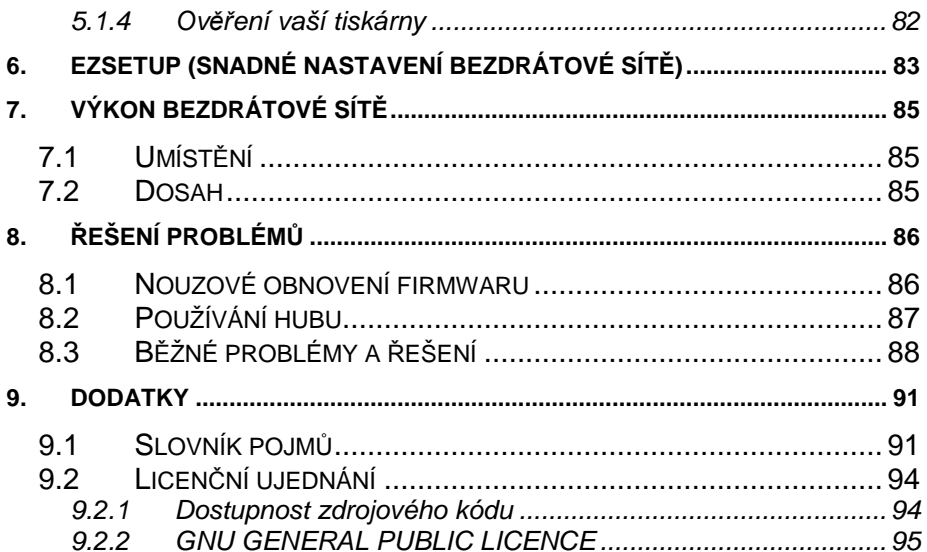

# **1. Úvod**

# **1.1 P**ř**ehled**

Děkujeme vám za zakoupení bezdrátového routeru ASUS. Bezdrátový router ASUS WL-500gP podporuje standardy IEEE 802.11g a 802.11b, technologii Afterburner pro zvýšení výkonu 802.11g bezdrátové sítě a technologii BroadRange pro zvýšení pokrytí plochy signálem a zvýšení citlivosti na signál oproti 802.11g zařízením. Norma 802.11g je rozšíření 802.11b (dnes používané ve většině bezdrátových LAN), která rozšiřuje rychlost přenosu dat 802.11b na 54 Mb/s s pásmem 2,4 GHz použitím OFDM technologie (frekvenčně dělený multiplex se značným počtem jednotlivých nosných vln). 802.11g umožňuje zpětnou kompatibilitu se zařízeními podle normy 802.11b, ale pouze při rychlosti 11 Mb/s a menší, v závislosti na rozsahu protějšího zařízení a přítomnosti blokování. Bezdrátové LAN jsou komplementárním rozšířením stávajících LAN fungujících přes kabeláž, nabízejí naprostou mobilitu při zachování průběžné síťové propojitelnosti jak firemních, tak domácích intranetů (vnitřních sítí). Poskytují LAN uživatelům větší pohodlí. Uživatelé PC mohou být připojeni do sítě kdekoliv v budově, aniž by byli jakkoli omezováni kabely. To je vynikající zvláště při využívání funkce Access Point (přístupového bodu) bezdrátového routeru ASUS. Bezdrátový router ASUS s vestavěnou internetovou bránou umožňuje simultánně a bez drátů sdílet širokopásmový modem a jeden ISP účet z různých místností vašeho domu nebo kanceláře! Bezdrátové výrobky ASUS vám umožní být připojeni kdekoliv a kdykoliv.

**SPECIFIKACE A INFORMACE OBSAŽENÉ V TOMTO MANUÁLU JSOU POUZE INFORMA**Č**NÍ A MOHOU BÝT V ZÁVISLOSTI NA ZM**Ě**NÁCH VLASTNOSTÍ FIRMWARE KDYKOLI ZM**Ě**N**Ě**NY BEZ P**Ř**EDB**Ě**ŽNÉHO UPOZORN**Ě**NÍ.** 

**N**Ě**KTERÉ NÍŽE POPISOVANÉ FUNKCE JSOU DOSTUPNÉ JEN KONKRÉTNÍMU (UVEDENÉMU) MODELU ZA**Ř**ÍZENÍ NEBO OD KONKRÉTNÍ VERZE NAHRANÉHO FIRMWARU.** 

# **1.2 Systémové požadavky**

Pro používání zařízení ASUS WL-500gP, musíte mít minimálně:

- ADSL/kabelový modem a širokopásmový internetové připojení, pro bridge Internetu z WAN rozhraní
- Ethernet (10Base-T nebo 10/100Base-TX) adaptér pro klienty fungující přes kabeláž
- Alespoň jeden bezdrátový adaptér, 802.11g (54Mb/s) nebo 802.11b (11Mb/s), pro bezdrátové, mobilní klienty
- TCP/IP a nainstalovaný internetový prohlížeč

# **1.3 Obsah balení**

- bezdrátový router ASUS
- příručku pro rychlé uvedení bezdrátového routeru ASUS do provozu
- síťový adaptér (5V stejnosměrných, 2,5A)
- Ethernetový kabel cat 5e (přímý)

# **1.4 Vlastnosti**

Bezdrátový router WL-500gP má tyto vlastnosti:

**Bezdrátovou konektivitu a ochranu kompatibility**. WL-500gP umožňuje rychlejší bezdrátové vysílání 54Mb/s podle IEEE 802.11g a dodržuje kompatibilitu se stávajícími zařízeními podle IEEE 802.11b.

**Bezpe**č**né bezdrátové spojení**. Integrovaný bezdrátový přístupový bod (Access Point) s WPA2 ověřením a šifrováním umožňuje bezdrátovému routeru bezpečně připojit širokopásmový internet do vaší lokální sítě bezdrátových mobilních klientů podle norem 802.11g anebo 802.11b.

**Více lokálních sí**ť**ových port**ů. Čtyři porty sítě ethernet 10/100Base-T nabízí připojení buď do hubu nebo do switche lokální drátové sítě, nebo přímé spojení pro více počítačů se síťovou kartou Ethernet. Vestavěný DHCP server umožňuje bezdrátovému routeru automaticky poskytovat IP adresy klientům ve vaší lokální síti.

**WAN port**. WAN port propojuje bezdrátový router s vaším kabelovým/DSL modemem. Podporuje statickou i dynamickou IP adresu, a PPPoE spojení (PPP přes Ethernet).

**Sdílený p**ř**ístup na internet**. Všechny počítače lokální sítě se mohou připojit na internet přes bezdrátový router za použití pouze jedné externí IP adresy pomocí NAT (Network Address Translation).

**Ochrana firewallem**. Používání NAT a firewallu poskytuje zvýšenou ochranu vaší lokální sítě.

**Zamezení p**ř**ístupu d**ě**tem**. Bezdrátový router vám umožňuje zablokovat přístup na internet v předdefinovaném časovém intervalu a zablokovat přístup na www stránky pomocí klíčových slov použitých v URL během předdefinovaného časového intervalu.

**Bezdrátový firewall**. Kromě konvenčního firewallu blokujícího přenos dat z internetu může bezdrátový router ASUS také zřídit další firewall k ochraně dat přenášených vzduchem, jenž bude kontrolovat veškerý přenos dat mezi bezdrátovými a drátovými lokálními sítěmi.

**Podpora USB za**ř**ízení**. Připojení USB paměťového zařízení k bezdrátovému routeru vám umožní zřídit FTP server a sdílet toto USB zařízení s ostatními uživateli internetu nebo WLANu. Bezdrátový router vám v kombinaci s USB webovou kamerou umožní přes bezdrátovou LAN nebo přes internet odkudkoliv monitorovat váš domov či kancelář.

**Sdílení tiskárny**. S doplňkem Printer vám bezdrátový router ASUS umožní sdílet tiskárnu ve vaší lokální síti. Podporovány jsou standardní USB tiskárny.

**Download Master** slouží ke stahování souborů z Internetu pomocí protokolů HTTP, FTP a BT (BitTorrent) a to bez zapnutého PC. Soubory se ukládají na připojený externí USB disk.

**UPnP AV Media Server** nabízí sdílení externího USB disku (hudba, video, foto) pro kompatibilní zařízení media player (např. Xbox360).

**EZSETUP**. Díky tomuto tlačítku nastaví WiFi klienta a současně router ve dvou krocích i laik.

# **1.5 Topologie sít**ě

Nastavení, které musíte provést se bude lišit v závislosti na roli, jakou bude váš bezdrátový router ASUS v síti zastávat.

## **1.5.1 Páte**ř**ní sí**ť

Není nutné žádné softwarové nastavení.

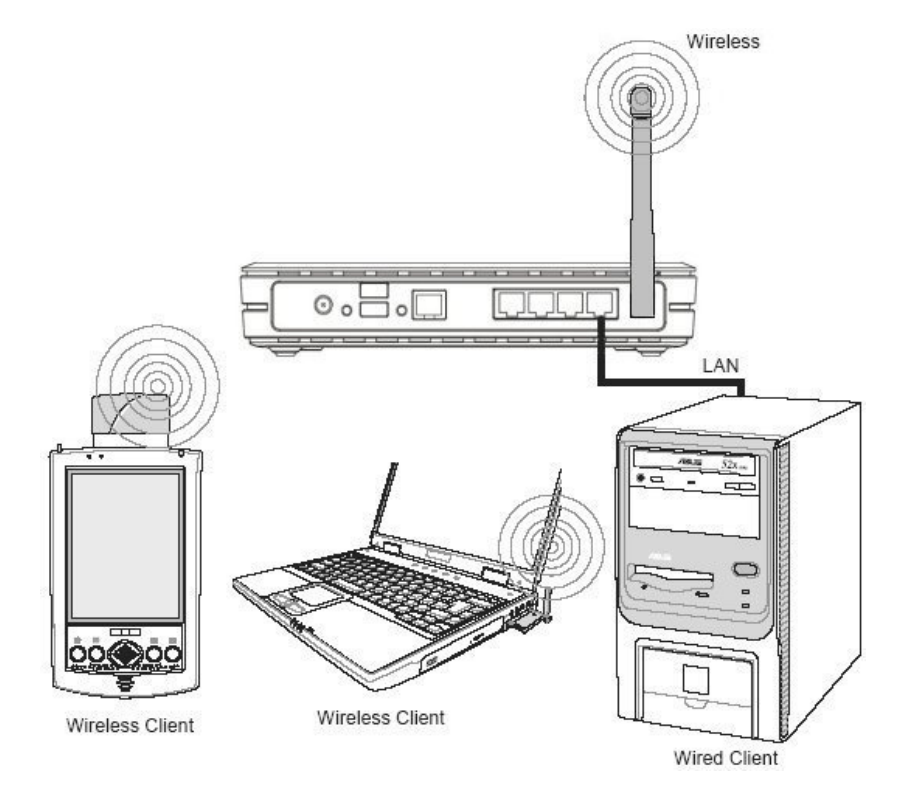

V této topologii spojuje bezdrátový router dohromady drátová a bezdrátová zařízení a vytváří lokální síť LAN. Pro připojení počítače (či jiného zařízení) do bezdrátového routeru ASUS potřebujete síťový kabel (UTP-Cat5e) jedním koncem zapojený do jednoho z LAN portů na zadní straně bezdrátového routeru ASUS a druhý konec do 10/100 LAN portu u zařízení. Při bezdrátovém připojení musí bezdrátoví mobilní klienti vyhovět normě IEEE 802.11b/g.

# **1.5.2 Brána do sít**ě **ISP**

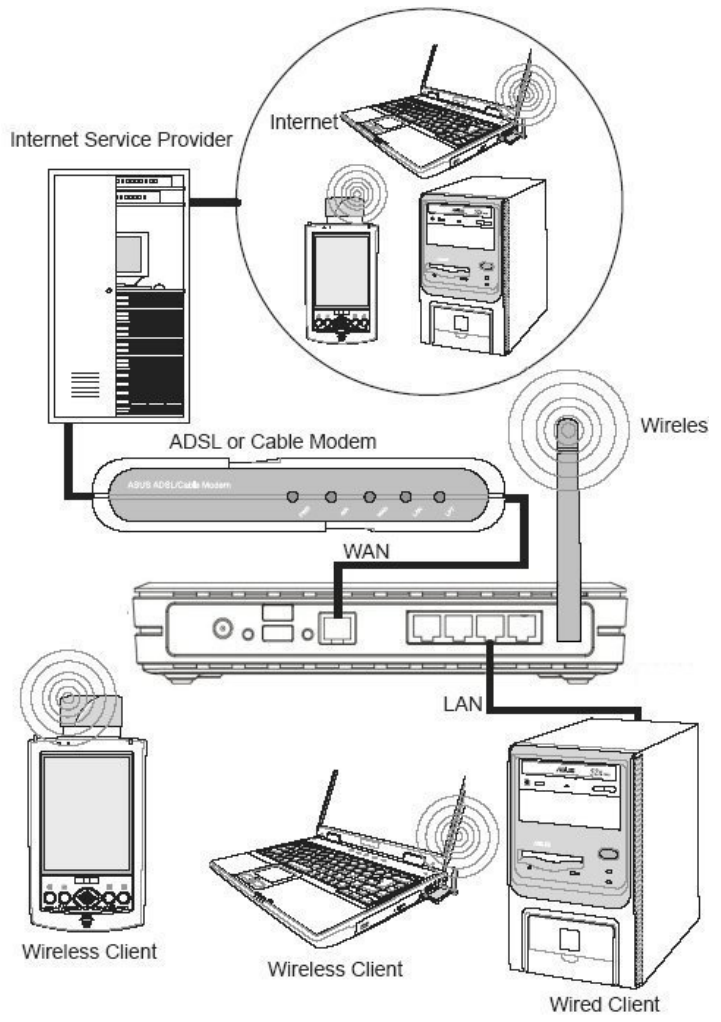

Při této topologii není bezdrátový router pouze páteří vaší LAN, ale také bránou k vašemu poskytovateli internetových služeb (ISP). Ke komunikaci s vaším ISP můžete použít ADSL nebo kabelový modem. Propojte LAN port na modemu s WAN portem na zadní straně bezdrátového routeru ASUS použitím síťového kabelu

### **Poznámka: Musíte se také ujistit, že i ostatní p**ř**ipojení ADSL nebo kabelového modemu jsou v po**ř**ádku.**

# **1.5.3 Sí**ť**ový most**

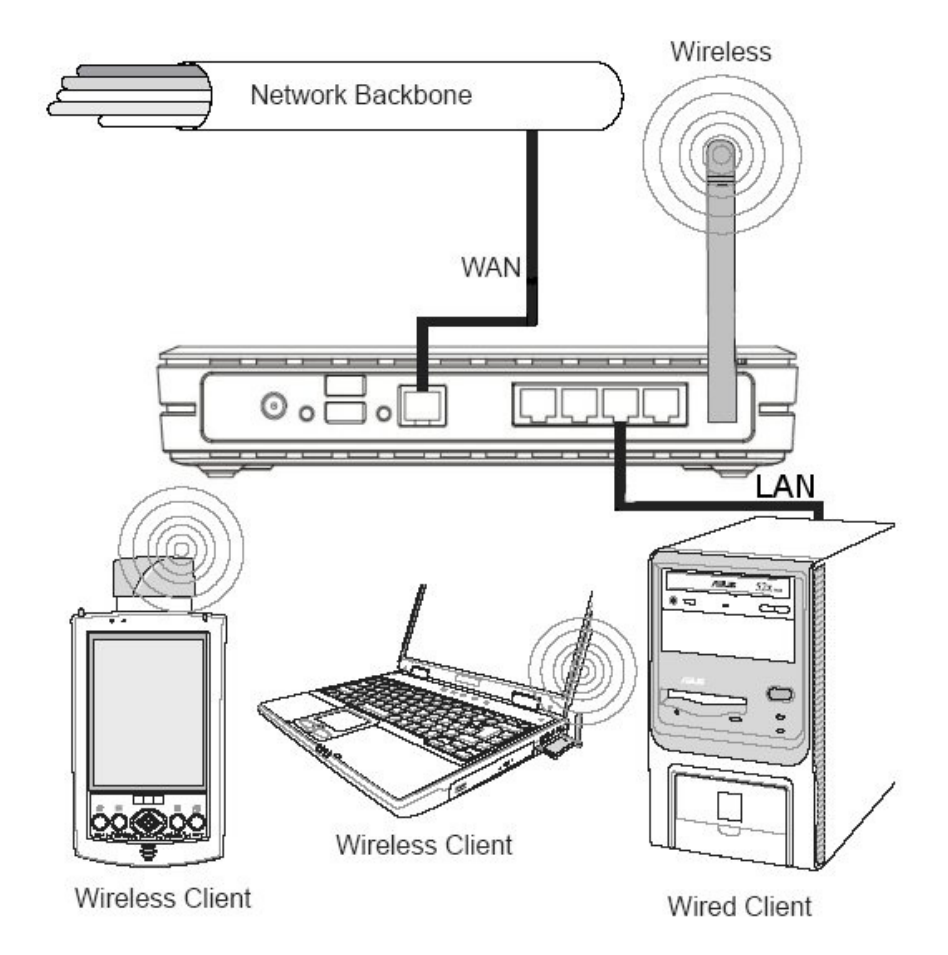

V této topologii je bezdrátový router mostem mezi vaší LAN a jinou sítí. Použijte síťový kabel s jedním koncem zapojeným do WAN portu bezdrátového routeru a druhý do jiné sítě tak, jak vidíte na obrázku.

# **1.6 LED indikátory**

LED diody na čelní straně bezdrátového routeru ASUS ukazují stav bezdrátového routeru ASUS.

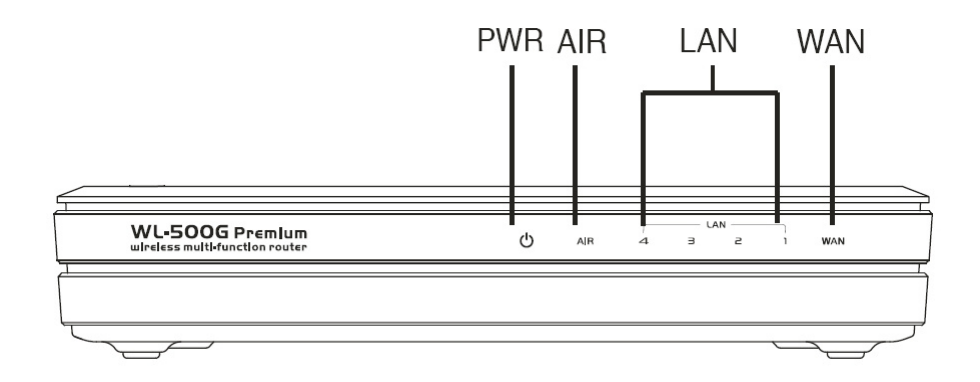

### **PWR** (napájení)

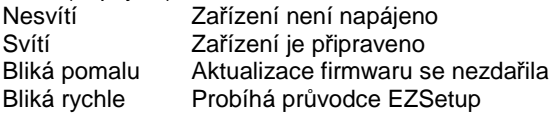

**AIR** (bezdrátová síť)

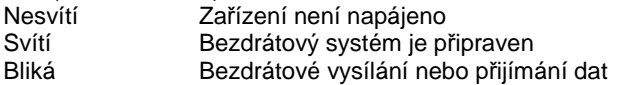

**WAN** (vzdálená síť – Internet)

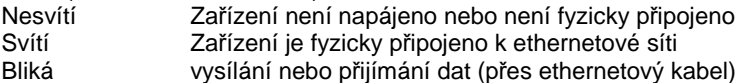

### **LAN 1-4** (lokální síť)

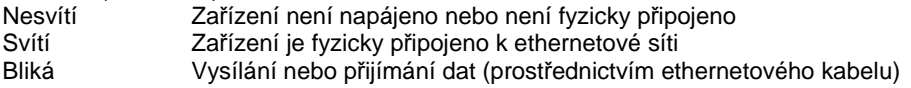

# **1.7 Instalace**

Instalaci bezdrátového routeru ASUS proveďte podle následujících kroků:

Vyberte nejvhodnější místo pro bezdrátový router ASUS. Mějte na paměti následující faktory:délka Ethernet kabelu, který spojuje bezdrátový router ASUS se sítí, nesmí přesáhnout 100 m. Pokuste se umístit bezdrátový router ASUS na rovnou pevnou plochu a tak daleko od podlahy, jak je to jen možné, tj. položte ho například na strop knihovny, dejte pozor, aby se v jeho okolí nenacházely žádné překážky a aby na něj nedopadalo přímé sluneční světlo

pokuste se ho umístit centrálně tak, aby pokrýval všechna mobilní zařízení v dané oblasti, vertikální umístění antény zajistí nejlepší příjem používejte pouze dodaný napájecí zdroj, jiné zdroje lze také připojit, ale nemáte jistotu, že budou mít vyhovující napětí. Přístroj lze zavěsit na zeď nebo umístit vertikálně.

**Zodpov**ě**dností toho, kdo bezdrátový router ASUS instaluje nebo používá, je umístit anténu alespo**ň **do vzdálenosti 20 cm od místa pohybu a pobytu osob. Je nezbytné ujistit se, že tento produkt pracuje v souladu se sm**ě**rnicemi up**ř**es**ň**ujícími vystavení lidí rádiovým vlnám.** 

**LAN spojení:** vložte jeden konec ethernetového kabelu RJ-45 do portu v bezdrátovém routeru ASUS (do jednoho ze čtyř) a druhý konec vložte do vašeho stolního počítače.

**Zapojení do el. sít**ě**:** bezdrátový router ASUS vyžaduje el. energii z externího zdroje. bezdrátový router ASUS je dodáván s napájecím zdrojem třídy 2 (5V, 2,5A). Jeden konec stejnosměrného síťového adaptéru vložte do otvoru na zadní straně bezdrátového routeru ASUS a druhý konec do el. zásuvky. Po připojení do el. sítě bude LED indikátor PWR na čelní straně bezdrátového routeru ASUS rozsvícen. Navíc se zeleně rozsvítí LED indikátory u LAN nebo WAN, čímž indikují, že došlo k fyzickému spojení bezdrátového routeru ASUS s Ethernet sítí.

Varování: Bezdrátový router ASUS používejte pouze s dodávaným síťovým adaptérem. Použití jiného adaptéru může způsobit vážné poškození bezdrátového routeru ASUS .

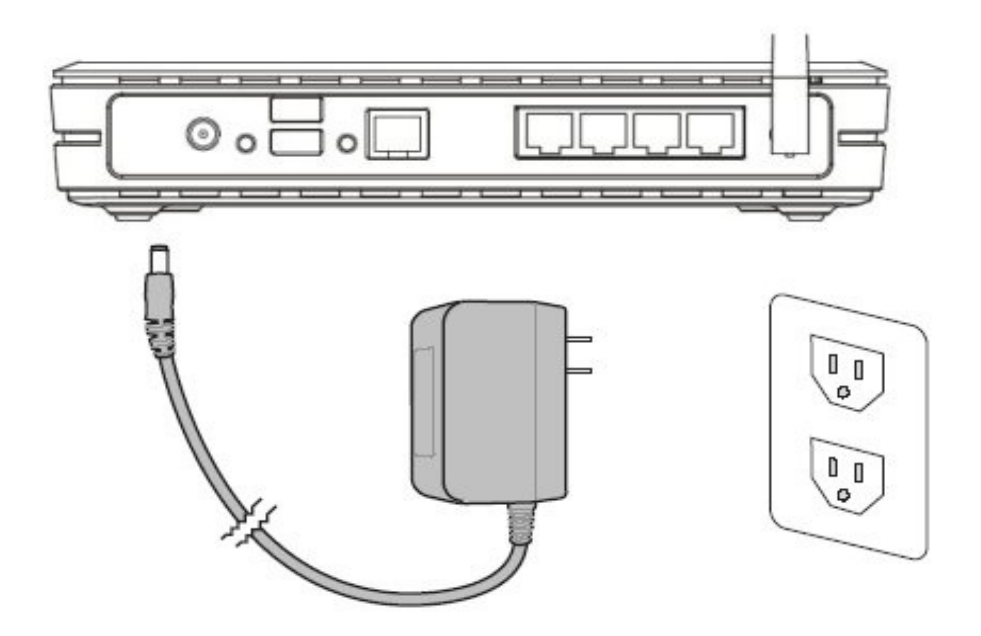

**P**ř**ipojení tiskárny:** tiskárnu zapojte do USB portu pro tiskárnu u bezdrátového routeru, router bude pracovat jako server pro tisk ve vaší lokální síti.

**USB spojení:** do USB portu bezdrátového routeru připojte web kameru opatřenou USB konektorem, nebo USB zařízení na archivaci dat.

**Poznámka: P**ř**ed používáním USB za**ř**ízení si prostudujte doprovodný materiál na FAQ stránkách podpory JOYCE: http://www.joyce.cz** 

# **1.7.1 Alternativa p**ř**ipevn**ě**ní na ze**ď

Bezdrátový router ASUS je navržen tak, aby ležel na rovném vyvýšeném místě, jako je horní část police nebo knihovny. Může být také připevněn na zeď nebo na strop.

### **P**ř**ipevn**ě**ní na ze**ď **prove**ď**te podle následujících krok**ů**:**

- Na spodní straně si všimněte čtyř háčků.
- Na rovné ploše si označte dva horní otvory pomocí přiložené šablony.
- Zašroubujte dva vruty tak, aby vyčnívala pouze ¼ každého z nich.
- Nasaďte dva horní háčky bezdrátového routeru ASUS na tyto vruty.

**Poznámka: Poopravte polohu vrut**ů**, pokud na n**ě **nelze bezdrátový router ASUS zav**ě**sit nebo pokud jsou zapušt**ě**ny p**ř**íliš hluboko.** 

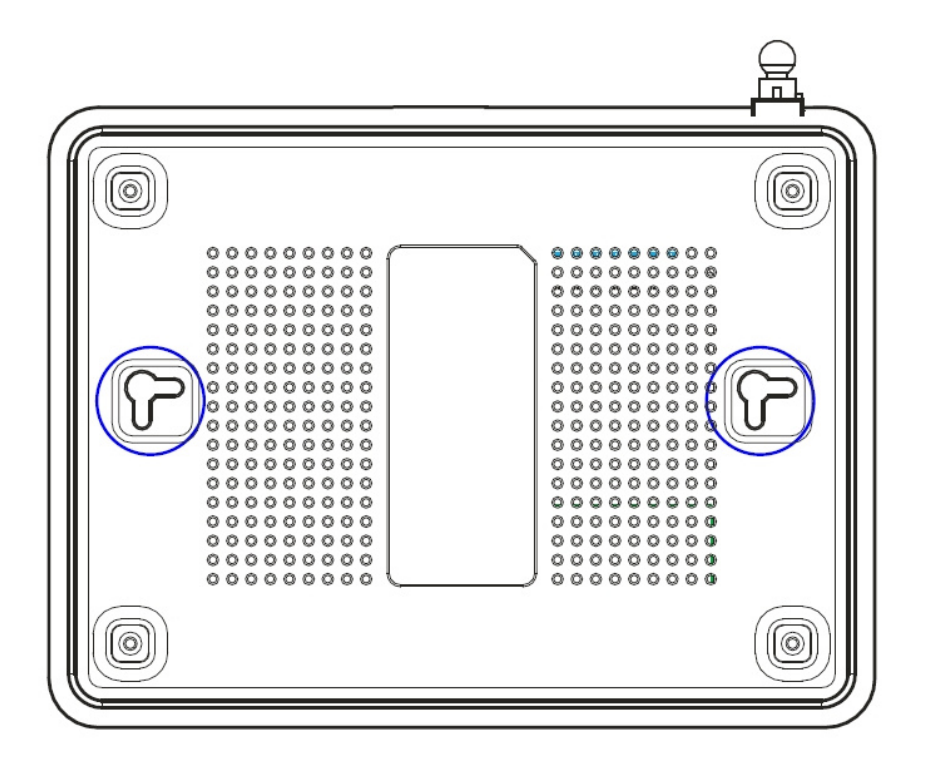

# **1.8 P**ř**ipojení k bezdrátovému routeru ASUS**

### **1.8.1 P**ř**ipojení pomocí kabelu**

K bezdrátovému routeru ASUS je přiložen jeden RJ-45 kabel. Router je vybaven funkcí rozeznávání kříženého kabelu, můžete tedy použít buď přímý nebo křížený ethernetový kabel. Jeden konec kabelu vložte do WAN portu na zadní straně bezdrátového routeru ASUS a druhý konec do Ethernet portu vašeho ADSL nebo kabelového modemu.

### **1.8.2 Bezdrátové p**ř**ipojení**

Obraťte se na uživatelský manuál bezdrátového adaptéru, který je přiložen k bezdrátovému routeru ASUS. Přednastavené **SSID je "default"**, šifrování je vypnuto a je možno se připojit bez ověření.

# **2. Softwarová konfigurace**

# **2.1 Nakonfigurování bezdrátového routeru ASUS**

Bezdrátový router ASUS může být nakonfigurován tak, aby vyhovoval různým uživatelským potřebám. Některá tovární nastavení mohou vyhovovat vašim potřebám, jiná bude třeba změnit. Před používáním bezdrátového routeru ASUS musíte zkontrolovat základní nastavení, abyste se ujistili, že bude ve vašem prostředí pracovat. Konfigurace bezdrátového routeru ASUS se provádí přes webový prohlížeč. Budete potřebovat notebook nebo stolní počítač připojený k bezdrátovému routeru ASUS a spuštěný webový prohlížeč fungující jako konfigurační terminál. Spojení může být přes kabel nebo bezdrátové. Pro bezdrátové spojení budete potřebovat kompatibilní IEEE 802.11g/b zařízení, například ASUS WLAN kartu nainstalovanou ve vašem notebooku. Také musíte zakázat WEP a pro vaše bezdrátové LAN zařízení nastavit SSID jako "default". Chcete-li nakonfigurovat bezdrátový router ASUS nebo chcete vstoupit na internet přes bezdrátový router ASUS, musí být v pořádku nastavení TCP/IP. Obvykle je IP adresa vybrána z podsítě bezdrátového routeru ASUS.

**Poznámka: P**ř**ed inicializací vašeho po**č**íta**č**e musí být bezdrátový router ASUS zapnut a být v pohotovostním stavu.** 

### **2.1.1 Nastavení IP adresy pro drátové a bezdrátové spojení**

#### **Automatické získání IP adresy**

Bezdrátový router ASUS obsahuje DHCP server takže nejjednodušší metodou je nastavit vaše PC na automatické získávání IP adresy a znovu inicializovat počítač. Správná IP adresa, defaultní brána a adresa serveru DNS budou poté získány z bezdrátového routeru ASUS .

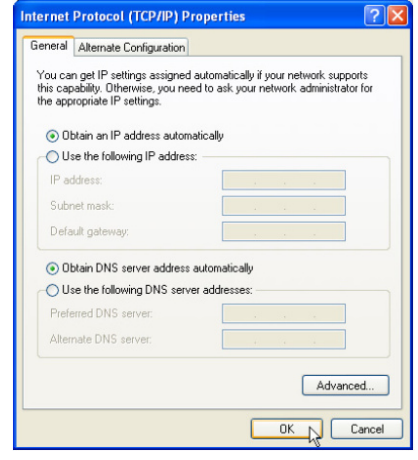

### **Manuální nastavení IP adresy**

Chcete-li nastavit IP adresu ručně, měli byste znát následující tovární nastavení: IP adresa 192.168.1.1 maska podsítě 255.255.255.0

Nastavujete-li počítačovou IP adresu ručně, je třeba, aby byla ve stejném segmentu sítě. Například:

IP adresa 192.168.1.xxx (xxx může být číslo v rozmezí 2 a 254, které není používáno jiným zařízením)

Maska podsítě 255.255.255.0 (stejná jako u bezdrátového routeru ASUS)

Vstupní brána 192.168.1.1 (tedy bezdrátový router ASUS)

DNS 192.168.1.1 (IP adresa bezdrátového routeru ASUS nebo adresa vašeho vlastního DNS serveru)

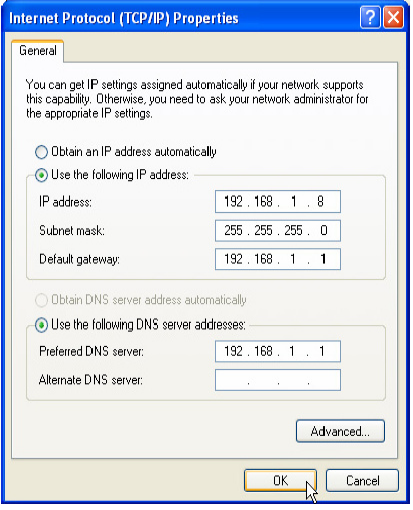

**Poznámka: P**ř**ed inicializací vašeho po**č**íta**č**e musí být bezdrátový router ASUS zapnut a být v pohotovostním stavu.** 

# **2.1.2 Instalace utilit pro bezdrátový router ASUS**

Při instalaci utilit pro bezdrátový router ASUS v Microsoft Windows postupujte podle následujících kroků. Vložte podpůrné CD dodávané s bezdrátovým routerem ASUS a objeví se následující menu.

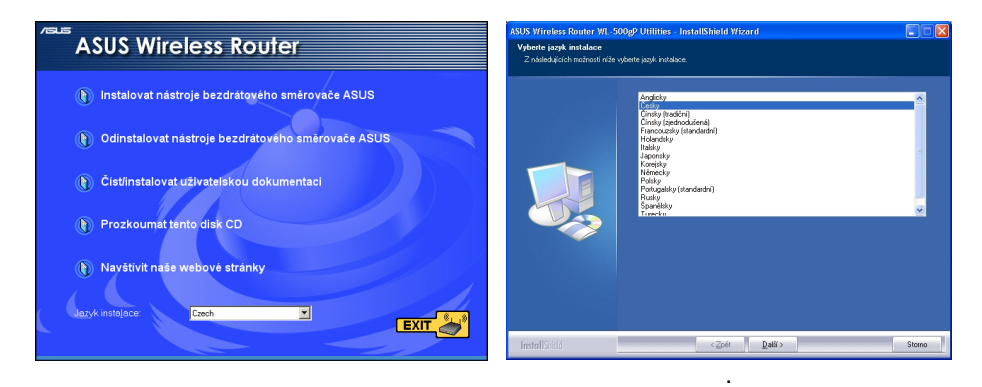

- Vložte přiložené CD, samo se automaticky spustí nebo jej ručně z průzkumníka.
- Spusťte instalaci utilit, po výběru jazyka klikněte na Další

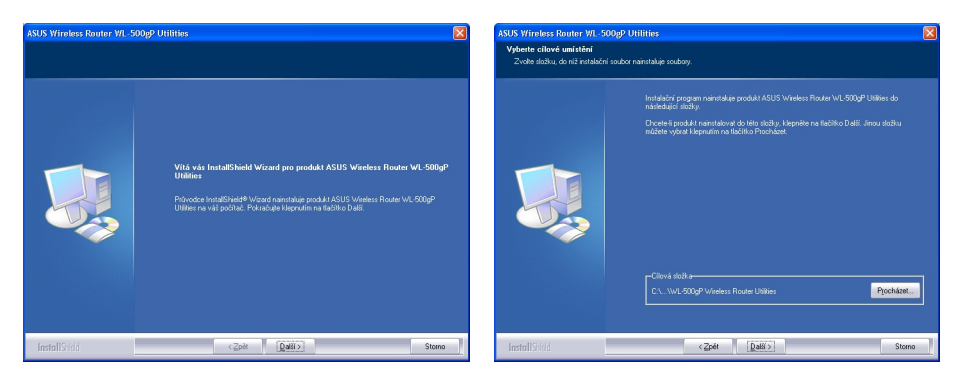

- 
- klikněte na Další Klikněte na Další pro přijetí přednastaveného cílového uložení, nebo vložte jiné umístění.

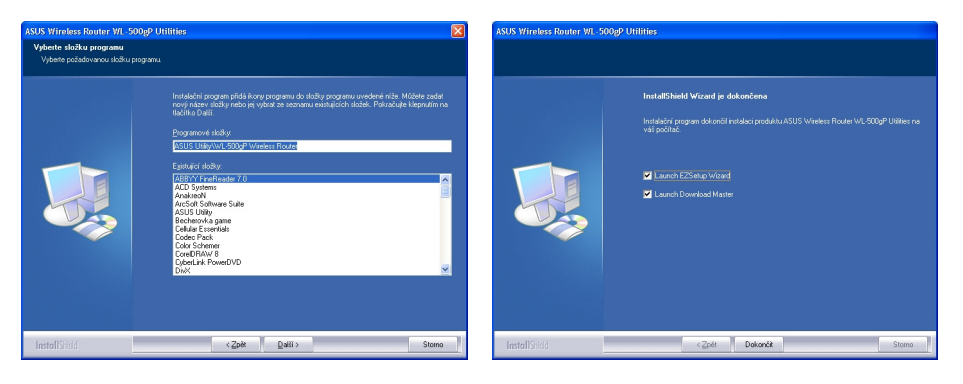

- Klikněte na Další pro přijetí přednastavené programové složky, nebo vložte jinou.
- Klikněte na Dokončit. Spustí se Download Master a EZSETUP (snadné nastavení)

# **2.2 První použití bezdrátového routeru ASUS**

# **2.2.1 Utility pro bezdrátový router ASUS**

Spusťte **Device Discovery** z "ASUS Utility" v okně Start - Programy.

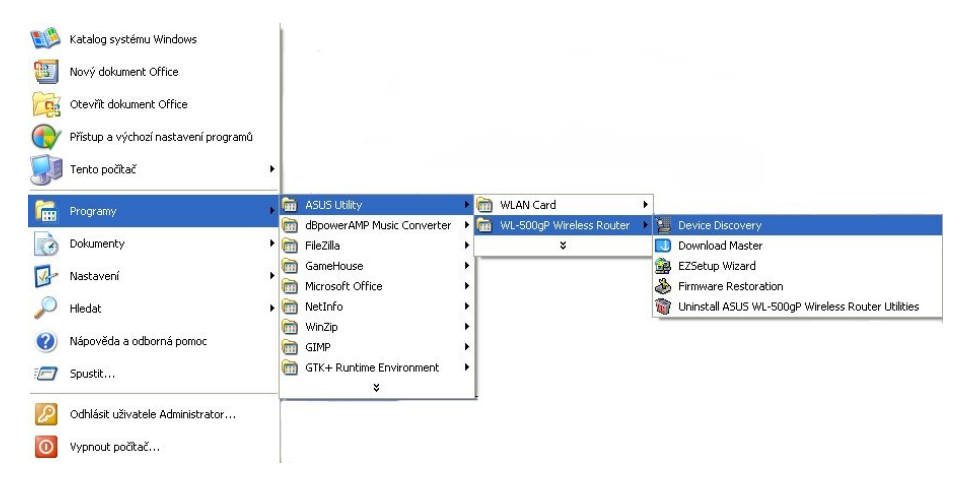

### **2.2.2 P**ř**ihlášení do webového managementu**

Spusťte ASUS WLAN **Device Discovery** ze **Start** menu a klikněte na **Config**, jakmile dojde k nalezení zařízení. (Používáte-li proxy server, vložte do pole výjimek 192.168.1.1.)

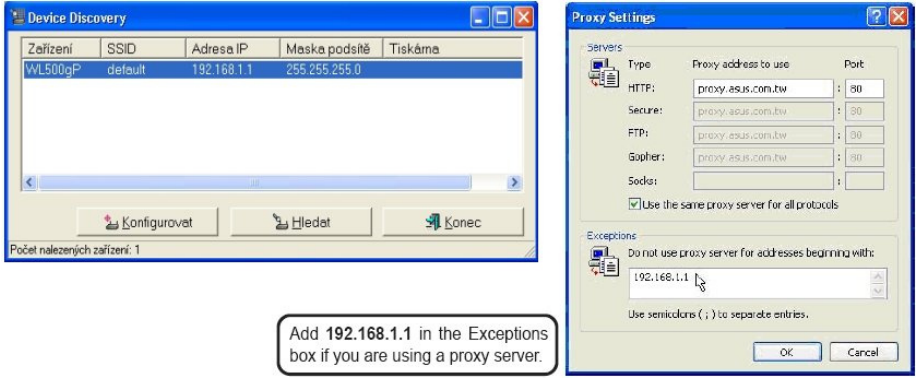

Pokud není IP vašeho počítače ve stejné podsíti jako bezdrátový router ASUS (192.168.1.X), budete vyzváni, abyste to změnili. IP adresa může být jakékoliv číslo mezi 2 a 254, které není používáno jiným zařízením. Vstupní brána není vyžadována.

### **Poznámka: Používání proxy serveru ve vaší LAN vyžaduje nastavení vyjímky pro bezdrátový router ASUS, jinak nedojde ke spojení.**

#### **Manuální zadání adresy nebo jména**

Můžete také otevřít webový prohlížeč a zadat jméno nebo přednastavenou IP adresu bezdrátového routeru ASUS tak, jak uvádí příklad:

http://my.router nebo http://192.168.1.1

### **2.2.2.1 Uživatelské jméno a heslo**

Jakmile jste jednou připojeni, okno se vás z důvodu přihlášení zeptá na uživatelské jméno a heslo. Tovární nastavení je "admin" a "**admin**".

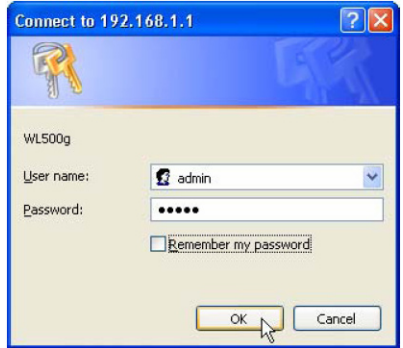

**Poznámka: Pokud nem**ů**žete nalézt žádný bezdrátový router ASUS kv**ů**li problému v nastavení IP adresy, zmá**č**kn**ě**te a podržte více jak 5 sekund tla**č**ítko "Restore",** č**ímž obnovíte tovární nastavení routeru.** 

# **2.2.2.2 Domácí stránka**

Po připojení uvidíte domácí stránku bezdrátového routeru ASUS.

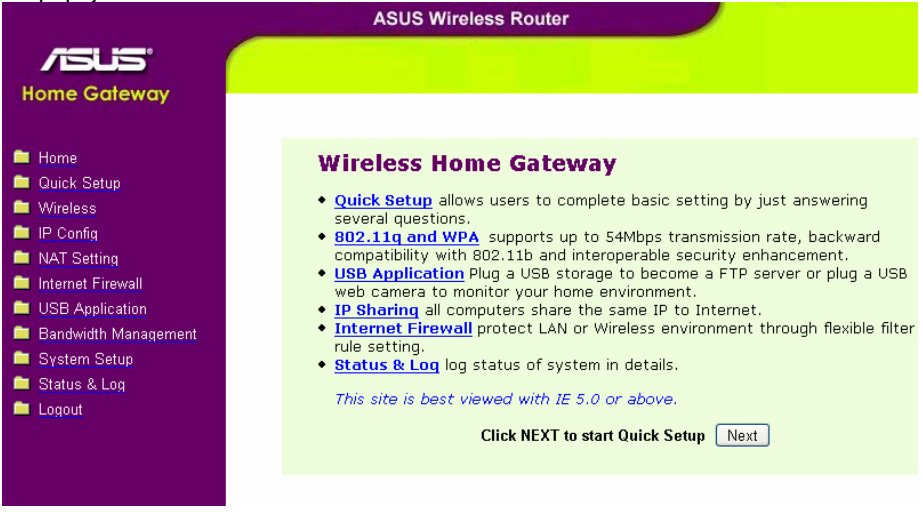

**D**ů**ležité: poté, co na kterékoliv stránce zadáte nové informace, klikn**ě**te na tla**č**ítko "Apply" pro uložení. Kliknete-li bez uložení na jakýkoliv odkaz, budete p**ř**esm**ě**rováni na jinou stránku a vaše nové nastavení bude ztraceno.** 

### **2.2.2.3 Nastavení vlastního hesla**

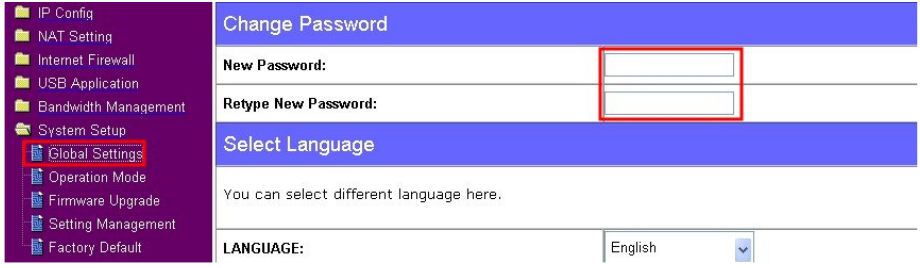

### **2.2.2.4 Použití pr**ů**vodce rychlé instalace**

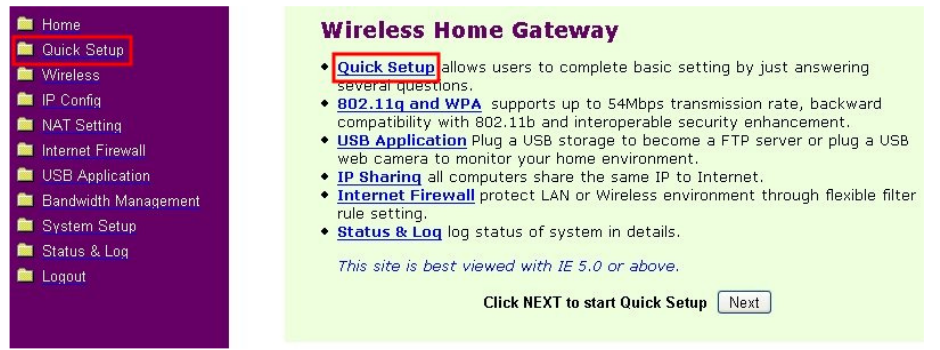

# **2.3 Pokro**č**ilé nastavení**

### **2.3.1 Provozní režimy**

Bezdrátový router ASUS má tři provozní režimy. Přednastavený operační mód bezdrátového routeru ASUS je Mód domácí brány (Home Gateway Mode). Detaily naleznete v "System Setup" – "Operation Mode". Pro spuštění rychlého nastavení klikněte na **Next**, čímž se otevře stránka rychlého nastavení "Quick Setup". Při nastavování bezdrátového routeru ASUS se řiďte instrukcemi.

### **2.3.1.1 Rychlé nastavení v módu domácí brány**

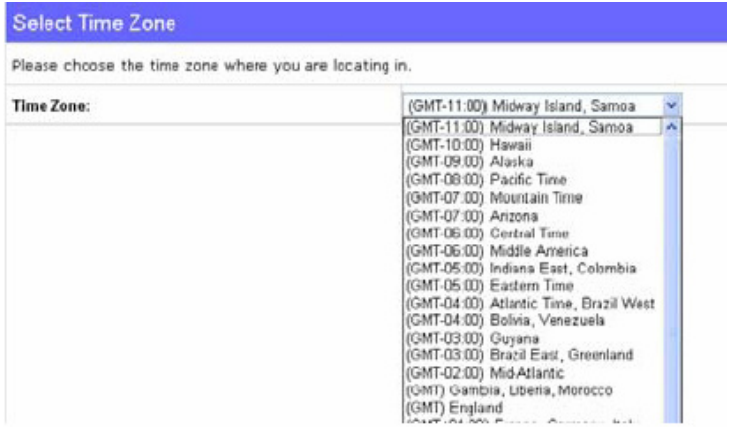

• Vyberte vaši časovou zónu nebo nejbližší oblast. Pro pokračování klikněte na **Next**.

Select Internet Connection Type

WL500qP supports several kinds of connection to Internet through its WAN port. Please select connection type you need. In addition, before getting on Internet, please make sure you have<br>connected WL500qP's WAN port to your DSL or Cable Modem.

 $\circledast$  Cable Modem or other connection type that gets IP automatically.

 $\circledcirc$  ADSL connection that requires username and password. It is known as PPPoE.

 $\circlearrowright$  ADSL connection that requires username, password and IP address. It is known as PPTP.

 $\bigcirc$  ADSL or other connection type that uses static IP address.

 $\circlearrowright$  Telstra BigPond Cable Modem Service.

• Vyberte typ internetového spojení

**Poznámka: Pokud se p**ř**ipojíte k internetu p**ř**es DSL modem s IP adresou dynamicky p**ř**id**ě**lenou vaším ISP, m**ů**žete být požádáni, abyste použili ú**č**et s PPPoE spojením. Jinak budete požádáni, abyste použili pouze IP adresu pro statické IP spojení. Pokud se p**ř**ipojíte k internetu p**ř**es DSL modem s PPTP protokolem, m**ů**žete být požádáni, abyste použili ú**č**et i IP adresu. V tomto p**ř**ípad**ě **vyberte "No" a vložte informace o ú**č**tu manuáln**ě**.** 

#### **Nastavení WAN IP**

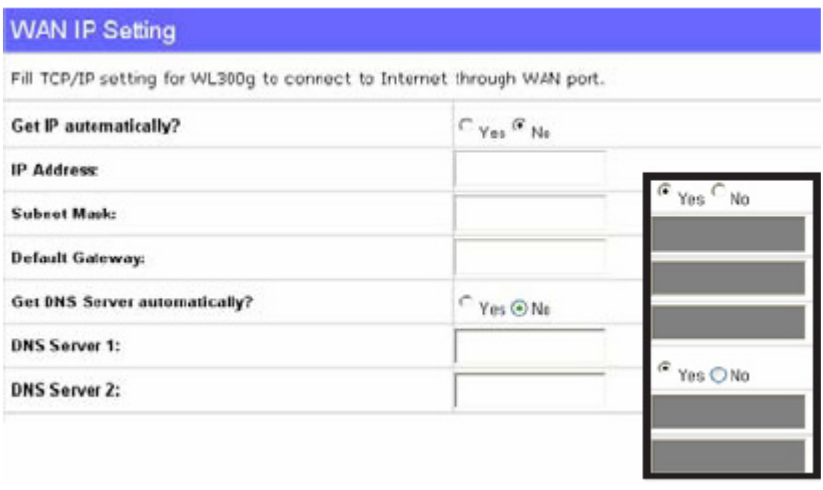

• Chcete-li vložit informace manuálně, klikněte na "No". Kliknutím na "Yes" toto pole zakážete. Pro pokračování klikněte na **Next**.

#### **Bezdrátové rozhraní**

Pro nastavení vašeho bezdrátového rozhraní musíte nejdříve určit SSID (identifikátor služby). SSID je jedinečný identifikátor spojený s pakety zasílanými přes WLAN. Tento identifikátor nahrazuje heslo když se zařízení pokouší komunikovat v WLAN. Vzhledem k tomu, že SSID rozeznává jednotlivé WLAN, musí přístupové body a bezdrátová zařízení pokoušející se o připojení k WLAN požívat stejné SSID. Pokud chcete ochránit vysílané údaje, vyberte střední (middle) nebo vysokou (high) úroveň bezpečnosti (Security Level).

### **Configure Wireless Interface**

First step to set your wireless interface is to give it a name, called SSID. In addition, if you would like to protect transmitted data, please select the Security Level and assign a password for authentication and data transmission if it is required.

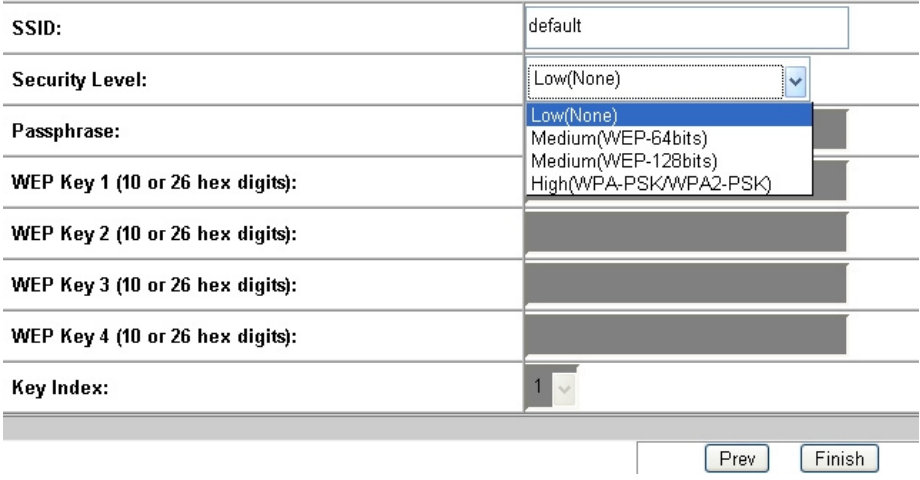

**Middle**: router k tomuto přístupovému bodu povoluje připojení pouze uživatelů se stejným WEP klíčem a přenos dat za použití 64/128 bitového WEP šifrování.

**High**: k tomuto přístupovému bodu se mohou připojit pouze uživatelé se sdíleným WPA/WPA2 klíčem a data přenášejí za použití TKIP/AES šifrování.

Pro pokračování klikněte na **Finish**. Budete upozorněni na uložení nastavení. Klikněte na **Save&Restart**, v bezdrátovém routeru ASUS uložíte nastavení, která bude od této chvíle router používat.

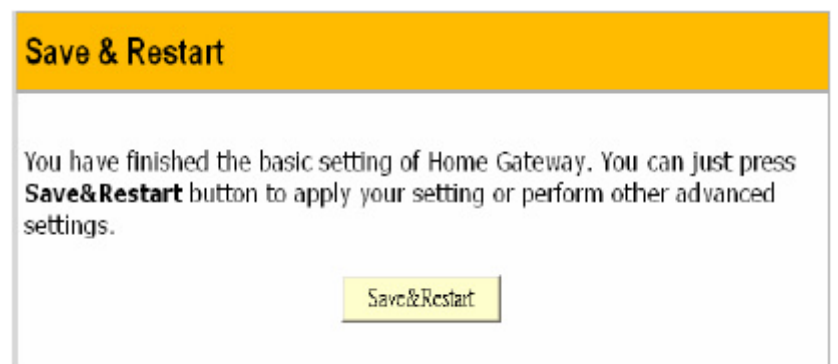

### **2.3.2 Webové rozhraní konfigurace**

**/GLIS Home Gateway Ex** Home Quick Setup **Wireless 最 Interface 图 Bridge H**Access Control i RADIUS Setting **L**Advanced **Ex** IP Config **LE WAN & LAN** LDHCP Server **昼 Route La Miscellaneous** NAT Setting i Port Trigger **最 Virtual Server L** Virtual DMZ Internet Firewall **屋 Basic Config I WAN & LAN Filter** Li URL Filter **Li** MAC Filter USB Application **图 Basic Config NE** WAN & LAN Filter **Hai** URL Filter **La MAC Filter Bandwidth Management 图 Basic Config L** User Specify Services System Setup 图 Operation Mode Lackboard Change Password **Let Firmware Upgrade L** Setting Management **图 Factory Default** Status & Log **Let Status N**USB **图 Wireless N** DHCP Leases 图 Port Forwarding **i**a Routing Table

**No System Log Logout** 

Pro další nastavení klikněte na danou položku v menu, otevře se vám podmenu a podle instrukcí můžete nastavit bezdrátový router ASUS. Posunete-li kurzor na danou položku, zobrazí se vám další tipy. Následující položky mají podmenu:

- Wireless (bezdrátové)
- IP Config (konfigurace IP)
- NAT Setting (nastavení NAT překlad IP)
- Internet Firewall
- USB Application (USB aplikace)
- Bandwidth Management
- System Setup (systémová nastavení)
- Status & Log (stav a záznamy)
- **Logout**

# **2.3.3 Bezdrátová konfigurace - Wireless**

Kliknutím na položku **Wireless** se vám objeví podmenu. Při nastavování bezdrátového routeru ASUS postupujte podle instrukcí. Tipy se vám objeví, pokud přejedete kurzorem přes položku.

### **2.3.3.1 Interface**

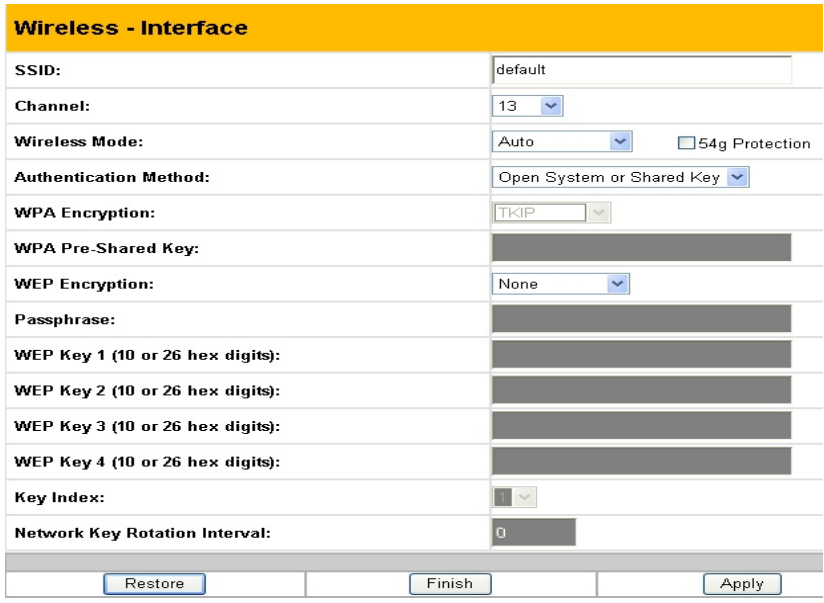

#### **SSID**

SSID je identifikační řada až 32 ASCII znaků, které odlišují bezdrátový router nebo přístupový bod od jiných zařízení. SSID je také považován za "ESSID" nebo "Extended Service Set ID" (rozšířený identifikátor služby). Je-li v oblasti umístěn pouze jeden bezdrátový router ASUS nebo přístupový bod, můžete použít přednastavené SSID a rádiový kanál. V opačném případě musí použít rozdílné SSID a rádiové kanály pro každý bezdrátový router ASUS nebo přístupový bod. Všechny ASUS bezdrátové routery a adaptéry ASUS 802.11g/802.11b WLAN klienta musí mít stejné SSID, aby umožnili bezdrátovému mobilnímu klientu pohybovat se mezi ASUS bezdrátovými routery. SSID je přednastaveno jako "default".

### **Channel**

Specifikace 802.11g a 802.11b podporují až 13 překrývajících se kanálů pro rádiovou komunikaci. Abyste minimalizovali rušení, nakonfigurujte každý ASUS 802.11g AP tak, aby se nepřekrýval; vyberte Auto z roletkového seznamu Channel, čímž umožníte systému, aby během startování vybral jako váš pracovní kanál bez rušení.

Ujistěte se, že ASUS bezdrátové routery sdílející stejný kanál (nebo kanály s blízkými čísly) se nacházejí v co možná největší vzájemné vzdálenosti. Mapu rozmístění naleznete na CD pro nastavení bezdrátového routeru ASUS.

### **Wireless Mode (Mb/s)**

Toto pole vám umožňuje specifikovat rychlost přenášení. Pro maximální výkon na danou vzdálenost nechte nastavení na "Auto".

#### **54g mode**

Toto pole indikuje mód rozhraní 802.11g. Výběr "Auto" umožní připojit se k bezdrátovému routeru ASUS klientům 802.11g i 802.11b. Výběr "54g Only" maximalizuje výkon, ale brání 802.11b klientům připojit se k bezdrátovému routeru ASUS. Pokud je zatržena ochrana "54g Protection" je při 11b provozu automaticky umožněna ochrana G-Mode.

#### **Authentification Method**

Toto položka vám umožňuje nastavit různé metody ověřování, ze kterých vyplývají různá schémata šifrování. Vztah mezi metodou ověřování, šifrováním, heslem a WEP klíči je uveden v následující tabulce. Pokud v domácím prostředí nepoužíváte RADIUS server a všichni vaši klienti podporují WPA, je pro lepší bezpečnost doporučeno používat "WPA-PSK", Jako dodatečné nastavení pro RADIUS server v "Wireless-Radius" poli je vyžadován výběr "WPA" nebo "Radius s 802.1x".

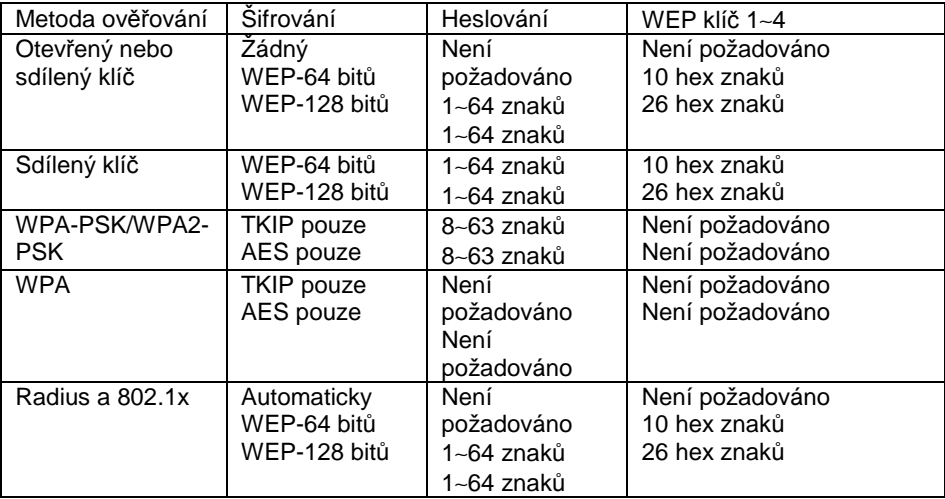

### **WEP Encryption**

Tradiční WEP šifrování je použito, když jsou vybrány ověřovací metody: "Otevřený nebo sdílený klíč", "Sdílený klíč" nebo "Radius s 802.1x".

Když jsou používány "WPA-PSK" nebo "WPA" ověřovací metody, jsou aplikována nově nabídnutá TKIP (protokol integrity dočasného klíče) nebo AES (pokročilý šifrovací standard) šifrovací algoritmy.

**TKIP**: používá šifrovací algoritmus, který je přísnější, než algoritmus WEP a též využívá pro provádění šifrovacích operací existující výpočetní možnosti WLAN. TKIP ověřuje bezpečnostní konfiguraci poté, co jsou určeny šifrovací klíče.

**AES**: je symetrická bloková 128 bitové šifra, která pracuje simultánně na více síťových úrovních.

#### **64/128 versus 40/104 bit**ů

Následující sekce popisuje nízkoúrovňová (64 bitů) a vysokoúrovňová (128 bitů) WEP šifrovací schémata:

### **64-bit WEP Encryption**

64 bitové WEP a 40 bitové WEP jsou stejné šifrovací metody a mohou spolupracovat v jedné bezdrátové síti. Tato úroveň WEP šifrování používá 40 bitové (10 hexadecimálních znaků) šifrovací schéma jako tajný klíč, který je nastaven uživatelem a 24 bitové schéma jako "Inicializační vektor", které není pod kontrolou uživatele.

Dohromady tato dvě schémata vytvářejí 64 bitové (40+24) šifrovací schéma. Někteří prodejci tuto WEP úroveň označují za 40 bitovou, jiní za 64 bitovou. ASUS WLAN produkty používají termín 64 bitová a považují ji za nižší úroveň šifrování.

#### **128-bit WEP Encryption**

104 bitové WEP a 128 bitové WEP jsou stejné šifrovací metody a mohou spolupracovat v jedné bezdrátové síti. Tato úroveň WEP šifrování používá 104 bitové (26 hexadecimálních znaků) šifrovací schéma jako tajný klíč, který je nastaven uživatelem a 24 bitové schéma jako "Inicializační vektor", které není pod kontrolou uživatele.

Dohromady tato dvě schémata vytvářejí 128 bitové (104+24) šifrovací schéma. Někteří prodejci tuto WEP úroveň označují za 104 bitovou, jiní za 128 bitovou. ASUS WLAN produkty používají termín 128 bitová a považují ji za vyšší úroveň šifrování.

#### **Passphrase**

Výběrem "TKIP" nebo "AES" ve volbě Encryption je toto pole použito jako výchozí heslo pro šifrovací procesu. Poznámka: je požadováno 8 až 63 znaků.

Výběrem "WEP-64bitů" nebo "WEP-128bitů" ve volbě Encryption se z tohoto hesla automaticky generují čtyři WEP klíče. Pak je zde požadována kombinace 64 písmen, čísel nebo symbolů. Případně můžete ponechat toto pole prázdné a sami vložit čtyři WEP klíče.

- WEP-64tový klíč: 10 hexadecimálních číslic (0~9, a~F a A~F)

- WEP-128tový klíč: 26 hexadecimálních číslic (0~9, a~F a A~F)

**Poznámka:** Ř**ada produkt**ů **ASUS WLAN používá pro generování WEP klí**čů **stejný algoritmus,** č**ímž eliminuje nutnost, aby si uživatel pamatoval heslo a zachovává kompatibilitu mezi produkty. Nicmén**ě **používání metody generování WEP klí**čů **je mén**ě **bezpe**č**né, než ru**č**ní postup.** 

### **WEP key**

Můžete nastavit maximálně čtyři WEP klíče. WEP klíč je buď 10 nebo 26 hexadecimálních číslic (0~9, a~F a A~F) v závislosti na vašem výběru 64 nebo 128 bitového šifrování ve WEP roletkového menu. Bezdrátový router ASUS a VŠICHNI jeho klienti MUSÍ mít stejný alespoň přednastavený klíč.

#### **P**ř**ednastavený klí**č

Pole Přednastavený klíč (Default Key) vám umožňuje specifikovat, který ze čtyř šifrovacích klíčů používáte k přenosu dat ve vaší bezdrátové LAN. Pokud bezdrátový router ASUS nebo bezdrátový mobilní klient, se kterým komunikujete, mají stejné klíče na stejných pozicích, můžete použít kterýkoliv klíč jako přednastavený. Pokud bezdrátový router ASUS a VŠICHNI jeho bezdrátoví klienti používají čtyři stejné WEP klíče, vyberte pro maximalizaci bezpečnosti "key rotation" (rotaci klíče). Případně vyberte jeden klíč jako přednastavený.

#### **WPA Re-key Timer**

Toto pole specifikuje časový interval (v sekundách), po kterém je změněna skupina klíče WPA. Vložení '0' (nula) indikuje, že periodická změna klíče není vyžadována.

### **2.3.3.2 Bridge**

Bezdrátový bridge (také známý jako Bezdrátový distribuční systém nebo WDS) vám umožňuje připojit se k jednomu nebo k mnoha přístupovým bodům. Bridge mód konfiguruje bezdrátový router ASUS pro specifické aplikace. Bezdrátový router ASUS je přednastaven jako přístupový bod, který umožňuje připojení bezdrátových klientů do sítě.

**AP Only:** Bezdrátový router ASUS funguje pouze jako přístupový bod.

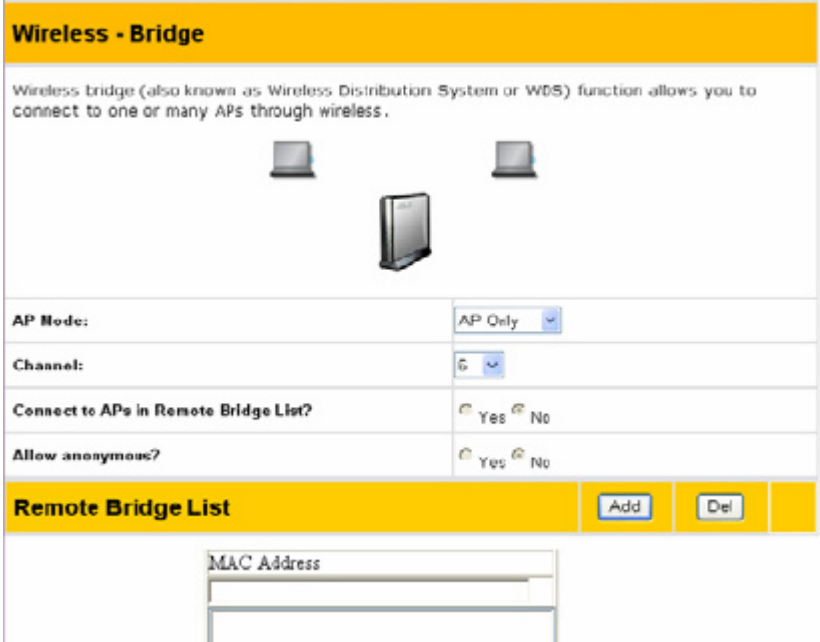

**WDS Only:** Bezdrátový router ASUS může komunikovat pouze s jinými přístupovými body.

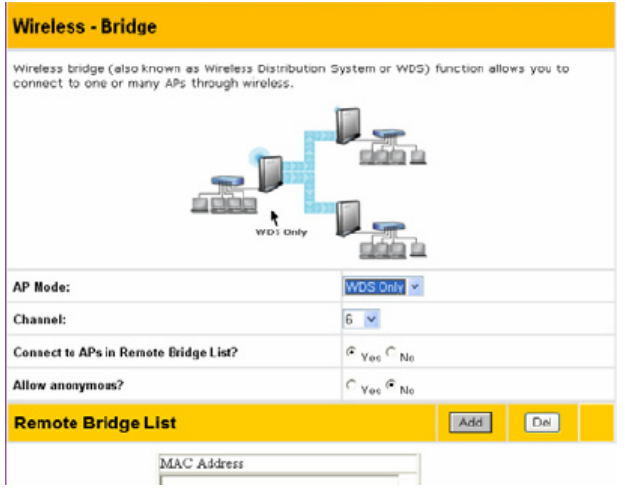

**Hybrid:** Umožňuje vám používat bezdrátový router ASUS jako přístupový bod i jako bezdrátový bridge.

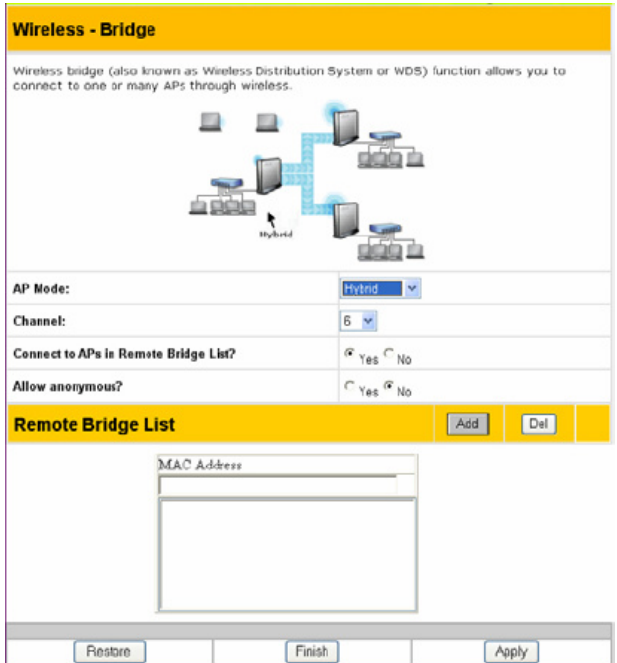

### **Channel**

Oba přístupové body v bezdrátovém bridge musí být nastaveny na stejný kanál.

### **Connect to APs in Remote Bridge List (Yes/No)**

Vyberte Yes (ano) pro připojení k přístupovým bodům ve v seznamu vzdálených bridge.

### **Allow anonymous? (Yes/No)**

Vyberte Yes (ano) pro umožnění připojení uživatelů bez účtů.

**Poznámka: Pokud jak "P**ř**ipojení k p**ř**ístupovým bod**ů**m v seznamu vzdálených bridge" tak "Umožnit anonymy" jsou spole**č**n**ě **nastavené na "No" (ne), znamená to, že se p**ř**ístupový bod nespojí s jiným**  přístupovým bodem a proto se nastavení AP módu vrátí do "Pouze AP".

### **Seznam vzdálených bridge**

### **MAC address**

Vložte MAC adresu cílového bezdrátového routeru ASUS, abyste označili, který bezdrátový router ASUS bude partnerem tohoto bezdrátového routeru ASUS. Vaše bezdrátové prostředí můžete nastavit tak, jak je ukázáno na obrázku:

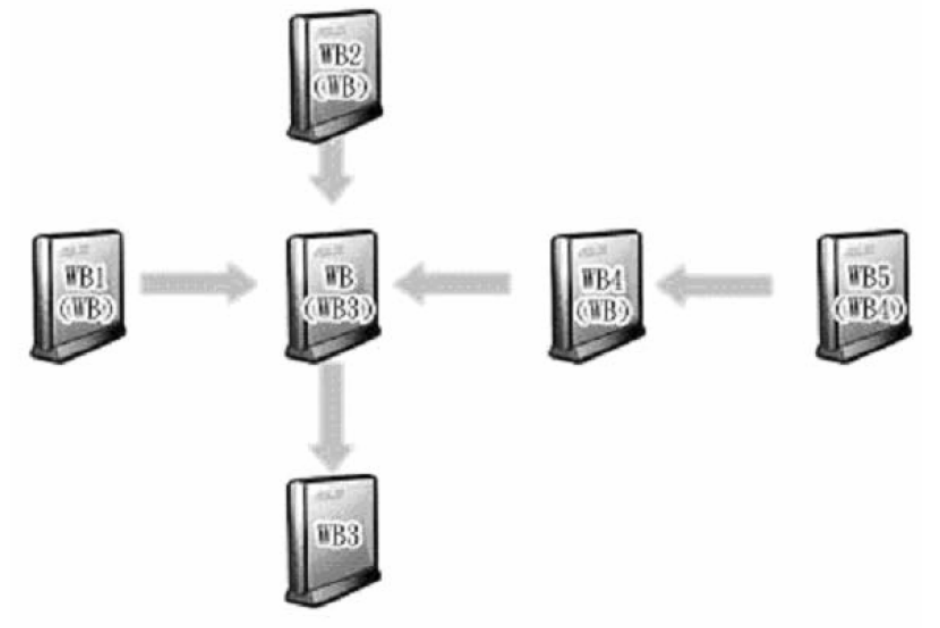

**Poznámka: Obsah závorek "( )" je MAC adresa p**ř**ístupového bodu na seznamu vzdálených bridge. Nap**ř**íklad WB1 má WB MAC adresu ze svého seznamu vzdálených bridge.** 

V tomto případě máme šest ASUS bezdrátových routerů a ty jsou spojeny jako bezdrátové bridge. Jako příklad vezmeme jeden z nich a pojmenujeme ho WB. WB není v módu "Pouze AP" a "Připojení k přístupovým bodům v seznamu vzdálených bridge" je nastaven jako "ano", takže se může připojit k WB3. Mezitím "umožnit anonymy" je nastaveno jako "Ano" nebo "Umožnit anonymy" je nastaveno jako "Ne", ale má MAC adresy WB1, WB2 a WB4 na "Seznamu vzdálených bridge", takže může být spojen díky WB1, WB2 a WB4.

### **2.3.3.3 Access Control (Kontrola p**ř**ístupu)**

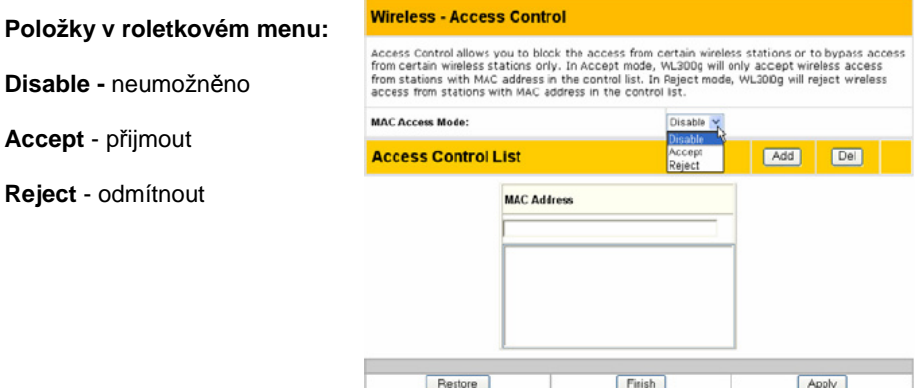

Pro vyšší bezpečnost lze bezdrátový router ASUS propojit či naopak nepropojovat s bezdrátovými mobilními klienty, kteří mají své MAC adresy vloženy do této stránky.

Přednastavení "Disable" umožňuje připojení kteréhokoliv bezdrátového mobilního klienta. "Accept" umožňuje spojení pouze s těmi, kteří byli vloženi do této stránky. "Reject" zabrání spojení s těmi, kdo jsou na této stránce uvedeni.

### **P**ř**idání MAC adresy**

Pro přidání MAC adresy vložte 12 hexadecimálních znaků do bílého pole vedle "MAC Address:" a klikněte na tlačítko **Add** (přidat). MAC adresa se uloží do kontrolního seznamu. Na tuto stránku může být vloženo nejvýše 31 MAC adres. Určete tedy, které budou méně důležité, které budete chtít akceptovat, či které budete chtít odmítnout a klikněte na příslušný "MAC Access Mode" (mód MAC přístupu).

**Poznámka: Klikn**ě**te na "Finish" (ukon**č**it), abyste uložili vaše nové nastavení a restartujte bezdrátový router ASUS. Pop**ř**ípad**ě **klikn**ě**te na "Save" (uložit) a restartujte pozd**ě**ji.** 

#### **Nastavení Radius serveru**

Tato sekce vám umožňuje nastavit přídavné parametry pro spojení s RADIUS serverem. Hodnoty pro tuto stránku jsou vyžadovány v případě, že pole Authentication Method (metoda ověření) v okně Wireless – Interface (bezdrátové – rozhraní) je nastaveno jako "WPA" nebo "Radius s 802.1x". více informací naleznete v kapitole Metoda ověřování.

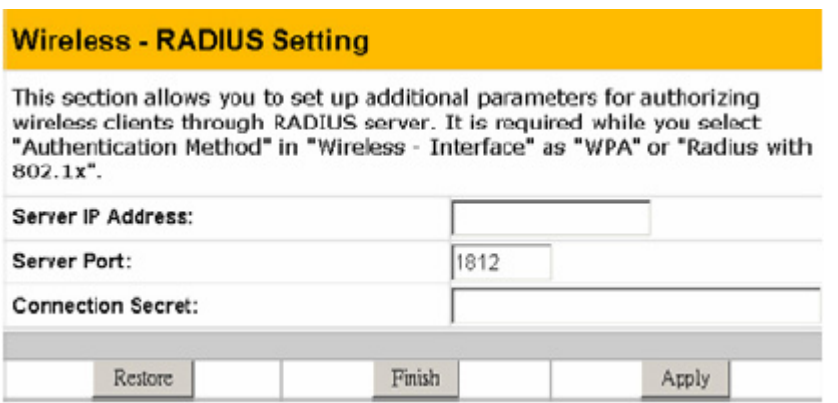

**Server IP Address -** specifikuje IP adresu RADIUS serveru k použití pro 802.1X bezdrátové ověření a dynamické odvození WEP klíče.

**Port** specifikuje číslo portu UDP používaného RADIUS serverem.

**Login Secret** specifikuje heslo používané k inicializaci RADIUS spojení.

**Poznámka: RADIUS server je používán pro ov**ěř**ení vzdáleného uživatele. P**ř**edevším je využíván poskytovatelem internetových služeb, ale m**ů**že být použit i v jakékoliv síti, která pro své pracovní stanice pot**ř**ebuje centralizovanou funkci ov**ěř**ování.** 

### **2.3.3.4 Pokro**č**ilé nastavení (Advanced)**

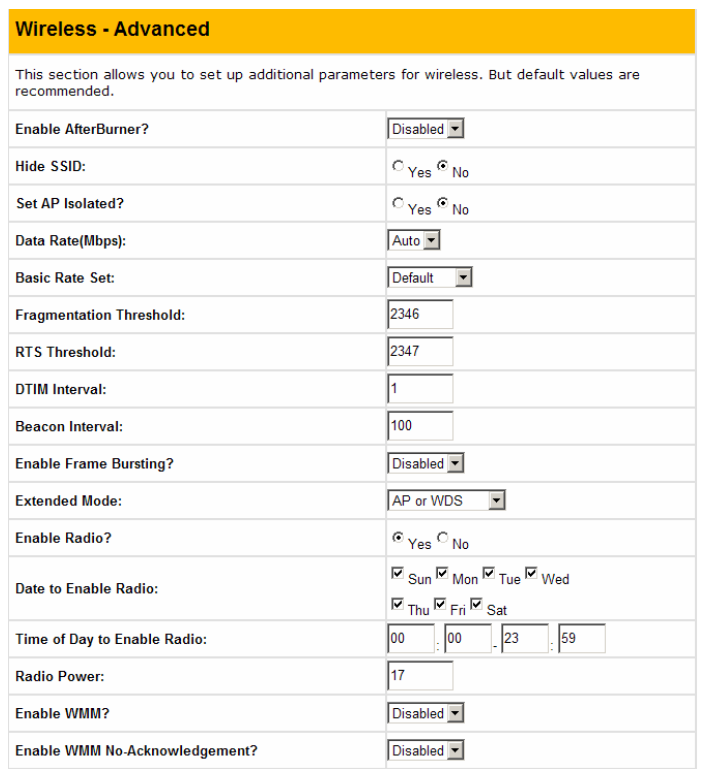

Tato sekce umožňuje nastavit doplňkové parametry pro funkci bezdrátového routeru. Doporučujeme však zanechat již přednastavené hodnoty pro všechny položky v tomto okně.

**Enable AfterBurner –** Nastavte na Enable pro zvýšení bezdrátového výkonu zařízení (jako např. WL-100g Deluxe) podporující technologii Afterburner.

#### **Hide SSID**

Podle továrního nastavení je vybráno "No" (ne), takže bezdrátoví mobilní uživatelé mohou vidět SSID vašeho bezdrátového routeru ASUS a mohou se připojit. Pokud je vybráno "YES" (ano), váš bezdrátový router ASUS nebude při dotazování viditelný pro bezdrátové mobilní klienty a ti budou muset manuálně vložit SSID vašeho bezdrátového routeru ASUS. Chcete-li omezit přístup k vašemu bezdrátovému routeru ASUS, toto je jednoduchý způsob, jak tak učinit, ale z bezpečnostních důvodů nezapomeňte SSID změnit na něco jiného, než "default" (přednastavená hodnota).

**Set AP Isolated?** – pokud vyberete yes, nebudou moci bezdrátoví klienti mezi sebou komunikovat
**Basic Rate Set -**Toto pole indikuje základní rychlosti, které musí bezdrátový klient podporovat. "1 & 2 Mb/s" použijte pouze v případě, že potřebujete zpětnou kompatibilitu se staršími bezdrátovými LAN kartami s maximální přenosovou rychlostí  $2Mh/s$ 

**Fragmentation Threshold (256~2346)** – Fragmentace se používá na dělení 802.11 rámců na menší kousky (fragmenty), které jsou do místa určení odesílány odděleně. Fragmentaci umožňuje nastavením přesné prahové velikosti paketu. Pokud se ve WLANu vyskytuje nadměrné množství kolizí, experimentujte s různými hodnotami fragmentace abyste zvýšili spolehlivost přenosu rámců. Pro běžné použití je doporučena přednastavená hodnota (2346).

**RTS Threshold (0~2347)** – Funkce RTS/CTS (požadavek na poslání/povolení poslání) se používá k minimalizaci kolizí mezi bezdrátovými stanicemi. Pokud je RTS/CTS povoleno, router neodešle datové rámy dokud jiná RTS/CTS relace není kompletní. Umožněte RTS/CTS nastavením konkrétní prahové velikosti paketu. Je doporučena přednastavená hodnota (2347).

**DTIM interval (1~255)** – DTIM (indikační vzkaz provozu doručení) je bezdrátový vzkaz používaný pro informaci klientům nacházejícím se v úsporném režimu, že by se systém měl probudit pro přijetí broadcastu a zpráv. Vložte časový interval, ve kterém bude systém vysílat DTIM klientům v úsporném režimu. Je doporučena přednastavená hodnota (3).

**Beacon Interval (1~65535)** – Toto pole indikuje časový interval (v milisekundách), během kterého jsou posílány systémem broadcast pakety nebo signál za účelem synchronizace bezdrátové sítě. Je doporučena přednastavená hodnota (100 milisekund).

**Enable Frame Bursting?** – Toto pole vám umožňuje mód přetékání rámců pro zlepšení výkonnosti s bezdrátovými klienty, kteří také podporují přetékání rámců.

**Extended mode:** Station přepne router do klientského režimu. Ethernet bridge přepne router do klientského režimu a zpřístupní LAN porty pro sdílení dat.

**Enable Radio?** – Výběr "Yes" (ano) zprovozní bezdrátovou funkci pouze během uživatelem definovaného data a času. Bezdrátoví uživatelé se nebudou moci připojit v jiných datech a časech.

**Date to Enable Radio** – Toto pole definuje data, kdy bude povolena bezdrátová funkce.

**Time to Enable Radio** – Toto pole definuje časové rozpětí, ve kterém bude povolena bezdrátová funkce v každém z vybraných dat.

**Radio power** – možnost nastavení vysílacího výkonu na konektoru v dBm

**Enable WMM?** – zapne funkci WiFi multimedia nebo-li priorizaci multimediálních paketů dle standardu 802.11e

# **IP Config - Konfigurace IP**

#### Klikněte na položku a objeví se vám podmenu. Pro nastavení bezdrátového routeru ASUS postupujte podle instrukcí. Tipy se vám ukáží při pohybu kurzoru přes položky. IP Config - MAN & LAN

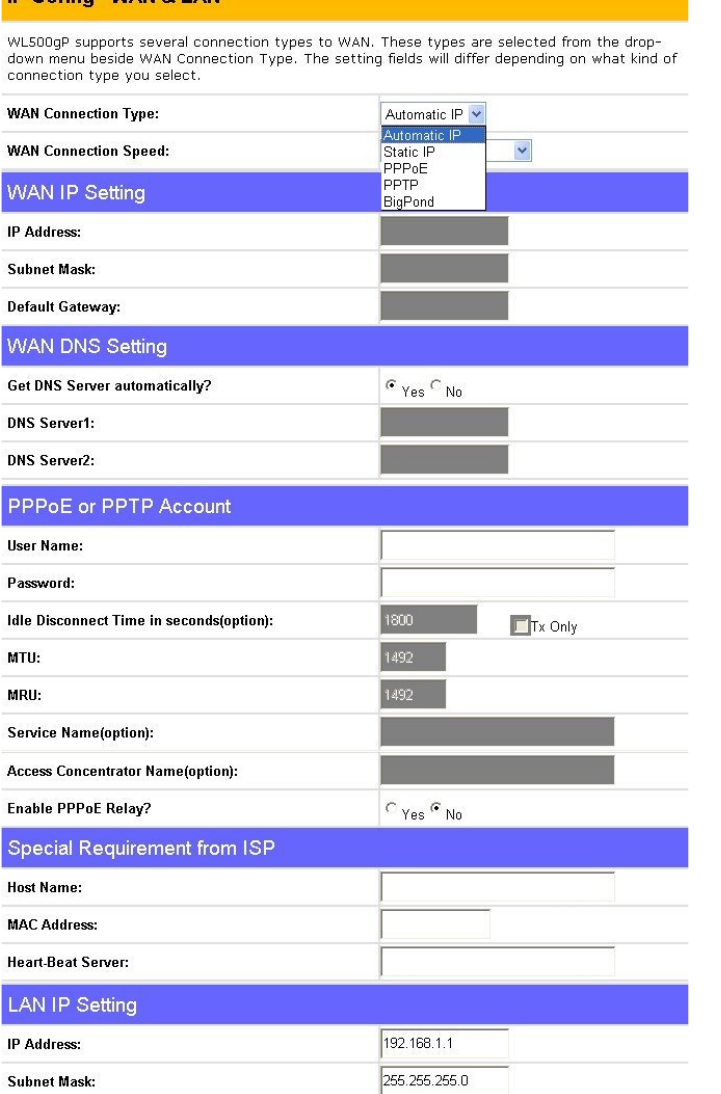

## **2.3.3.5 WAN & LAN**

#### **WAN Connection Type**

Bezdrátový router ASUS podporuje čtyři typy spojení s WAN včetně statické IP, PPPoE, PPTO a automatické IP. Pole pro nastavení WAN na této stránce se budou lišit v závislosti na tom, jaký typ spojení si vyberete.

#### **WAN Connection Speed**

Nastavení rychlostního režimu WAN portu, defaultně je automatické rozpoznání - "Auto negotiation".

#### **WAN IP Setting**

Tyto tři položky lze editovat pouze když je typ spojení WAN nastaven jako statická IP nebo jako PPTP.

#### **IP address**

Toto je IP adresa bezdrátového routeru tak, jak je viděna ve vzdálené síti. Pokud necháte toto místo prázdné, router získá IP adresu automaticky z DHCP serveru.

#### **Subnet Mask**

Toto je maska podsítě bezdrátového routeru tak, jak je viděna ve vzdálené síti.

#### **Default Gateway**

Toto je IP adresa přednastavené vstupní brány, která umožňuje kontakt mezi bezdrátovým routerem a vzdálenou sítí nebo hostitelským počítačem.

#### **Nastavení WAN DNS**

Nastavení DNS můžete použít u jakéhokoliv typu spojení WAN (statická IP, PPPoE nebo automatická IP).

#### **Get DNS Server automatically?**

Obvyklé je řešit tuto funkci automaticky a na otázku týkající se manuálního zadání DNS byste měli odpovědět "No" (ne). Pokud vám váš ISP dal instrukce, abyste vložili DNS adresu, vyberte "Yes" (ano) pro manuální vložení DNS.

#### **DNS server 1/ DNS server 2**

Pokud jste dostali instrukce od svého poskytovatele internetových služeb, abyste vložili DNS adresu, vvberte "Yes" (ano) pro manuální zadání DNS a vložte zde IP adresu (adresy).

#### **PPPoE or PPTP Account**

Tyto tři položky lze editovat pouze tehdy, když je **typ spojení WAN** nastaven jako **PPPoE nebo PPTP**.

**User Name** – Jméno vašeho internetového účtu poskytované vaším ISP. Někteří ISP pracují s celým jménem účtu společně s hostingovou doménou (tedy např. vasejmeno@vasedomena.com) a jiní požadují, abyste vložili pouze název účtu (vasejmeno).

**Password** – Vložte heslo vašeho internetového účtu.

**Idle Disconnect Time in seconds (option)** – Vložte počet sekund během kterých, nedojde-li k aktivitě, budete odpojeni od vašeho ISP.

**PPPoE MTU** – Toto pole ukazuje maximum vyslaných jednotek (MTU) PPPoE paketů.

**PPPoE MRU** – Toto pole ukazuje maximum přijatých jednotek (MRU) PPPoE paketů.

**Enable PPPoE Relay** – Umožnění PPPoE přenosu umožňuje stanicím v LAN nastavit individuální PPPoE spojení, které prochází NAT. Také známé jako PPPoE multi-session.

#### **Speciální požadavky od ISP**

Následující dvě položky mohou být specifikovány některými ISP. Ověřte si to u svého ISP a v případě, že jsou vyžadovány, je vyplňte.

**Host Name** – Vyplňte, pokud to požaduje váš ISP.

**MAC address** – Vyplňte, pokud to požaduje váš ISP. Známé též pod pojmem – klonování MAC adresy

**Heart-Beat Server** – adresa BigPong serveru.

#### **Nastavení LAN IP**

**IP address** – Tato je IP adresa bezdrátového routeru, jak se zobrazuje ve vaší lokální síti. Přednastavená hodnota je 192.168.1.1.

**Subnet Mask -** – Toto je maska podsítě bezdrátového routeru, jak se zobrazuje ve vaší lokální síti. Přednastavená hodnota je 255.255.255.0.

## **2.3.3.6 DHCP server**

DHCP server (konfigurační protokol dynamického hostování) je protokol definovaný pro dynamické zadávání IP adres do počítačů v síti. Umožnění DHCP serveru dovoluje bezdrátovému routeru zadat IP adresu do počítače nebo notebooku, které jsou nastavené na automatické získávání IP adresy. Bezdrátový router ASUS podporuje až 254 IP adres pro vaši lokální síť.

#### **IP Config - DHCP Server**

WL500gP supports up to 253 IP addresses for your local network. The IP address of a local machine can be assigned manually by the network administrator or obtained automatically from WL500qP if the DHCP server is enabled.

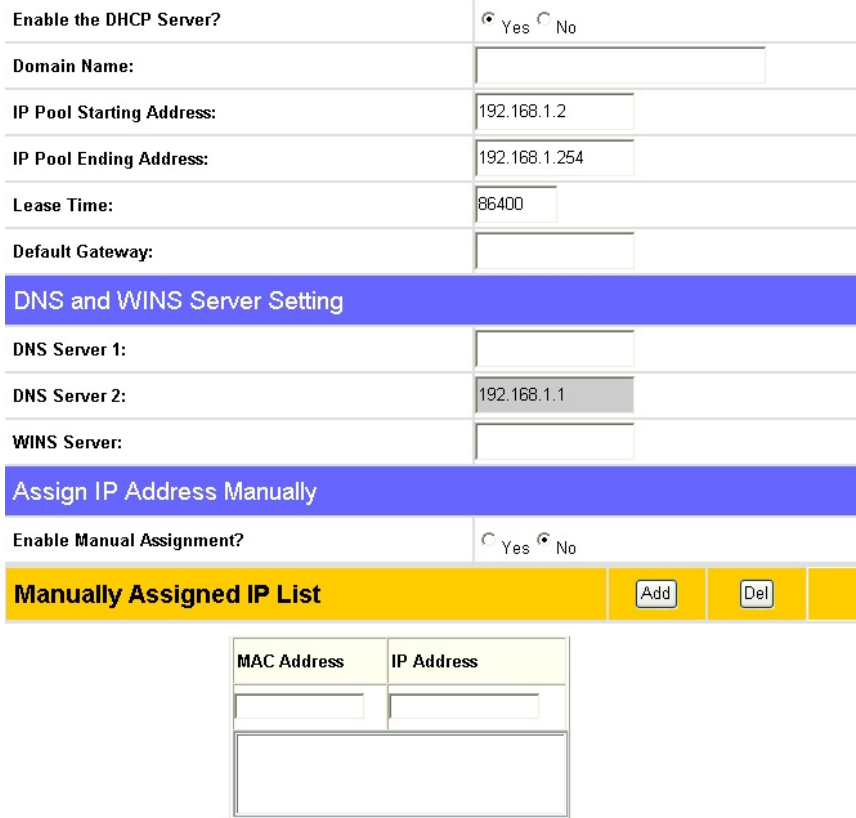

**Enable the DHCP Server?** – Toto pole vám dovoluje umožnit či zakázat DHCP server v bezdrátovém routeru. Přednastavená hodnota je "Yes" (ano).

**Domain Name** – Toto pole obsahuje doménové jméno dodávané klientům, kteří požadují IP adresu z DHCP serveru.

**IP Pool Starting Addresss** – Toto pole specifikuje první adresu z rozsahu adres, které jsou přidělovány DHCP serverem ve vaší lokální síti.

**IP Pool Ending Address** – Toto pole specifikuje poslední adresu z rozsahu adres, které jsou přidělovány DHCP serverem ve vaší lokální síti.

**Lease Time** – Toto pole specifikuje časový interval, během kterého je uživateli sítě přidělována stejná dynamická IP adresa.

#### **Nastavení DNS a WINS serveru**

**DNS server 1/DNS server 2** – Toto pole indikuje IP adresu DNS poskytovanou klientovi, který požaduje IP adresu z DHCP serveru. Pole můžete nechat prázdné, v tom případě bezdrátový router předá jako adresu DNS serveru sám sebe.

**WINS server** – služba Windows internet jmenného serveru řídí interakce mezi PC s MS Windows na internetu. Pokud používáte WINS server, vložte zde IP adresu serveru.

**Assign IP address manually** – umožňuje přiřadit MAC adrese klienta konkrétní IP adresu z definovaného IP poolu. Jednotlivé dvojice (IP a MAC) se uvádí do Manually Assigned IP Listu.

### **2.3.3.7 Statické routování (Route)**

Pokud k bezdrátovému routeru ASUS připojíte jeden nebo více routerů sdílejících stejné připojení k internetu, musíte do bezdrátového routeru ASUS vložit předdefinovaná pravidla cesty nazývaná statická routa. Tak ASUS bezdrátový router ziistí, iakou cestou dopravit z internetu paket s odlišnou IP adresou místa určení (tedy do jiné sítě).

**Apply to routing table?** – Výběr "Yes" (ano) vloží všechna pravidla na seznamu statických cest do routovací tabulky.

#### **Seznam pravidel statického routování**

**Network/Host IP** – Týká se IP adresy místa určení sítě nebo hostitele. Může se jednat o IP adresu jako např. 192.168.1.1 nebo rozpětí IP adres, jako např. 192.168.0.0 nebo 192.0.0.0. Pokud má paket IP adresu místa určení, která odpovídá tomuto poli nebo danému rozpětí pole, bude směřován na zařízení uvedené v poli vstupní brány.

**Netmask** – Pro masku sítě přidané síťové cesty.

**Gateway** – Toto pole se týká IP adresy brány, kam jsou směrovány pakety. Specifikovaná brána musí být nejdříve přístupná. To znamená, že musíte předem nastavit statickou cestu i pro bránu.

# **2.3.3.8 R**ů**zné (Miscellaneous)**

Enable UPnP – Výběrem "Yes" umožníte UPnP, čímž dovolíte, aby byl váš bezdrátový router nalezen automaticky systémem, jako je např. Windows XP. Tento systém může automaticky nakonfigurovat bezdrátový router pro různé internetové aplikace, jako jsou např. hry nebo video konference.

**Remote Log Server** – Umožňuje zadat vzdálený server pro zapsání logů bezdrátového routeru. Pokud zde nic neuvedete, systém zaznamená maximálně pouze 1024 položek logu bezdrátového routeru.

**Time Zone** – Toto pole indikuje časovou zónu, ve které se nacházíte.

**NTP Server** – NTP server je časový server v internetu, který umožňuje bezdrátovému routeru synchronizovat s ním svůj systémový čas. Můžete zachovat přednastavenou IP adresu nebo nastavit IP adresu jiného NTP serveru, který preferujete.

### **DDNS**

Spoluprací s DDNS můžete ukázat váš server internetu spolu s jeho jedinečným jménem, dokonce i když je použita dynamická WAN IP adresa.

#### **Nastavení DDNS**

Dynamické – DNS (DDNS) umožňuje uživateli exportovat hostitelské jméno do internetu přes poskytovatele služeb DDNS. Pokaždé, když se bezdrátový router ASUS připojí k internetu a získá IP adresu od ISP, tato funkce automaticky aktualizuje vaši IP adresu u poskytovatele služeb DDNS, aby každý uživatel internetu mohl vstoupit do bezdrátového routeru ASUS nebo serverů za ním skrze předdefinované jméno registrované u poskytovatele služeb DDNS.

**Enable the DDNS Client?** – Výběrem "Yes" (ano) umožníte aktualizaci DDNS, takže pokaždé, kdy dojde ke změně vaší IP do WAN, bude tato informace automaticky aktualizována u vašeho poskytovatele služeb DDNS.

**Server** – V současné době jsou do bezdrátového routeru vloženi klienti připojení do DynDNS nebo TZO. Můžete kliknout na odkaz Free Trial (bezplatné vyzkoušení) za tímto polem a začít s bezplatným účtem.

**User Name or E-Mail Address** – Toto pole je používáno jako identita pro přihlášení se do dynamických DNS služeb.

**Password or DDNS Key** - Toto pole je používáno jako heslo pro přihlášení se do dynamických DNS služeb.

**Host Name** – Toto pole reprezentuje hostitelské jméno, které registrujete u dynamických DNS služeb a předpokládáte, že bude exportováno do světa.

**Enable wildcard?** – Toto pole určuje, zda doménové jméno se zástupnými znaky (\*?) bude také přesměrováno na vaši IP adresu.

**Update Manually** – Toto tlačítko umožňuje aktualizovat DDNS databázi ručně. Je k dispozici pouze pro případ, že selže automatická aktualizace DDNS. Současný status aktualizace DDNS zjistíte v systémovém logu.

**Poznámka: V sou**č**asné dob**ě **jsou do bezdrátového routeru ASUS vloženi klienti p**ř**ipojení do DynDNS nebo TZO. M**ů**žete kliknout na odkaz Free Trial (bezplatné vyzkoušení) za každou DDNS službou a za**č**ít s bezplatným ú**č**tem.** 

# **2.3.4 Nastavení NAT**

# **2.3.4.1 Port Trigger**

Tato funkce umožňuje otevřít konkrétní TCP nebo UDP porty pro komunikaci s počítači zapojenými do WL-500gP. Je to provedeno definováním pravidel pro vstupní a výstupní porty. Když je nalezeno pravidlo pro daný port, příchozí pakety jsou přesměrovány do vašeho počítače.

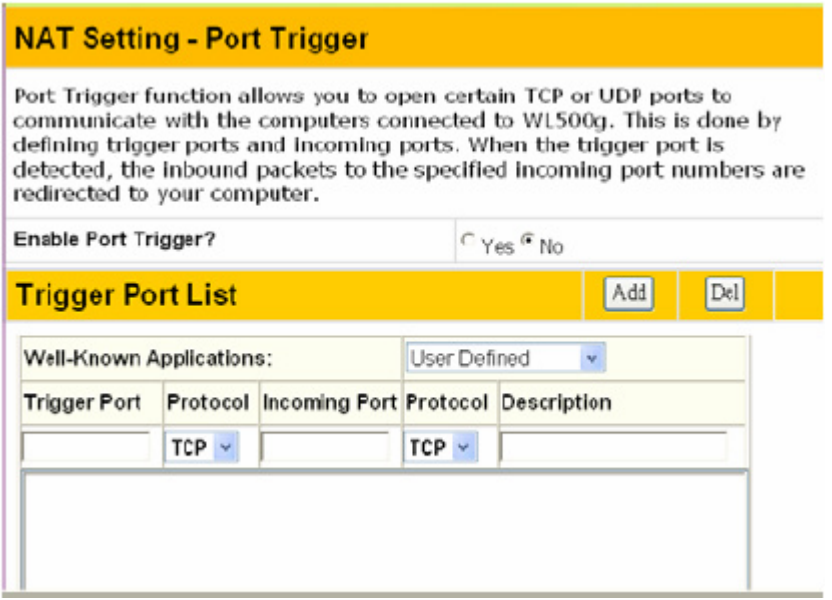

**Enable Port Trigger?** – Výběrem "Yes" (ano) aktivujete překlad adres (NAT) a umožníte aplikaci všech pravidel v seznamu na provoz bezdrátového routeru.

#### **Seznam pravidel**

**Trigger Port** – Toto pole umožňuje vložit port nebo rozpětí portů paketů, které bude spouštěcí mechanismus portu přesměrovávat.

**Protocol** – Toto pole umožňuje vybrat protokol odchozích paketů (TCP nebo UDP).

**Incoming Port** - Toto pole umožňuje vložit vstupní port nebo rozpětí portů příchozích paketů, které budou přesměrovány na váš počítač.

**Protocol** – Toto pole umožňuje vybrat protokol příchozích paketů.

**Description** – Toto pole pouze informuje, k čemu je které pravidlo použito.

# **2.3.4.2 Virtuální server**

Pro provozování služeb, jako jsou WWW, FTP poskytované serverem ve vaší lokální síti přístupné vnějším uživatelům, musíte serveru specifikovat lokální IP adresu. Poté v následujícím seznamu doplňte IP adresu a typ síťového protokolu, číslo portu a název služby. Na základě seznamu bude brána přeposílat požadavky na služby od vnějších uživatelů na odpovídající lokální servery.

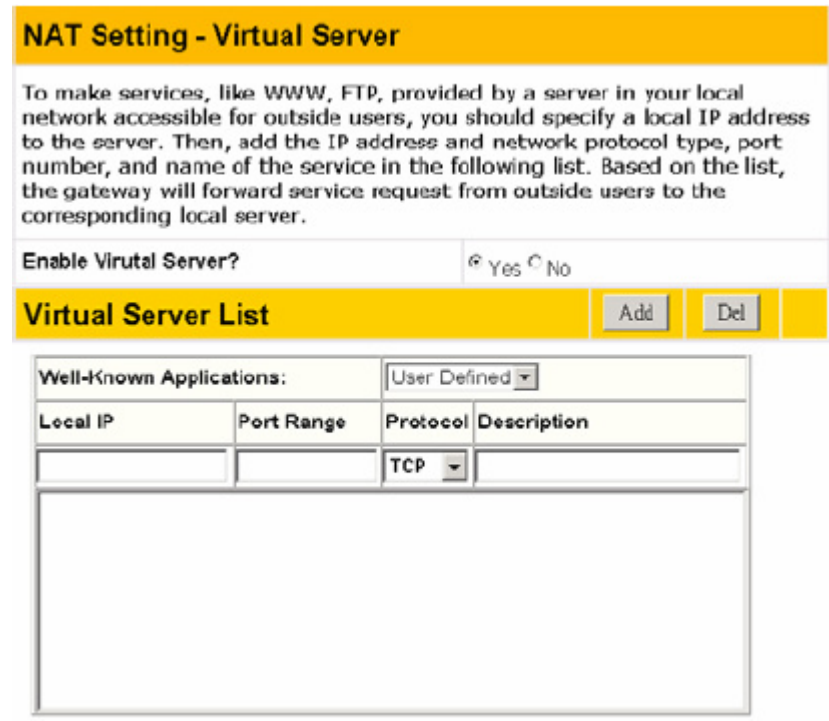

**Enable Virtual Server?** – Výběr "Yes" (ano) aplikuje všechna tato pravidla na seznamu virtuálního serveru do bezdrátového routeru.

#### **Seznam virtuálního serveru**

**Local IP** – Místo určení IP adresy, na kterou si přejete přesměrovat odpovídající pakety.

**Port Range** – Číslo portu nebo rozpětí portů. Jakmile port místa určení příchozích paketů odpovídá portu nebo rozpětí portu, budou příchozí pakety přesměrovány na IP adresu specifikovanou v **Local IP**.

**Protocol** – Protokol příchozích paketů.

**Description** - Toto pole umožňuje zaznamenávat, k čemu je které pravidlo použito.

# **2.3.4.3 Virtuální DMZ**

Virtuální DMZ vám umožňuje ukázat jeden počítač internetu, takže všechny příchozí pakety budou přesměrovány na počítač, který nastavíte. Je to užitečné pokud vám běží aplikace, která používá port a není jisté který. Prosím tuto funkci používejte opatrně.

**IP adresa nechrán**ě**né stanice** – Toto pole udává IP adresu počítače, který chcete odhalit internetu.

# **2.3.5 Internetový firewall**

Klikněte na položku v menu, zobrazí se vám podmenu. Pro nastavení bezdrátového routeru ASUS postupujte podle instrukcí. Tipy se vám ukáží při pohybu kurzoru přes položky.

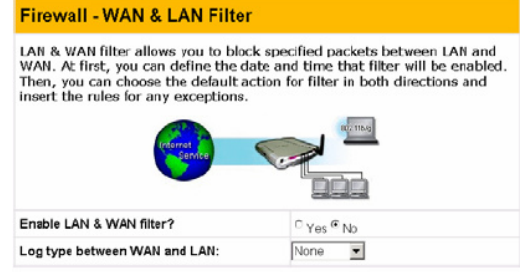

# **2.3.5.1 Základní konfigurace Firewallu (Basic Config)**

**Enable Firewall?** – zapne základní stavový firewall (např. obrana před DOS útoky)

**Logged Packet Type** – Umožňuje zaznamenávat a logovat síťové přístupy. None – zakáže logování všech paketů, Dropped – budou se logovat pouze odmítnuté pakety, Accepted – budou se logovat pouze přijaté pakety, Both – budou se logovat všechny příchozí (odmítnuté a přijaté) pakety.

**Enable Web Access from WAN** – Toto pole vám umožňuje specifikovat port používaný pro vstup na webový server bezdrátového routeru ASUS z internetu. Přednastavená hodnota je 8080.

Znáte-li WAN IP adresu bezdrátového routeru, otevřete váš webový prohlížeč a vložte IP adresu. Například: **http://140.113.201.1:8080** 

pokud umožníte DDNS s účtem, prosím otevřete svůj webový prohlížeč a vložte jméno hostitele registrované u poskytovatele služeb DDNS. Například: **http://w1500gP.homelinux.org:8080** 

**Poznámka: P**ř**ednastavená hodnota 80 portu webového prohlíže**č**e je rezervována pro webový server ve vaší lokální síti.**

**Port of Web Access from WAN** – Toto pole vám umožňuje specifikovat port používaný pro přístup z internetu na webový server bezdrátového routeru ASUS. Přednastavená hodnota je 8080.

**Responds Ping Request from WAN** – Toto pole vám dovoluje rozhodnout se, zda byste chtěli odpovědět na ping požadavek z internetu.

**Responds LPR Request from WAN** – Toto pole vám dovoluje rozhodnout se, zda chcete tisknout na síťovou tiskárnu z WAN (např. Internet) rozhraní.

# **2.3.5.2 WAN & LAN Filter**

#### **WAN & LAN filtr**

WAN & LAN filtr umožňuje blokovat konkrétní pakety mezi LAN a WAN. Nejdříve můžete definovat datum a čas, kdy bude filtr aplikován. Poté si můžete vybrat určenou akci pro filtrování v obou směrech a vložit pravidla pro výjimky.

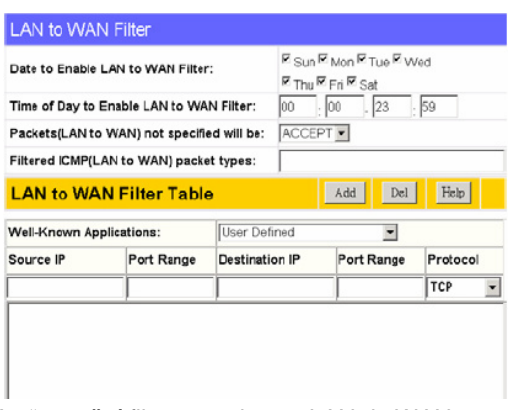

### LAN to WAN Filter

**Enable LAN to WAN filtr?** – Výběr "Yes" umožní filtrovat pakety z LAN do WAN.

**Date to Enable LAN to WAN Filter? -** Toto pole definuje datum, ve kterém bude filtr z LAN do WAN aplikován.

**Time of Day to Enable LAN to WAN Filter** – Toto pole definuje časový interval, ve kterém bude filtr z LAN do WAN aplikován.

**Packets (LAN to WAN) not specified will be** – Toto pole definuje ostatní pakety z LAN do WAN, které nejsou specifikované ve filtrovací tabulce (Filter Table). Buď budou průchozí (**ACCEPT**) tzn. Filter Table bude DROP nebo budou zahozeny (**DROP**) tzn. Filter Table bude ACCEPT.

**LAN to WAN Filter Table** – v této tabulce definujete pakety ve filtrovacích pravidlech, které budou buď zahozeny (drop) nebo akceptovány (accept). Záleží jak máte nastavenou volbu **Packets (LAN to WAN) not specified will be** (viz. výše). Source IP – IP adresa v LAN síti, Port Range – port nebo rozpětí portů (oddělené dvojtečkou) v LAN síti, Destination IP – IP adresa za WAN stranou, Port Range – port nebo rozpětí portů (oddělené dvojtečkou) na WAN straně, Protocol – protokol, který využívá daná služba (port). Seznam nejpouživanějších služeb (portů) najdete v položce **Well-Known Applications.** 

**Filtered ICMP(LAN to WAN) packet types** – Toto pole definuje seznam typů ICMP paketů z LAN do WAN, které budou filtrovány. Například pokud si přejete filtrovat Echo (typ 8) a Echo Replay (typ 0) ICMP pakety, musíte vložit řetězec čísel oddělených mezerou, jako je "0 5".

### WAN to LAN Filter

**Enable Firewall? (Enable WAN to LAN filtr)** – Výběr "Yes" umožní filtrovat pakety z WAN do LAN.

**Date to Enable WAN to LAN Filter? -** Toto pole definuje datum, ve kterém bude filtr z WAN do LAN aplikován.

**Time of Day to Enable WAN to LAN Filter** – Toto pole definuje časový interval, ve kterém bude filtr z WAN do LAN aplikován.

**Packets (WAN to LAN) not specified will be** – Toto pole definuje ostatní pakety z WAN do LAN, které nejsou specifikované ve filtrovací tabulce (Filter Table). Buď budou buď průchozí (**ACCEPT**) tzn. Filter Table bude DROP nebo budou zahozeny (**DROP**) tzn. Filter Table bude ACCEPT.

WAN to LAN Filter Table – v této tabulce definujete pakety ve filtrovacích pravidlech, které budou buď zahozeny (drop) nebo akceptovány (accept). Záleží jak máte nastavenou volbu **Packets (LAN to WAN) not specified will be** (viz. výše). Source IP – IP adresa ve WAN síti, Port Range – port nebo rozpětí portů (oddělené dvojtečkou) ve WAN síti, Destination IP – IP adresa na LAN straně, Port Range – port nebo rozpětí portů (oddělené dvojtečkou) na LAN straně, Protocol – protokol, který využívá daná služba (port). Seznam nejpouživanějších služeb (portů) najdete v položce **Well-Known Applications.** 

**Filtered ICMP(LAN to WAN) packet types** – Toto pole definuje seznam typů ICMP paketů z LAN do WAN, které budou filtrovány. Například pokud si přejete filtrovat Echo (typ 8) a Echo Replay (typ 0) ICMP pakety, musíte vložit řetězec čísel oddělených mezerou, jako je "0 5".

### **2.3.5.3 URL filtr**

URL filtr umožňuje blokovat konkrétní URL adresu z vaší lokální sítě.

**Enable URL filtr?** – Výběr "Yes" (ano) umožní URL filtr a aplikuje pravidla ze seznamu klíčových slov URL do bezdrátového routeru.

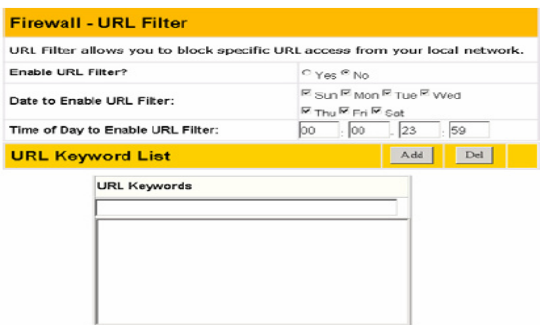

**Date to Enable URL Filter** – Toto pole definuje datum, ve kterém bude URL filtr aplikován.

**Time of Day to Enable URL Filter**– Toto pole definuje časový interval, ve kterém bude URL filtr aplikován.

**URL Keyword –** Pokud je umožněn URL filtr a URL přístup obsahuje klíčové slovo specifikované v seznamu klíčových slov URL, bude zablokován překlad tohoto URL na IP adresu (DNS přiřazení).

### **2.3.5.4 MAC filtr**

MAC filtr umožňuje blokovat (reject) nebo akceptovat (accept) MAC adresy z LAN sítě do sítě internet (WAN).

#### **MAC Filter Mode:**

disabled – nebudou se aplikovat pravidla z MAC Filter Listu reject – MAC adresy uvedené v seznamu budou blokovány, ostatní povoleny accept – MAC adresy uvedené v seznamu budou povoleny, ostatní zakázány

**MAC Filter List:** - seznam MAC adres na které jsou uplatněny pravidla z MAC Filter modu

# **2.3.6 USB Application (aplikace)**

Klikněte na položku v menu, zobrazí se vám podmenu. Pro nastavení bezdrátového routeru ASUS postupujte podle instrukcí. Tipy se vám ukáží při pohybu kurzoru přes položky.

# **2.3.6.1 USB Application - Basic Config**

**Enable Download Master** – povoluje funkci Download Master (umožňuje řídit úlohy stahování, aniž by bylo nutné mít spuštěný počítač)

**Enable Download Share** – povoluje sdílení stažených dat pro uživatelé z Internetu

**Default port range for Download Share:** - čísla

#### **USB Application - Basic Config**

This page allows you to enable or disable applications individually.

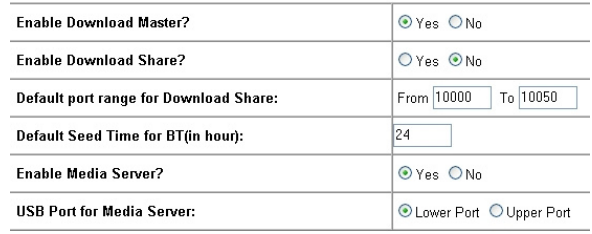

portů, které jsou potřebné pro sdílení dat z Internetu

**Default Seed Time for BT (in hour):** - nastavuje čas pro každý BitToreent v hodinách

**Enable Media Server?** – povoluje/zakazuje Media Server v routeru

**USB Port for Media Server:** - určuje, který z USB portů bude používán pro sdílení multimediálních dat Media Serveru.

# **2.3.6.2 Sdílení úložného prostoru USB (Samba)**

WL-500W umožňuje připojit paměťový disk (mass storage) k portu USB 2.0 na zadním panelu zařízení. Pevný disk musí být správně naformátován a rozdělen na oddíly.

**Poznámka:** Formát FAT32 je omezen na velikost souboru 2 GB a nepodporuje větší soubory. Chcete-li používat soubory větší než 2 GB, musíte disk naformátovat na systém souborů EXT2 nebo EXT3. Pro sdílení lze použít rovněž FAT16.

#### **Vytvo**ř**ení uživatelského ú**č**tu**

Pro bezpečnější možnost sdílení dat na sdíleném paměťovém disku USB, je třeba nejdříve vytvořit uživatelské účty.

1. Klepnutím na položku **USB Application** (Použití USB) -> **User List** (Seznam uživatelů) v nabídce vlevo otevřete konfigurační stránku.

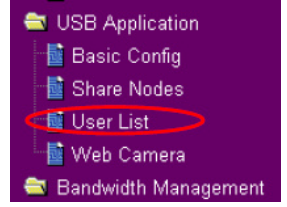

- 2. Zadejte uživatelské jméno a heslo pro účty. Klepnutím na tlačítko **Add**  (Přidat) přidejte účet do seznamu.
- 3. Chcete-li některý účet odstranit, vyberte jej v seznamu a klepněte na klávesu **Del**.
- Restore 4. Klepnutím na tlačítko **Apply** (Použít) budou použita nová nastavení a bezdrátový směrovač

**USB Application - User List** 

**Hood Marine** 

 $\frac{1}{\sqrt{2}}$ 

user1<br>user2

### **Vytvo**ř**ení sdílené složky a p**ř**ístupového práva**

Můžete vytvořit novou sdílenou složku nebo můžete sd existující složku na pevném disku.

- 1. Klepnutím na položku **USB Application** -> **Share Nodes** (Sdílené složky nebo soubory) v nabídce vlevo otevřete konfigurační stránku.
- **Bandwidth Management** 2. V položce **Network Neighborhood Mode** zvolte možnost "Apply rules in shared node list" pro uplatnění pravidel v **Share Nodes Listu**. Pokud zvolíte možnost "Share all partitions in disk" budou sdíleny všechny složky a soubory na připojeném USB disku. Možností "Disable" znepřístupníte disk přes Sambu.
- 3. **Device Name** zde WL-500W přiřadíte doménové jméno pod kterým bude vystupovat v síťovém prostředí.
- 4. Nastavením položky **Work Group** (Pracovní skupina) na možnost WORKGROUP povolíte všem počítačům ve skupině WORKGROUP přístup k paměťovému úložišti USB bezdrátového směrovače WL-500W.
- 5. Klepnutím na tlačítko **Add** (Přidat) přidejte sdílenou složku. **Share Nodes List** Add Del Edit<sup>1</sup>

ASUS Wireless Router supports the shared folders with "Path" not exceeding 32 letters and 'Shared Name' not exceeding 16 letters.

- 6. V části Folder Manager (Správce složek) vyberte složku, kterou chcete sdílet, a potom klepněte na tlačítko **Ok**. Chcete-li vytvořit sdílenou složku, zadejte název složky do pole **Add Folder** (Přidat složku) a stiskněte tlačítko **Add** (Přidat).
- 7. Nastavením položek **User Name**  (Uživatelské jméno) a **Access Right**  (Přístupové právo) definujte přístupové právo. Klepnutím na tlačítko **Add** (Přidat) přidejte přístupové právo. Po dokončení uložte konfiguraci klepnutím na tlačítko **Apply** (Použít).

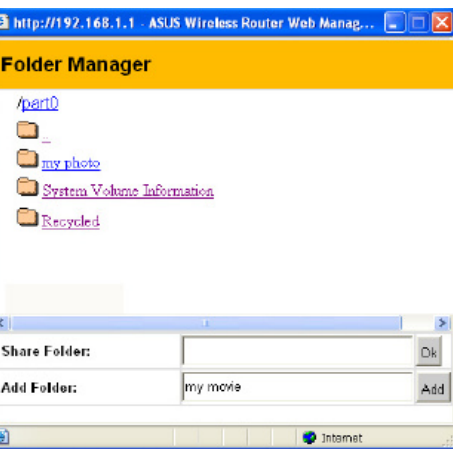

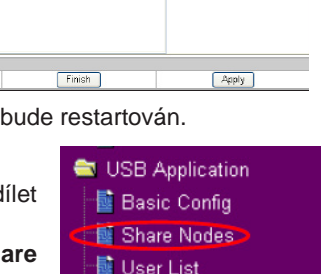

La Web Camera

**Add** 

**Donauard** 

pass<sup>3</sup> pass1<br>pass2

 $\overline{0}$ 

- 8. Klepněte na tlačítko **Finish** (Dokončit).
- 9. Klepnutím na tlačítko **Save & Restart** (Uložit a restartovat) restartujte bezdrátový směrovač a aktivujte nastavení.
- 10. V počítači, který je připojen k bezdrátovému směrovači WL-500W, otevřete složku Místa v síti. Klepnutím zobrazte počítače pracovní skupiny. V kategorii pracovní skupiny je uveden bezdrátový směrovač WL-500W. Nyní lze sdílet všechny soubory na paměťovém disku USB.

**Poznámka: V**ě**tšina kompatibilních USB pam**ěť**ových za**ř**ízení uvedených na webové stránce ASUSTeK jsou plug and play; to znamená , že nemusíte vypínat router, když p**ř**ipojujete tato za**ř**ízení. Nicmén**ě **externí USB IDE za**ř**ízení vyžadují, abyste restartovali router poté, co je p**ř**ipojíte.** 

### **2.3.6.3 Nastavení serveru FTP**

Zařízení WL-500W lze rovněž používat jako server FTP. Server FTP můžete zpřístupnit všem uživatelům, nebo můžete nastavit zásady přístupu pro omezení anonymního přihlášení. Chcete-li tuto funkci použít, je třeba připojit paměťový disk k portu USB 2.0 na zadním panelu zařízení WL-500W. Pevný disk musí být správně naformátován a rozdělen na oddíly.

- 1. Povolení anonymního přihlášení: Nastavte položku **FTP Mode** na možnost **Login to first partition** (Přihlásit k prvnímu oddílu). Adresář pro anonymní přihlášení je kořenový adresář prvního oddílu.
- 2. Povolení pouze uživatelé s účtem v položce **User List:** změťe položku **FTP Mode** (Režim FTP) na možnost **Login to first matched shared node** (Přihlásit k prvnímu odpovídajícímu sdílenému uzlu).
- 3. Klepnutím na tlačítko **Add** (Přidat) přidejte sdílenou složku. **Share Nodes List** Add Del Edit

ASUS Wireless Router supports the shared folders with "Path" not exceeding 32 letters and "Shared Name" not exceeding 16 letters.

- 4. V části Folder Manager (Správce složek) vyberte složku, kterou chcete sdílet, a potom klepněte na tlačítko **Ok**. Chcete-li vytvořit sdílenou složku, zadejte název složky do pole **Add Folder** (Přidat složku) a stiskněte tlačítko **Add** (Přidat).
- 5. V poli **Maximum Login User** (Maximální počet přihlášených uživatelů) je uveden maximální počet uživatelů, kteří mohou být najednou přihlášeni k FTP server. Výchozí hodnota je 6.

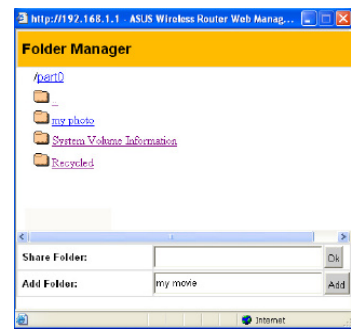

3. Klepnutím na tlačítko **Finish** (Dokončit) budou nastavení použita a zařízení bude restartováno. Tato operace může trvat několik minut.

#### **Uživatelské ú**č**ty a práva**

Máte-li USB disk se třemi oddíly \*, partition 1 je FAT32, partition 2 je FAT a partition 3 je NTFS, FTP adresář bude konstruován následovně:

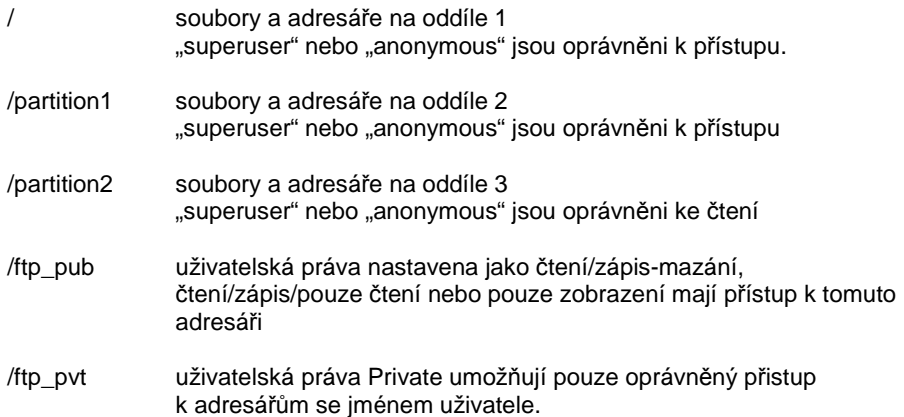

**\* WL-500W m**ů**že spravovat až 6 oddíl**ů**, ale pokud je na partition 1 použit NTFS, systém nebude schopen vytvo**ř**it relativní systémové adresá**ř**e jako nap**ř**. ftp\_pub nebo ftp\_pvt pro FTP server. V tomto p**ř**ípad**ě **totiž mohou na partition 1** č**íst údaje pouze "anonymové" nebo "super uživatelé", avšak ani oni nebudou schopni nahlédnout do jiných partition.** 

#### **Nastavení klienta**

Uživatelé se mohou připojit k FTP serveru použitím webového prohlížeče, jako je IE nebo Netscape. Pro připojení se k serveru vepište FTP URL do adresního řádku prohlížeče:

ftp://uzivatelskejmeno@[IP adresa nebo hostitelské jméno routeru]/

Použitím jiných FTP klientů můžete připojit FTP server za použití buď PASV nebo PORT.

Poznámka: FTP server podporuje pouze ochranu "nešifrovaným **heslem". Klienti p**ř**ipojující se s MD4 nebo MD5 nezískají povolení.** 

## **2.3.6.4 Nastavení webové kamery**

Bezdrátový router ASUS zahrnuje několik aplikací pro USB webovou kameru, umožňuje vám získávat snímky a posílat je přes internet.

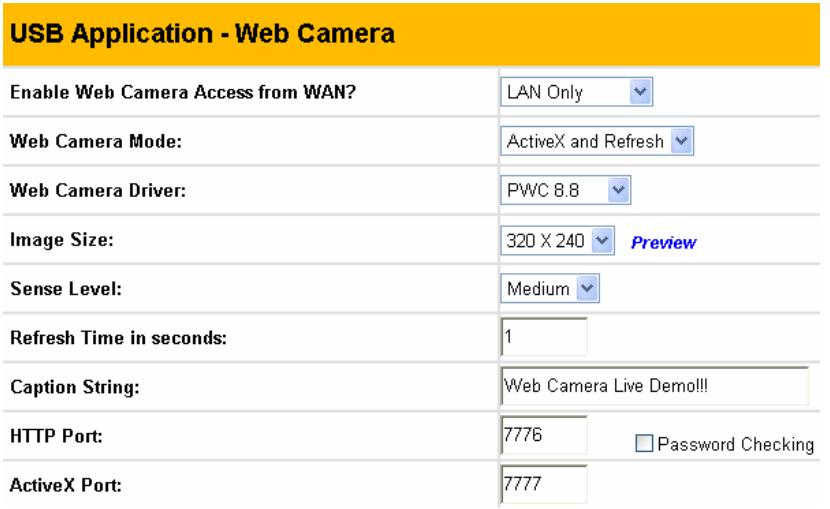

**Poznámka: P**ř**ed použitím funkce Web kamera se podívejte na podporované USB web kamery uvedené na webové stránce podpory na následující adrese: http://www.joyce.cz.** 

**Enable Web Camera Access from WAN?** – vyberte síťová rozhraní ze kterých chcete, aby videosekvence byly přístupné. LAN(+WLAN) nebo LAN+WAN. Disabled vypne možnost sledování videosekvencí z jakéhokoliv síťového rozhraní.

**Web Camera Mode** – Vyberte příslušný mód kamery z roletkového menu. ActiveX Only umožňuje uživatelům vytvořit ActiveX klienty na platformě Windows IE, aby bylo dosaženo nejlepší kvality snímků. ActiveX a Refresh umožňují uživatelům získat základní obraz jak na platformě IE, tak na platformě Netscape.

**Web Camera Driver** – Pokud zapojíte podporovanou webovou kameru do bezdrátového routeru, automaticky se vybere příslušný driver.

**Image Size** – Vyberte velikost obrázku z roletkového menu. 320 x 240 zajišťuje větší snímek. 160 x 120 zajišťuje rychlejší přenos. Klikněte na **Preview** a prohlédněte si výsledek.

**Sense Level** – Toto pole indikuje citlivost, s jakou je zachycován pohyb snímku.

**Refresh Time in Seconds** – Toto pole indikuje časový interval v sekundách, ve kterém systém znovu natáhne snímky. Rozpětí hodnot je 1~65535.

**Caption String** – Toto pole indikuje textový řetězec, který je zobrazen na vaší stránce webové kamery.

**HTTP/ActiveX Port** – Toto pole indikuje port, který server použije pro komunikaci s klienty HTTP/ActiveX.

# **2.3.6.5 Nastavení klienta**

Pro klienty, kteří používají Netscape nebo jiný prohlížeč, který nepodporuje ActiveX nepotřebujete dodatečné nastavení pro prohlížení snímků v prohlížeči. Pro klienty, kteří používají IE 5.0 a výš musíte nastavit IE, abyste získali lepší podporu na ActiveX následovně:

Otevřete Internet Explorer 5.0 a vyšší.

Vyberte **Internet Options | Security | Local Intranet | ActiveX Controls**.

zkontrolujte, zda je vaše nastavení následující:

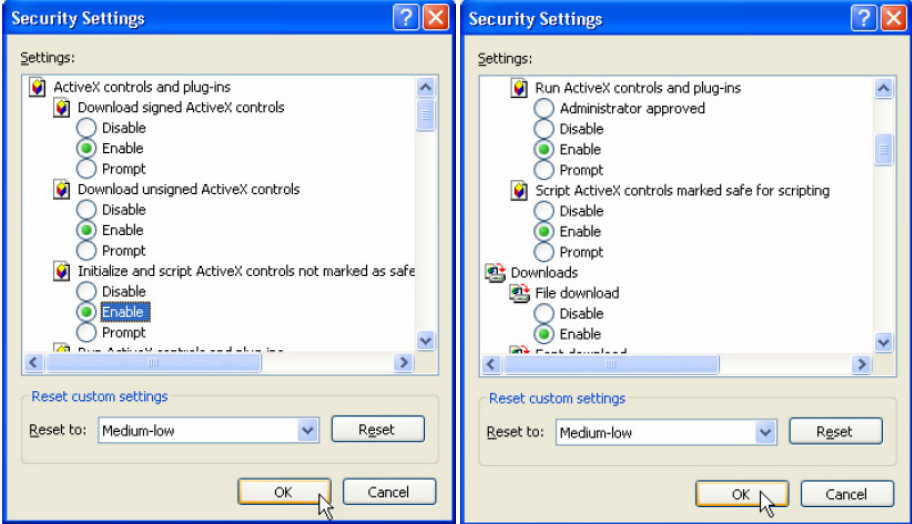

Tyto položky jsou přednastavené jako disabled (zakázané) a zabrání správné funkci webové kamery připojené k bezdrátovému routeru ASUS.

Tyto tři položky by již měly být přednastavené jako enable (povolené). Povolte je, pokud byly změněny.

Klikněte na **Yes** (ano), abyste změnili bezpečnostní nastavení.

#### **Webová kamera versus DDNS**

Spoluprací s DDNS můžete monitorovat vaše domácí prostředí přes internet a to dokonce i při použití dynamické WAN IP adresy.

#### **Nastavení módu bezpe**č**nosti**

Tato funkce vám umožňuje monitorovat vaše prostředí přes webovou kameru. Pokud je detekován pohyb, WL-500gP se vás pokusí varovat prostřednictvím emailu.

**Enable Security Mode?** – Výběr "Yes" (ano) povolí bezpečnostní funkci data a času, který nastavíte níže.

**Date to Enable Security Mode** – Toto pole definuje data, ve kterých bude povolen bezpečností mód.

**Time to Enable Security Mode** – Toto pole definuje časový interval, ve kterém bude povolen bezpečnostní mód.

**Send to** – Toto pole indikuje emailovou adresu, kterou chcete použít.

**Email Server** – Toto pole indikuje emailový server, kam chcete odeslat svůj email. Necháte-li toto pole prázdné, bezdrátový router nalezne mailový server v emailové adrese v poli **Poslat na**.

**Subject** – Toto pole vám povoluje nastavit subjekt emailu.

**Attacht Image File?** – Toto pole vám umožní připojit obrázkový dokument se zijštěnými změnami k emailu.

### **Security Mode Setting**

This function allows you to monitor your environment through Web Camera. If there is any motion detected, WL500g will try to alert you by means of e-mail.

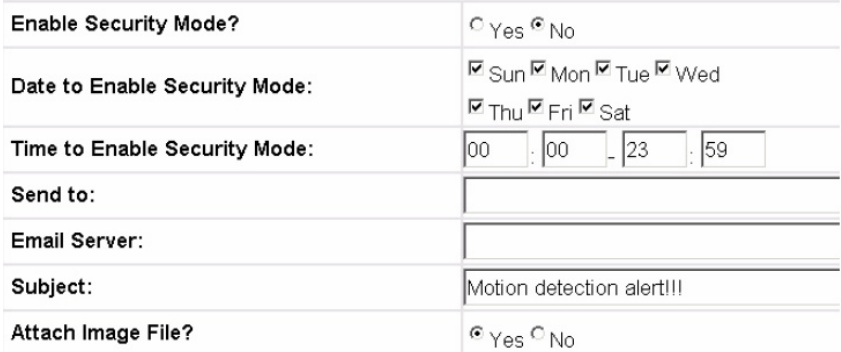

## **2.3.6.6 Nastavení vzdáleného monitorování**

Tato funkce vám umožní monitorovat až 6 webových kamer ve vaší LAN. Můžete vložit IP adresy, které obstarávají spojení s webovou kamerou.

**Remote Control Mode** – Výběrem LAN Only (pouze LAN) můžete monitorovat pouze v LAN prostředí. Výběrem LAN a WAN můžete monitorovat vaši webovou kameru z WAN. (V tomto módu automaticky mapuje bezdrátový router konkrétní TCP porty. Prosíme uvažte bezpečnostní důsledky.)

**Remote Site 1-6** – Toto pole symbolizuje IP adresu a číslo portu vzdáleného místa. Mělo by být vyplněno "[IP adresa] : [port spojení]".

#### **Preview**

Klikněte na **Preview** za **Remote Control Mode**, abyste viděli výhled všech webových kamerových míst, které jste nastavili v Remote Site.

#### **Remote Monitor Setting** This function allows you to monitor up to 6 Web Cameras in your LAN. You can enter the IP addresses of WL600 or WL500g which connect with Web Camera. LAN and WAN v Preview Remote Control Mode: Remote Site 1: 192.168.123.1:7778 Remote Site 2: 192.168.123.1:7777 Remote Site 3: 192.168.1.1:7777 Remote Site 4: Remote Site 5: Remote Site 6:

# **2.3.7 Bandwidth Management - QoS**

Bandwidth Management – Bandwidth on Demand nebo-li nastavení šířky pásma na vyžádání pro jednotlivé internetové služby. Bandwidth management inteligentně optimalizuje síťové zdroje a automaticky priorizuje síťový provoz pro časově citlivé aplikace včetně VoIP a multimediálních aplikací.

**Basic Config** – v defaultním nastavení není nastavená žádná priorita pro žádnou aplikaci. Na výběr jsou 4 základní množiny internetových aplikací.

- 1. Gaming Blaster: priorizují se pakety z herních aplikací
- 2. Internet Application: priorizují se pakety z internetových aplikací včetně www a emailové komunikace
- 3. FTP Server: priorizují se pakety z FTP serveru spuštěného na WL-500W
- 4. VoIP/Video Streaming: priorizují se pakety audio a video aplikací včetně internetové telefonie a streamování videa v reálném čase

Pokud potřebujete priorizovat nějakou z výše uvedených služeb klikněte na příslušnou ikonu. Čím delší bude zelený posuvník, tím bude větší priorita před ostatními službami.

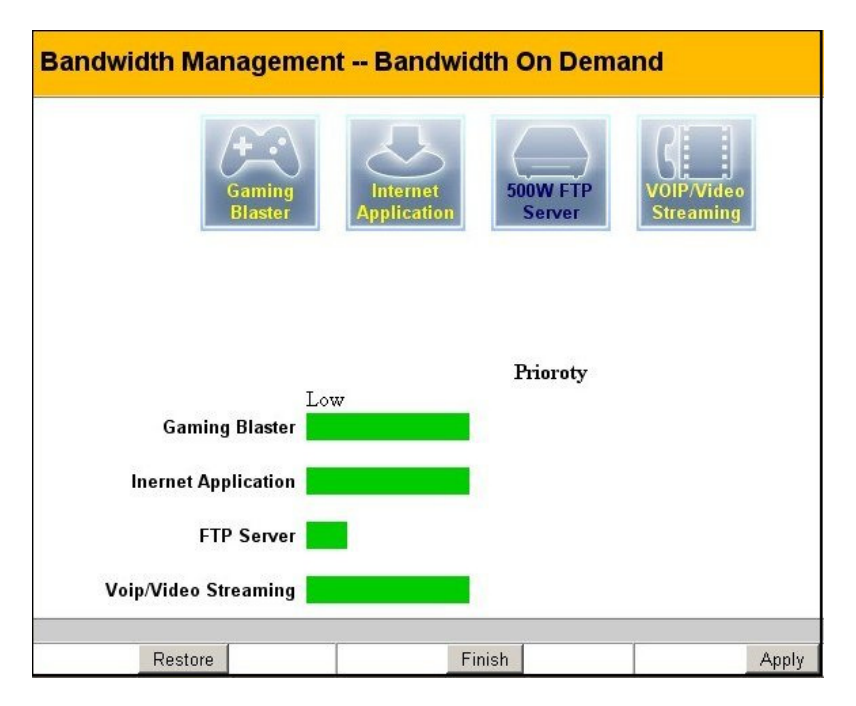

**User Specify Services –** pokud v Basic Configu nenajdete internetovou službu, kterou potřebujete priorizovat, můžete si ji zadat do této položky. Do pole **Sevice Name** zadáte jméno služby. Do políček **IP Address** a **port** zadejte IP adresu a port na kterém daná služba běží. Pole **Priority** značí jak velká je priorita oproti ostatním službám zadaných v **User Spcify Rule Listu**. 1 značí největší prioritu a 8 nejmenší.

**Long Packet Fragmentation** – po zatržení této volby můžete ovlivňovat velikost procházejících paketů. Čím budou pakety menší (Small) tím tím bude menší zpoždění paketů.

**\* pokud zapnete volbu "Long Packet Fragmentation" m**ů**žou nastat problémy s logováním do XboX Live nebo dalších herních server**ů **skrze velikosti paket**ů

#### **Dopl**ň**kový p**ř**ehled port**ů **a služeb:**

- **port služba**
- 21 FTP(File Transfer Protocol)
- 22 SSH
- 23 Telnet
- 25 SMTP(Simple Mail Transfer Protocol)
- 53 DNS(Domain Name System)
- 80 HTTP(Hyper Text Transfer Protocol)
- 110 POP3(Post Office Protocol)
- 119 NNTP(Network News Transport Protocol)
- 161 SNMP(Simple Network Management Protocol)
- 1723 PPTP(Point-to-Point Tunneling Protocol)

# **2.3.8 System Setup (Systémové nastavení)**

Klikněte na položku v menu, zobrazí se vám podmenu. Pro nastavení bezdrátového routeru ASUS postupujte podle instrukcí. Tipy se vám ukáží při pohybu kurzoru přes položky.

# **2.3.8.1 Operation Mode (Opera**č**ní mód)**

Bezdrátový router ASUS podporuje tři operační módy, aby vyhověl různým požadavkům. Prosím vyberte mód, který odpovídá vašim síťovým požadavkům.

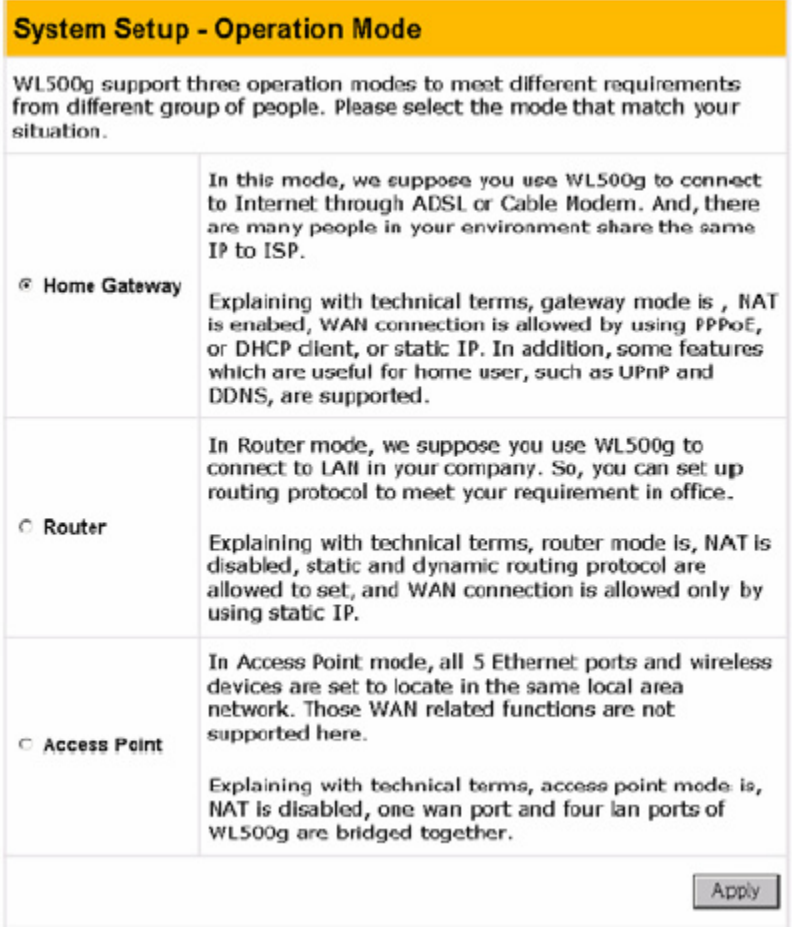

#### **Home Gateway (domácí brána)**

V módu domácí brány se předpokládá, že WAN port je připojen k internetu přes kabel nebo DSL modem. Toto umožňuje několika bezdrátovým klientům a PC připojenému k LAN portům sdílet internetové spojení u ISP.

Technicky mód brány znamená, že NAT je zapnuto, WAN spojení je povoleno použitím PPPoE nebo DHCP klientem nebo statickou IP. Navíc jsou podporovány některé věci užitečné pro domácí uživatele, jako například UPnP a DDNS.

#### **Router**

V router módu podporujeme použití ethernetového portu pro připojení do LAN vaší společnosti. Takže můžete nastavit routovací protokol, abyste vyhověli požadavkům vaší kanceláře.

Technicky router mód znamená, že NAT je vypnuto, je povoleno nastavit statický a dynamický routování a WAN spojení je povoleno pouze za použití statické IP adresy.

#### **Access Point (P**ř**ístupový bod)**

V módu přístupového bodu se bezdrátový router ASUS chová jako most mezi PC připojeným ke všem ethernet portům (LAN) a klienty v bezdrátové LAN (WLAN). Jak LAN tak WLAN budou na stejné IP podsíti a budou sdílet stejné rozpětí adres. V tomto módu je vypnuto interní NAT.

Technicky mód přístupového bodu znamená, že NAT je vypnuto, jeden WAN port a čtyři LAN porty jsou společně přemostěné.

Je přednastaveno, že bezdrátový router ASUS pracuje v módu přístupového bodu.

## **2.3.8.2 Mód routeru**

Po výběru "Router" módu a kliknutí na "Apply" vstoupíte na stránku "Quick Setup" módu routeru. K nastavení bezdrátového routeru ASUS postupujte podle instrukcí.

**Poznámka: Položky Bezdrátové (Wireless), Konfigurace IP (IP Config), Internetový firewall (Internet Firewall), Bezdrátový firewall (Wireless Firewall) a Nastavení webové kamery (Web Camera settings) v router módu jsou naprosto stejné jako v módu domácí brány. Chcete-li se dozv**ě**d**ě**t více o t**ě**chto nastaveních, prosíme podívejte se do módu domácí brány v tomto uživatelském manuálu.** 

### **2.3.8.2.1 Rychlý setup v módu routeru**

Po výběru "Router" módu a kliknutí na "Apply" vstoupíte na stránku "Quick Setup" módu routeru. Řiďte se podle instrukcí, abyste nastavili bezdrátový router ASUS jako router.

Chcete-li provést jiné nastavení, klikněte na danou položku v menu, objeví se vám podmenu. Postupujte podle instrukcí abyste nastavili bezdrátový router ASUS. Tipy se vám ukáží při pohybu kurzoru přes položky.

#### **Statické routování**.

Propojíte-li několik routerů s bezdrátovým routerem, možná budete muset nastavit předdefinovaná routovací pravidla nazývaná statické routování mezi těmito routery a ASUS bezdrátovým routerem.

**Apply to routing table?** – povolení/zakázání routovacích pravidel v Static Route Listu

#### **Static Route List**

Tato tabulka umožňuje uživateli stanovit předdefinovaná routovací pravidla.

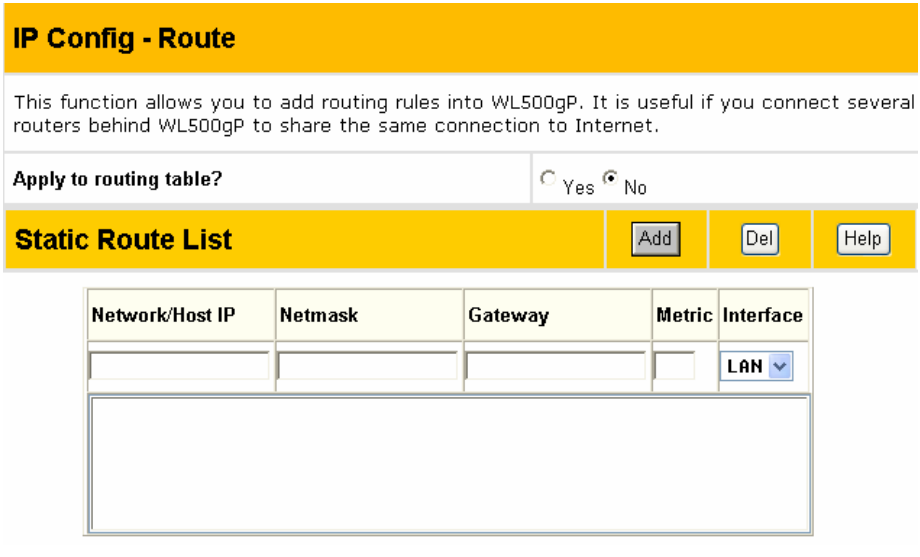

**Network/Host IP** – Symbolizuje cílovou IP adresu sítě nebo hostitele. Takže to může být IP adresa jako například 192.168.1.1 nebo rozpětí IP adres, jako například 192.168.0.0 nebo 192.0.0.0. Pokud paket s cílovou IP adresou odpovídá tomuto poli nebo rozpětí tohoto pole, bude směrován do zařízení uvedeného v poli brány.

**Netmask** – Značí síťovou masku přidané síťové cesty v numerickém formátu. Například pokud chcete nastavit síťovou masku jako 255.255.255.0, prosím udejte v tomto poli "24". Pokud chcete nastavit síťovou masku jako 255.255.255.255, prosím udeite v tomto poli "32".

**Gateway** – Toto pole značí IP adresu brány, kam jsou pakety nasměrovány. Specifikovaná brána musí být dosažitelná jako první. To znamená, že musíte nejdříve nastavit statickou cestu na bránu.

# **2.3.8.3 AP mód**

Po výběru "Access Point" módu klikněte na "Apply", vstoupíte na stránku "Quick Setup" módu přístupového bodu. Pro nastavení bezdrátového routeru ASUS postupujte podle instrukcí.

**Poznámka: Wireless nastavení je naprosto stejné jako v módu domácí brány. Chcete-li se dozv**ě**d**ě**t více o t**ě**chto nastaveních, prosíme podívejte se do módu domácí brány v tomto uživatelském manuálu.** 

### **2.3.8.3.1 Rychlý setup v módu p**ř**ístupového bodu**

Klikněte na **Next**, čímž vstoupíte na stránku rychlého setupu. Pro nastavení bezdrátového routeru ASUS postupujte podle instrukcí.

Konfigurace bezdrátového rozhraní. Prvním krokem nastavení vašeho bezdrátového rozhraní je zadání jména nazývaného SSID. Navíc pokud chcete ochránit přenášená data, prosíme vyberte WEP ochranu a zadejte WEP klíče pro přenos dat. Vaše bezdrátové nastavení bude aplikováno na všechna rozhraní.

**Pokud byste cht**ě**li zm**ě**nit jiné nastavení, klikn**ě**te na položku v menu abyste odkryli podmenu. Pro nastavení bezdrátového routeru ASUS postupujte podle instrukcí. Tipy se vám ukáží p**ř**i pohybu kurzoru p**ř**es položky.** 

#### **LAN**

#### **Get IP Automatically**

Vyberte Yes (přednastaveno) nebo No pro automatické získání IP adresy od DHCP serveru.

#### **Yes**

Tento parametr určuje, zda bezdrátový router ASUS pošle DHCP požadavek během startu. Pokud máte v síti DHCP server nastavte tuto možnost, takže bezdrátový router ASUS může automaticky obdržet IP adresu.

Pokud máte v síti DHCP (dynamické přidělování IP adres), pak DHCP server automaticky zadá bezdrátovému routeru ASUS po jeho spuštění IP adresu. Abyste určili, která IP adresa byla bezdrátovému routeru ASUS přiřazena , prohlédněte si IP adresu na stránce "Status" dostupné v "Main Menu".

#### **No**

Bezdrátovému routeru ASUS můžete také přidělit statickou IP adresu. IP adresu a masku podsítě můžete manuálně nakonfigurovat na stránce "IP Config". IP adresu a masku podsítě vložte v poli poskytovaném pro zadání statické IP adresy bezdrátovému routeru ASUS. Neznáte-li nastavení své brány, nic nevpisujte (rozhodně ne 0.0.0.0).

## **2.3.8.4 Zm**ě**na hesla**

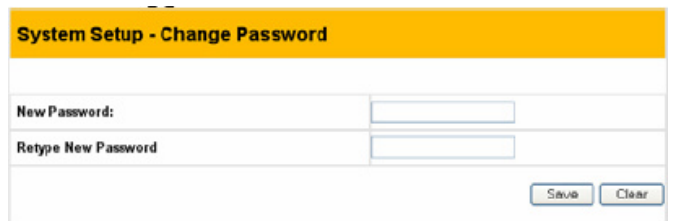

Položka Systém Setup – Global Settings – Change Password

Tato stránka vám umožní změnit přednastavené heslo "admin" (malá písmena) na jakékoliv heslo podle vašeho výběru. Můžete vložit jakékoliv použitelné znaky o délce 1 – 16 znaků (bez mezer). Klikněte na tlačítko **Save** abyste uložili nové heslo. Pokud heslo zapomenete, můžete bezdrátový router ASUS resetovat na tovární nastavení (viz odstraňování problémů).

Poznámka: Heslo je "case sensitive", tzn. záleží na velikosti písmen!

# **2.3.8.5 Firmware Upgrade**

Klikněte na položku v menu, zobrazí se vám podmenu. Pro nastavení bezdrátového routeru ASUS postupujte podle instrukcí. Tipy se vám ukáží při pohybu kurzoru přes položky.

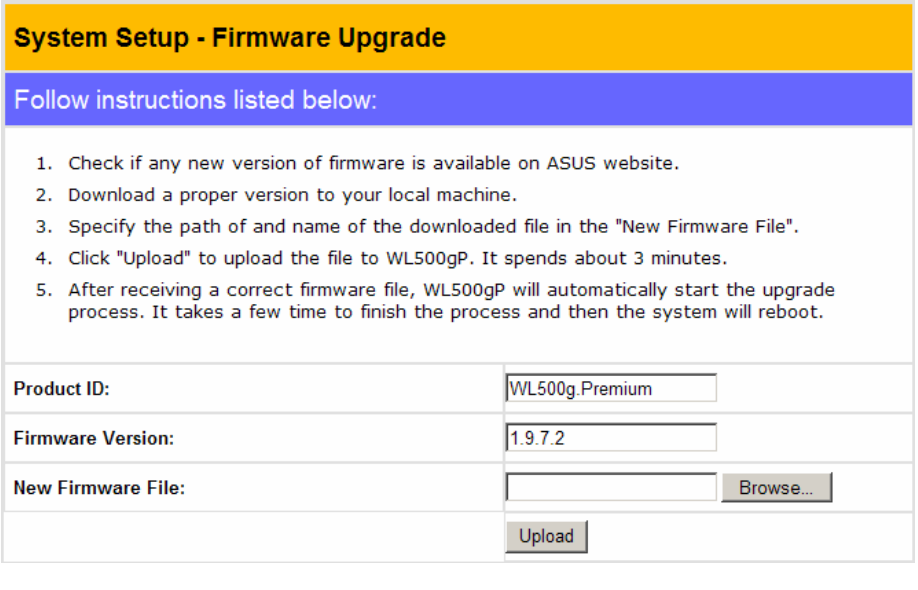

Tato stránka udává verzi Flash Code (Firmwaru) instalovaného v bezdrátovém routeru ASUS. Nový Flash Code pro bezdrátový router ASUS lze pravidelně získat na webových stránkách ASUSu. Flash Code bezdrátového routeru ASUS můžete aktualizovat použitím stránky Firmware Upgrade pod System Setup menu Web Manageru. Pokud máte problémy s vaším ASUS WLAN zařízením, může vás zástupce technické podpory požádat, abyste dodali vašemu zařízení novou Flash Code (Firmware) verzi.

### **Upgrade firmwaru m**ů**že trvat i n**ě**kolik minut. Když je upgrade dokon**č**en, budete p**ř**esm**ě**rováni na domovskou stránku.**

# **2.3.8.6 Správa nastavení (Setting management)**

Tato funkce vám umožňuje uložit současné nastavení do souboru nebo nahrát nastavení ze souboru.

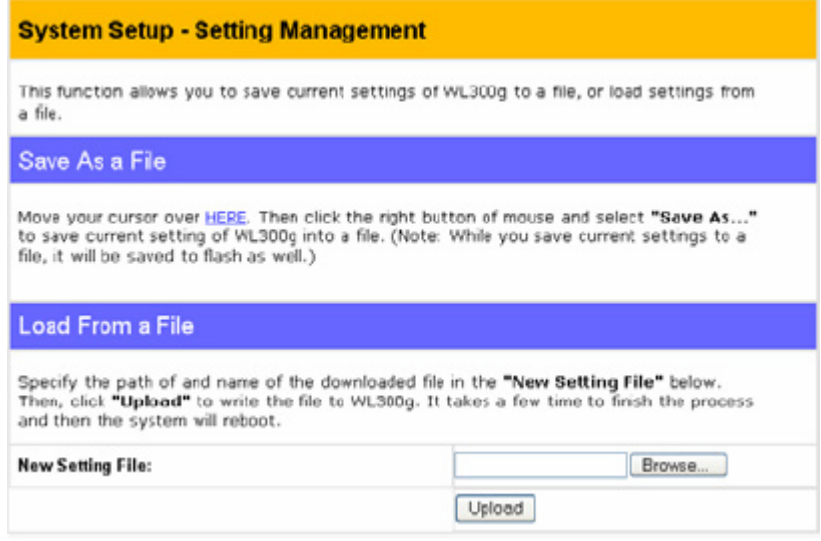

#### **Save As a File**

Přesuňte váš kurzor přes **HERE** link na webové stránce. Poté klikněte pravým tlačítkem myši a vyberte **Save As…** abyste uložili současné nastavení do souboru.

### **Poznámka: Když je sou**č**asné nastavení uloženo do souboru, uloží se i do flash.**

#### **Load From a File**

Specifikujte cestu a název stahovaného souboru v níže uvedeném **New Setting File**. Poté klikněte na **Upload** pro zapsání souboru. Celý proces chvíli trvá a poté bude systém restartován.

#### **New Setting File**

Klikněte na **Browse** abyste lokalizovali soubor.

# **2.3.8.7 Tovární nastavení (Factory Default)**

#### **Obnovení továrního nastavení**

#### **Web Manager**

Všechna nastavení můžete vyresetovat do jejich továrních nastavení přes webového managera za použití volby "Faktory Default" stránky v "Advanced Setup". Klikněte na Restore tlačítko a počkejte zhruba 30 sekund předtím, než se pokusíte vstoupit na bezdrátový router ASUS.

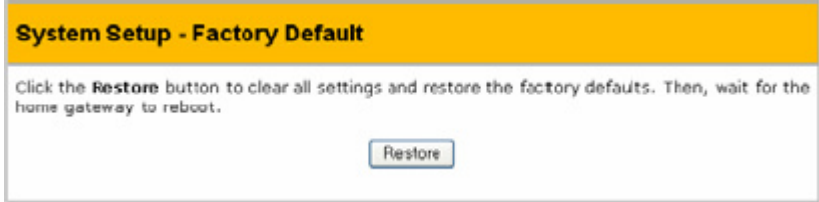

#### **Hardware**

Všechna nastavení můžete vyresetovat do jejich továrních nastavení manuálně stisknutím "Restore" tlačítka v prohlubni na zadní straně bezdrátového routeru ASUS, když je zapnutý. Použijte tužku nebo narovnanou kancelářskou sponku a držte tlačítko stlačené více jak 5 sekund, dokud LED dioda (power) na přední straně bezdrátového routeru ASUS nezačne blikat.

**O obnovení továrního natavení budete informováni p**ř**i používání webového managera.** 

# **2.3.9 Status & Log**

Stránka Status & Log vám poskytuje nezbytné informace pro monitorování stavu bezdrátového routeru.

#### **Status**.

Systémové informace pro WAN, LAN a tiskárnu jsou uvedeny na této stránce. Tlačítko pro WAN rozhraní vám umožňuje uvolnit nebo obnovit IP adresu pokud je váš typ WAN spojení nastaven jako Automatic IP. Tlačítko pro server tiskárny se používá k ručnímu odstranění tiskové dávky z fronty.

#### **USB**

Zobrazuje informace o připojeném externím USB disku. Zobrazuje v jakém USB portu je připojen, velikost disku a volné místo.

#### **Wireless**.

Bezdrátoví klienti, kteří se připojí k bezdrátovému routeru, jsou zobrazeni na této stránce. Tlačítko pro rádiovou kontrolu můžete použít pro manuální vypnutí či zapnutí bezdrátové funkce.

#### **DHCP Leases**.

Na této stránce jsou zobrazeni klienti, kteří požadují IP od DHCP serveru vaší lokální sítě nebo DHCP serveru vaší bezdrátové sítě za bezdrátovým firewallem.

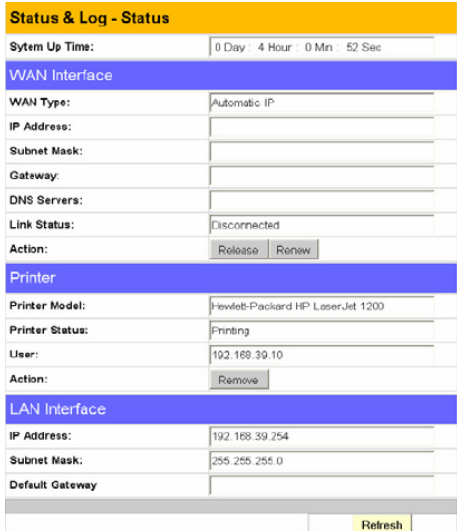

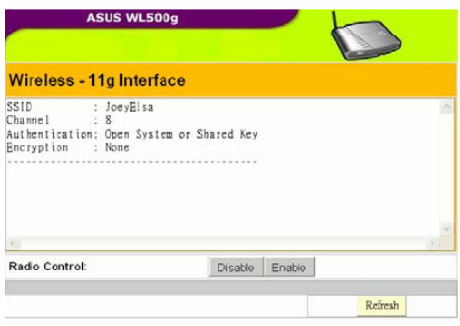

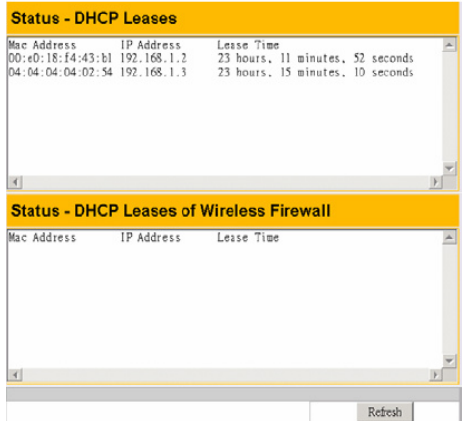

#### **Port Forwarding**.

Na této stránce jsou zobrazeny informace o pravidlech předávání portu, které jsou přidány Port Mappingem, Virtual Serverem, Virtual DMZ nebo UPnP.

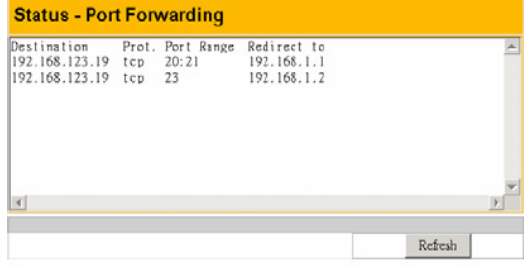

#### **Routing table**.

Na této stránce jsou zobrazena pravidla statického.

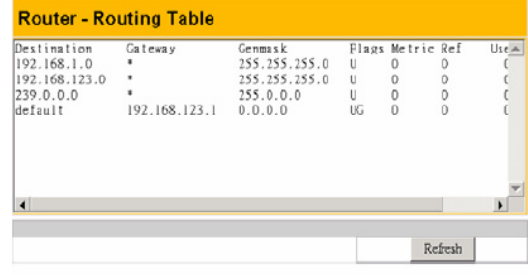

#### **System Log**.

Na této stránce je zaznamenáno posledních 1024 systémových zpráv.

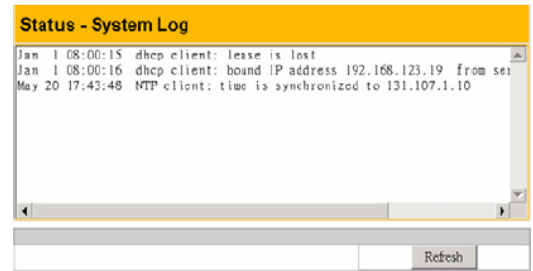
# **3. Media Server ve spolupráci s Xbox360**

Pokud vlastníte Xbox360 můžete ve spolupráci s WL-500gP využit pevný disk tohoto routeru ke sdílení multimediálních souborů. K využití této funkce je potřeba mít nainstalovanou bezdrátovou kartu na Xbox360 a spuštěný Media Server na WL-500gP.

#### **Jak spustit Media Server na WL-500gP**

1. V záložce **USB Application** klikněte na **Basic config**

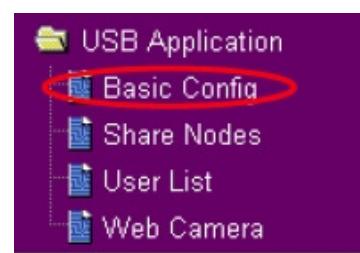

2. **Enable Media Server** přepněte na **Yes** a klikněte na **Apply.** WL-500gP je připravena sdílet soubory uložené na USB disku.

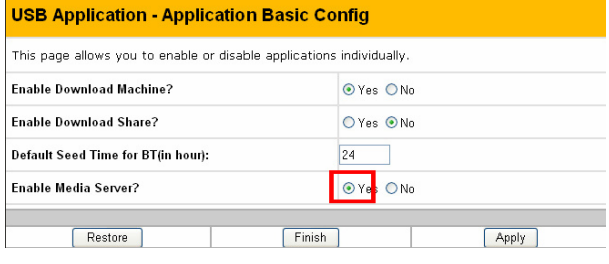

**Poznámka:** Před spojením, zpřístupněte USB hard disk ve vaší síti a nakopírujte hudbu to složky /**Music** a fotky do složky /**Photo**.

#### **Konfigurace Xbox360**

1. Spusťte Xbox360 a přejděte na konfigurační stránku bezdrátového připojení System -> Edit Setting

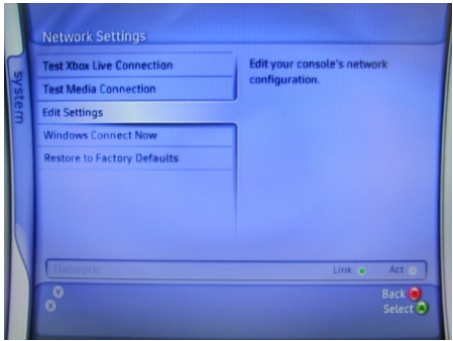

2. Nastavte **IP Setting** na **Automatic** a zkontrolujte, že přidělená IP adresa je z DHCP poolu WL-500gP

3. K přehrání hudby z externího USB disku vyberte stránku **Media** -> **Music**.

4. Vyberte **Computer**.

5. Pokud budete vyzváni k instalaci Windows Media Connect vyberte **Yes, continue**.

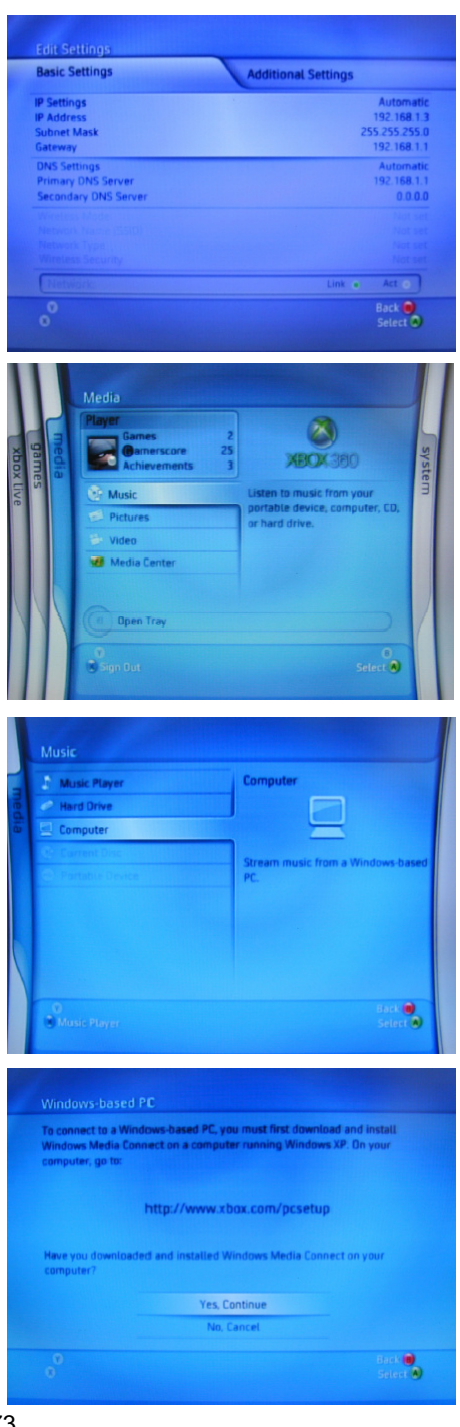

6. Xbox360 automaticky najde WL-500gP. Vyberte WL-500gP k navázání bezdrátového spojení.

7. Vyberte složku Music na USB disku a najděte písničku, kterou si chcete přehrát

8. K odpojení od WL-500gP přejděte na stránku **System** a vyberte **Computers**.

9. Vyberte **Windows-based PC**. Zde najdete aktuálně připojené PC.

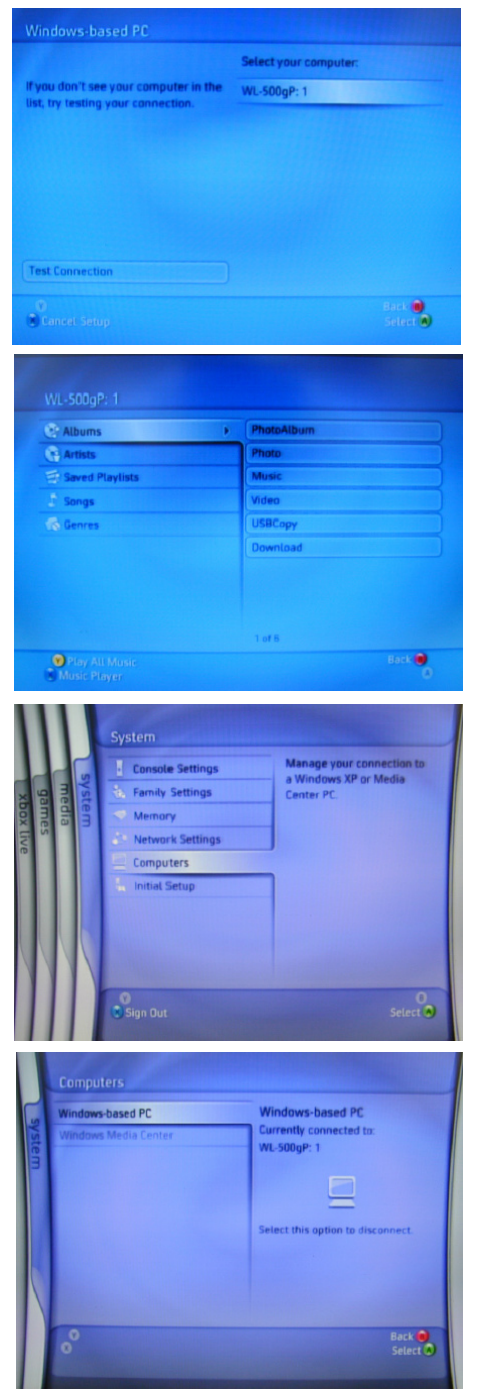

#### 10. Vyberte **Disconnect**.

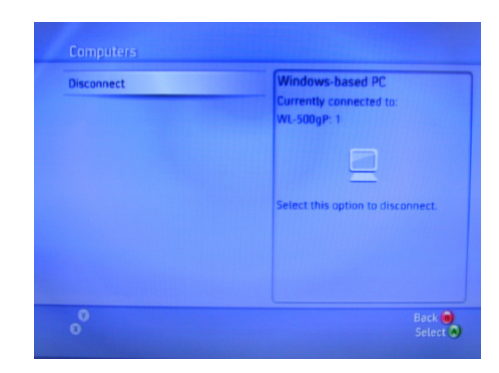

# **4. Download Master**

Funkce Download Master umožňuje řídit úlohy stahování, aniž by bylo nutné spustit počítač. Aby bylo možné tuto funkci používat, je třeba k bezdrátovému směrovači WL-500gP připojit paměťový disk USB. Dále je třeba nainstalovat sadu nástrojů ASUS Utilities z doplňkového disku CD.

- 1. Ve složce USB Application (Použití USB) klepněte na stránku **Basic Config** (Základní konfigurace).
- 2. Nastavte položku **Enable Download Master** (Povolit funkci Download Master) na možnost **Yes** (Ano). Chcete-li sdílet stažený soubor s uživateli místní sítě LAN, nastavte položku **Enable Download Share** (Povolit sdílení stažených souborů) na možnost **Yes** (Ano). Klepněte na tlačítko **Finish** (Dokončit), uložte změny nastavení a restartujte bezdrátový směrovač.
- 3. Spusťte funkci Download Master klepnutím na tlačítko Start -> Programy -> ASUS Utility ->WL-500gP Wireless Router -> Download Master. Klepnutím na položku **File** (Soubor) -> **Connect** (Připojit) připojte funkci k bezdrátovému směrovači WL-500gP.

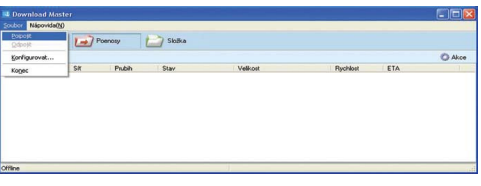

#### 4. **Stahování prost**ř**ednictvím protokolu HTTP (1)**

 Klepněte pravým tlačítkem myši na odkaz pro stažení souboru na webové stránce a klepněte na příkaz **Download using ASUS Download** (Stáhnout pomocí ASUS Download). Zobrazí se okno v kroku 5 se zobrazením průběhu stahování.

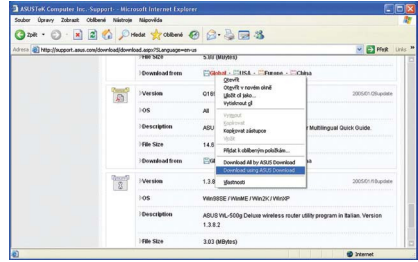

#### **Stahování prost**ř**ednictvím protokolu HTTP (2)**

 Klepněte pravým tlačítkem myši na odkaz pro stažení souboru na webové stránce a klepněte na položku **Properties** (Vlastnosti). Zkopírujte adresu URL pro stahování.

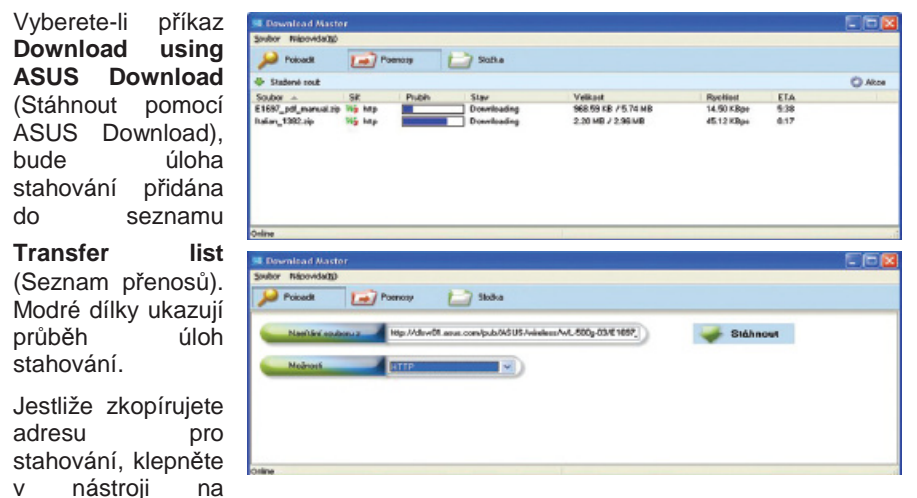

tlačítko **Assign** (Přiřadit). Vložte adresu do pole **Getting File From** (Načtení souboru z), v poli Options (Možnosti) vyberte protokol **HTTP** a klepnutím na tlačítko **Download** (Stáhnout) spusťte stahování.

#### **5. Stahování prost**ř**ednictvím protokolu FTP**

V nástroji Download Master klepněte na tlačítko **Transfer** (Přenos) a v poli Options (Možnosti) vyberte protokol FTP. Zadejte údaje **FTP site address** (Adresa serveru FTP), **Port number** (Číslo portu), **User Name** (Uživatelské jméno), **Password**  (Heslo). Klepnutím na tlačítko **Download** (Stáhnout) spusťte stahování.

#### **6. Stahování prost**ř**ednictvím protokolu BT**

Uložte zdroj (seed) BT v počítači. V nástroji Download Master klepněte na tlačítko **Transfer** (Přenos) a v poli **Options** (Možnosti) vyberte protokol **BT**. Klepnutím na tlačítko **Browse** (Procházet) vyhledejte soubor se zdrojem. Klepnutím na tlačítko **Download** (Stáhnout) spusťte stahování.

7. Klepnutím na tlačítko **Folder** (Složka) zobrazte stažený soubor. Otevřením složky **Complete** (Dokončeno) můžete zobrazit nebo zkopírovat dokončené soubory na místní pevný disk. Nedokončené úlohy jsou uchovávány ve složce **InComplete**  (Nedokončeno).

# **5. Instalace tiskárny**

Řiďte se níže uvedeným postupem, nastavte Váš počítač na využití funkce Printer server ASUS bezdrátového routeru.

### **5.1.1 Instalace driveru tiskárny**

Wizard nastavení tiskárny ASUS bezdrátového routeru zjednodušuje přidání tiskárny k vašemu počítači.

Doporučujeme vám nainstalovat driver tiskárny setup programem, který dostanete s tiskárnou (viz následující Poznámka) a dále pokračujte se setup wizardem tiskárny v následující sekci. Pokud máte spuštěný "Pointer Setup Wizard" aniž byste měli nainstalovaný driver tiskárny, budete navedeni na "Add Pointer Wizard".

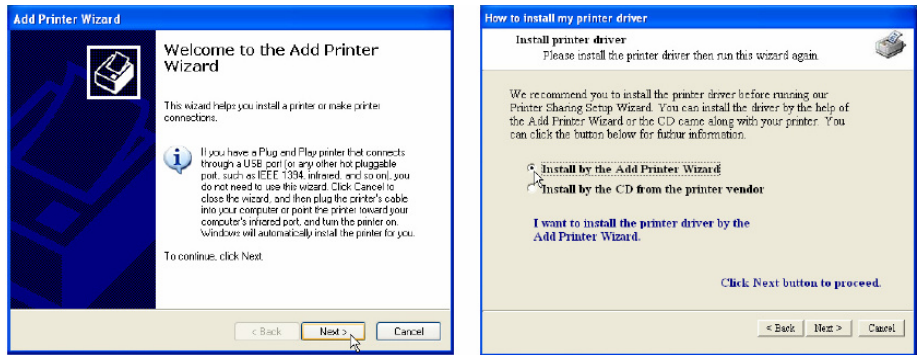

- Obr. (1) "Add Printer Wizard" (přidat wizard tiskárny) ze Start | Printers and Faxes | Add Pointer.
- Obr. (2) Vyberte "Install by the Add Printer Wizard".

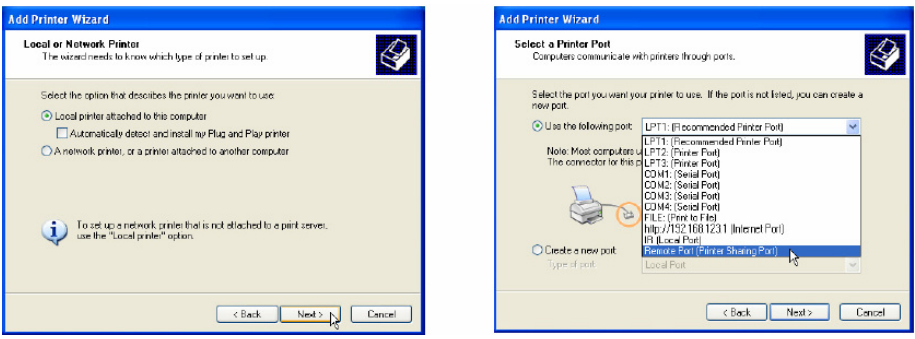

- Obr. (3) Vyberte "Local printer attached to this computer".
- Obr. (4) Vyberte "Remote Port (Printer Sharing Port). Pokud toto není k dispozici, vyberte LPT1\*. USB port můžete vybrat později v "Printer Setup Wizard", pokud používáte USB tiskárnu.

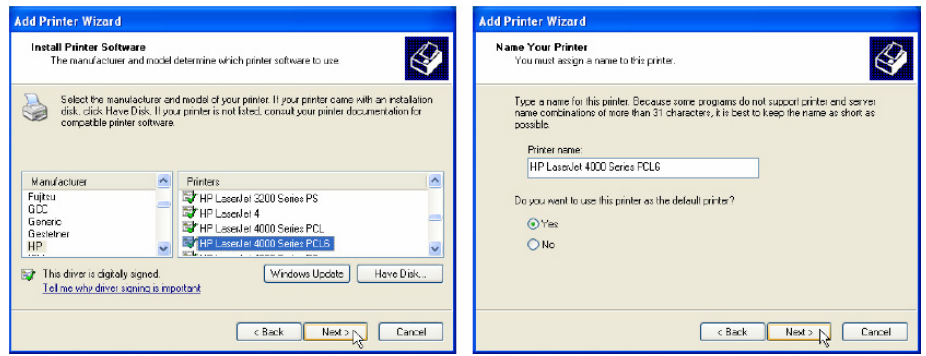

- Obr. (5) Nalezení vašeho výrobce a modelu. Pokud nemůžete vaši tiskárnu nalézt v seznamu klikněte na **Have Disk** a použijte driver dodávaný s vaší tiskárnou.
- Obr. (6) Klikněte na **Next** pro nastavení tohoto jako vaší defaultní tiskárny.

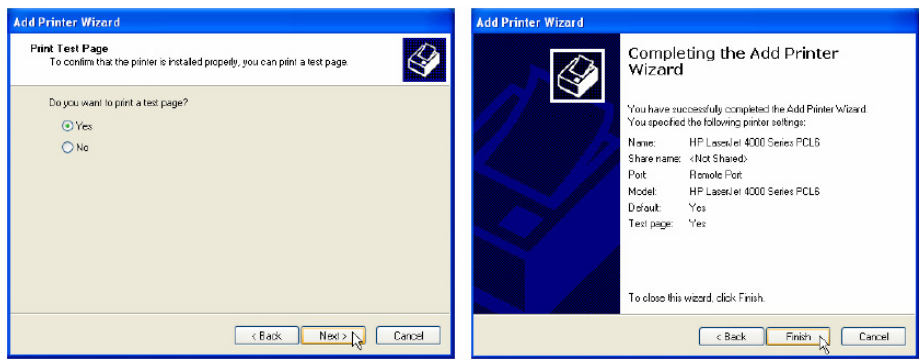

- Obr. (7) Můžete vytisknout zkušební stránku.
- Obr. (8) Pro uzavření wizardu klikněte na **Finish**.

Vaši tiskárnu naleznete v okně "Printers and Faxes" a zatržení znamená, že se jedná o defaultní tiskárnu.

**\* WL-500gP také podporuje standardní sí**ť**ový tiskový protokol nazývaný LPR, který je podporují také Windows XP, Windows 2000, MAC nebo na Unixu založený systém. Používáte-li Windows XP, prosíme pro nastavení jako LPR klient se podívejte do setupu pro LPR klienty pod Windows XP.** 

**Poznámka: N**ě**které utility setupu tiskárny vyžadují, aby byla tiskárna fyzicky zapojena do po**č**íta**č**e b**ě**hem instalace.** Ř**i**ď**te se instrukcemi na instalaci driveru, na zapojení vaší tiskárny do PC a instalaci driveru a rozpojení bezdrátového routeru poté, co je driver tiskárny nainstalován.** 

### **5.1.2 Instalace LPR klienta pod Windows XP**

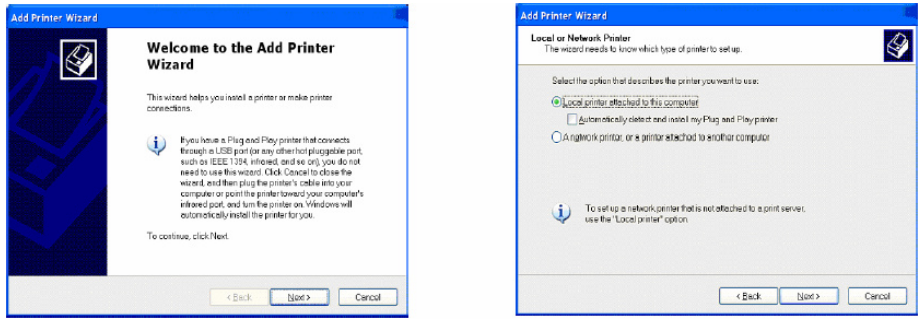

- 1. Spusťte "Add Printer Wizard" ze Start | Printers and Faxes | Add Printer.
- 2. Vyberte lokální tiskárnu a poté klikněte na **Next**

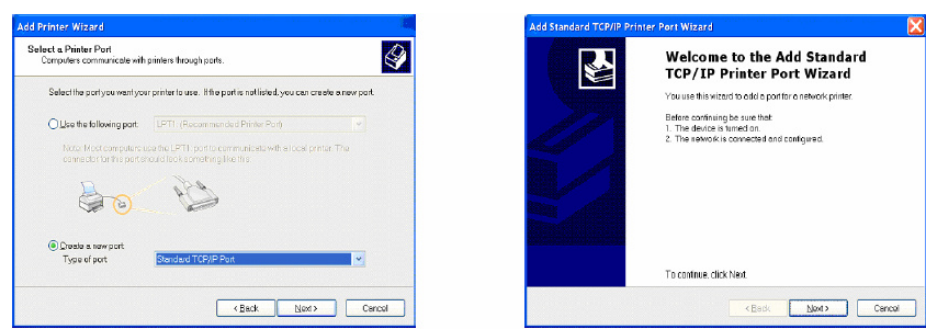

- 3. Klikněte na "Create a new port" a vyberte "Standard TCP/IP Port" v roletkovém menu. Poté klikněte na **Next**.
- 4. v "Add Standard TCP/IP Printer Port Wizard" klikněte na **Next**

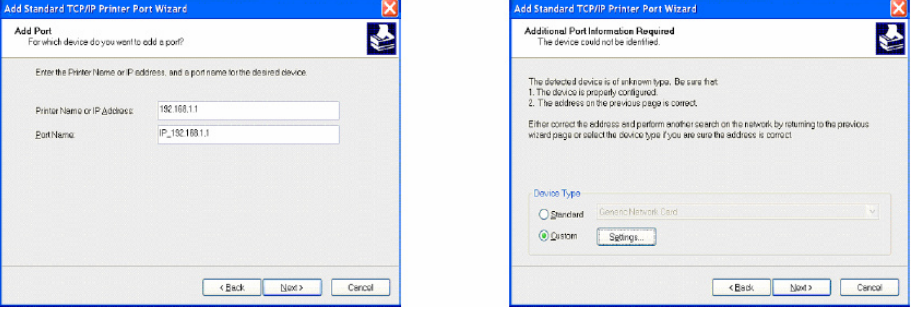

- 5. Vložte IP adresu WL-500gP do pole "Printer Name or IP Address" a poté klikněte na **Next**
- 6. Vyberte "Custom" a poté klikněte na **Settings...**

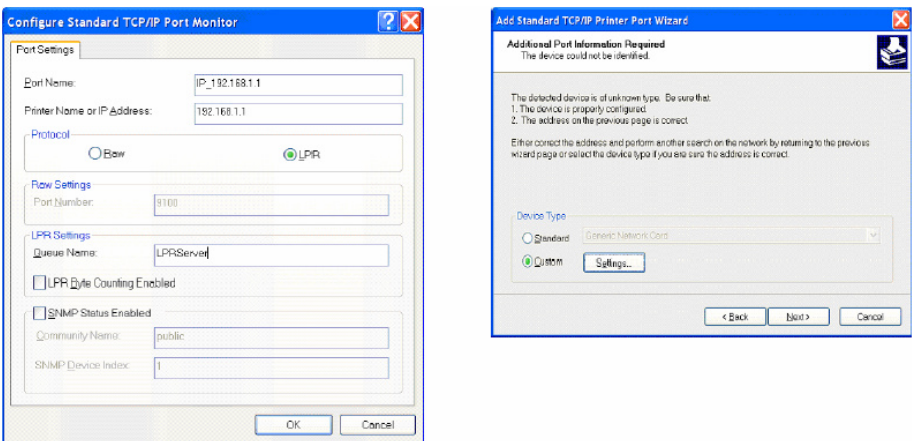

- 7. Vyberte **LPR** protokol a poté vepište **LPRServer** do pole "Queue Name" název fronty.
- 8. Po dokončení nastavení klikněte na **OK**, v další obrazovce **Next**.

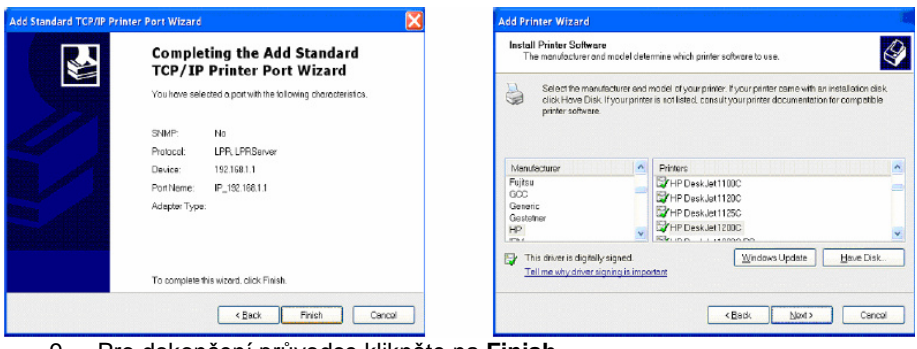

- 9. Pro dokončení průvodce klikněte na **Finish.**
- 10. Zpět na "Add Printer Wizard" dokončíte instalaci tiskárny běžným způsobem.

### **5.1.3 Setup wizard tiskárny**

Ujistěte se, že je vaše tiskárna zapojena portu pro tiskárny nebo do USB portu bezdrátového routeru a že je zapnuta. Spusťte "Printer Setup Wizard" z menu Start. Wizard prozkoumá všechny dostupné ASUS bezdrátové routery a informace o modelech tiskáren, které jsou k nim ve vaší lokální síti přiřazené.

• Pokud je tiskárna nalezena, objeví se její název okně wizardu.

**Poznámka: Pokud došlo k chybné komunikaci s tiskárnou, obdržíte tento vzkaz: Ujist**ě**te se, že je tiskárna zapnuta, p**ř**ipravena a zapojena. Klikn**ě**te na Back a na Next.** 

• Tento setup wizard zamění vaši defaultní tiskárnu na "Standard TCP/IP port", jehož servis provádí ASUS bezdrátový router.

**Poznámka: U Windows XP nebo Windows 2000 vás tento wizard navede na výb**ě**r nebo p**ř**idání "Standard TCP/IP port". Více detail**ů **viz "Setup for LPR klient under Windows XP". U Windows 98 nebo Windows ME**  změní setup wizardu vaši defaultní tiskárnu na použití "Remote Port", **jehož servis provádí ASUS bezdrátový router.** 

• Jakmile je setup ukončen klikněte na **Done**.

### **5.1.4 Ov**ěř**ení vaší tiskárny**

Po nastavení tiskárny se v okně "Printers and Faxes" objeví ikona tiskárny. Klikněte na ikonu pravým tlačítkem a vyberte **Properties** pro konfiguraci tiskárny.

Pokud byla vaše tiskárna nastavena již dříve, setup wizard ASUS bezdrátového routeru změní tiskový port z lokálního USB portu na "Standard TCP/IP port"\*. Pokud je to nezbytné, můžete to kdykoli vrátit zpět nebo můžete použít okno "Add Printer" a nastavit jinou tiskárnu.

Při správném setupu bude ASUS bezdrátový router zobrazovat název tiskárny v "Device Discovery" utilitách a bude zobrazovat "online" pod "Printer Server" na stránce "Status" webového managera.

**Poznámka: Používáte-li Windows 98 nebo ME, které nepodporují**  "Standard TCP/IP port", budete muset použít "Repote Port", který je **podporován ASUSem.** 

**Poznámka: Pokud používáte LPR klienta ve Windows XP nebo Windows 2000, bude použit Standard TCP/IP port. Více detail**ů **naleznete v Setup for LPR klient pod Windows XP.** 

# **6. EZSetup (Snadné nastavení bezdrátové sít**ě**)**

Bezdrátovou LAN síť můžete nastavit pouze ve dvou krocích pomocí funkce EZSetup. Prvně musíte spustit EZSetup utility z programové nabídky, potom zmáčknout tlačítko EZSetup na 3 sekundy, nacházející se na zadní straně routeru.

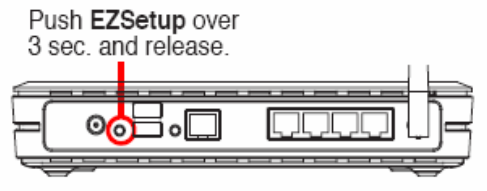

1) Jestliže zmáčknete tlačítko EZSetup bez předchozího spuštění EZSetup utilit, tak Power LED bude blikat a Internetové spojení bude přerušeno na krátkou chvíli, ale po chvíli dojde k obnově spojení bez jakýchkoliv změn.

2) k použití EZSetup doporučujeme používat ASUS bezdrátové klienty jako jsou WL-106gM, WL-100gE, WL-169gE atd.

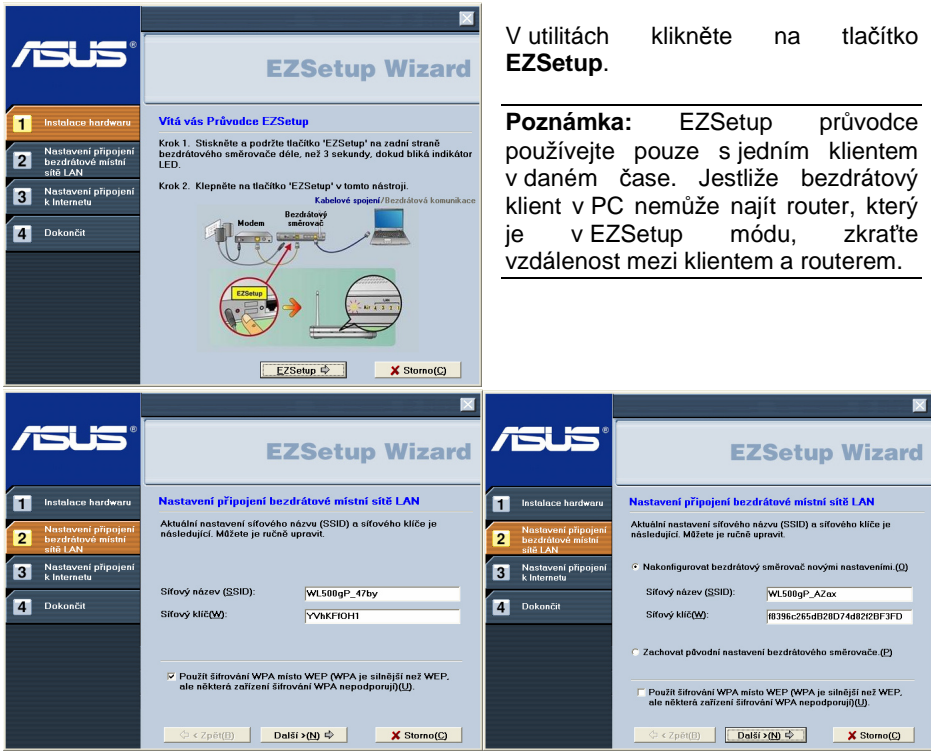

Bezdrátové nastavení, včetně síťového jména (SSID) a síťového klíče, jsou vygenerovány automaticky. Toto nastavení můžete změnit manuálně. Můžete zaškrtnout tlačítko – Použít šifrování WPA…, pro silnější zabezpečení vaší bezdrátové sítě. Jestliže jste router konfigurovali již s jiným klientem, můžete zatrhnout tlačítko **Zachovat p**ů**vodní nastavení bezdrátového sm**ě**rova**č**e**.

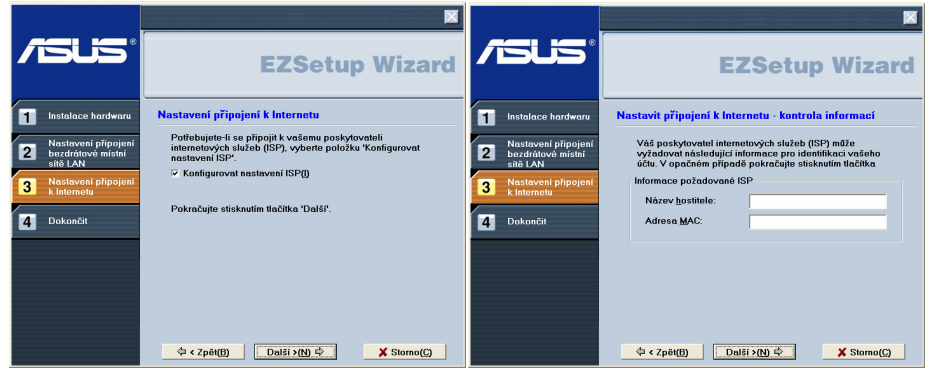

Jestliže potřebujete nakonfigurovat nastavení k vašemu ISP, zaškrtněte **Konfigurovat nastavení ISP**, klikněte na **Další** a postupujte podle pokynů na obrazovce.

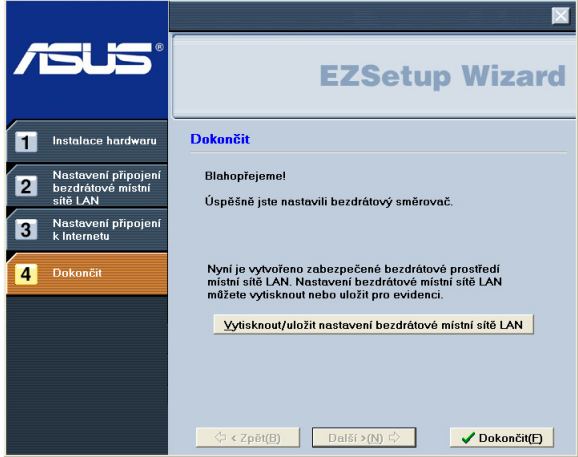

EZSetup je kompletní, klikněte na tlačítko **Vytisknout/uložit nastavení bezdrátové místní sít**ě **LAN** pro budoucí použití. Klikněte na **Dokon**č**it**.

# **7. Výkon bezdrátové sít**ě

Tato sekce poskytuje uživateli nápady na vylepšení výkonnosti ASUS bezdrátového routeru.

## **7.1 Umíst**ě**ní**

Pro dosažení optimální výkonnosti umístěte mobilní klienty a ASUS bezdrátový router stranou od transformátorů, motorů, fluorescenčních světel, mikrovlnných trub, ledniček a jiných průmyslových zařízení. Ke ztrátě signálu může dojít tehdy, pokud kov, beton, zdi nebo podlahy blokují vysílání. ASUS bezdrátové routery umístěte na otevřeném místě nebo přidejte ASUS bezdrátové routery pokud potřebujete zlepšit pokrytí.

Mikrovlnné trouby pracují v tomtéž kmitočtovém pásmu jako ASUS bezdrátový router. Tudíž pokud používáte současně s ASUS bezdrátovým routerem mikrovlnnou troubu, můžete zaznamenat snížení výkonnosti sítě. Každopádně jak vaše mikrovlnná trouba tak váš ASUS bezdrátový router budou fungovat.

## **7.2 Dosah**

Každé prostředí je se svými odlišnými překážkami, bariérami, materiály atd. unikátní a tudíž je těžké určit bez testování přesný dosah, který bude dosažen. Nicméně byla vytvořena určitá vodítka pro odhad dosahu, který uživatel zjistí až když je produkt nainstalován, ale neexistují žádná pevná pravidla.

Rádiový signál se může odrážet od některých překážek nebo může být absorbován jinými bariérami v závislosti na jejich konstrukci. Například se dvěmi 802.11b rádii můžete na otevřeném prostranství dosáhnout až 300m v případě, že jsou na dohled, to znamená, že se vzájemně mohou vidět bez jakýchkoliv překážek. Nicméně stejné dvě jednotky mohou dosáhnout pouze 90m, pokud jsou použity v budově.

IEEE 802.11b specifikace podporuje čtyři datové rychlosti: 11 Mb/s; 5,5 Mb/s; 2 Mb/s a 1 Mb/s. Provoz v rychlosti 1 Mb/s poskytuje vyšší dosah než provoz v 11 Mb/s. ASUS bezdrátový router automaticky nastaví datovou rychlost, aby udržel použitelné rádiové spojení.

Z toho důvodu může klient, který se nachází blíže ASUS bezdrátovému routeru, pracovat v 11 Mb/s a klient, který se nachází na periférii, může pracovat v 1 Mb/s. Jak bylo uvedeno dříve, můžete nakonfigurovat datovou rychlost, kterou bude ASUS bezdrátový router používat. Uvědomte si, že pokud omezíte rozsah datových rychlostí, jenž má k dispozici ASUS bezdrátový router, můžete snížit efektivní bezdrátový dosah ASUS bezdrátových produktů.

# **8.** Ř**ešení problém**ů

ASUS bezdrátový router je navržen tak, aby se velmi snadno instaloval a provozoval. Nicméně pokud zaznamenáte těžkosti použijte informace v této kapitole pro diagnostikování a řešení problémů. Pokud nemůžete problém vyřešit, kontaktujte technickou podporu, která je uvedena v přední části tohoto manuálu.

## **8.1 Nouzové obnovení firmwaru**

Tato služba automaticky vyhledá ASUS bezdrátový router, který selhal a nahraje firmware, který jste specifikovali. Proces trvá přibližně 3 až 4 minuty.

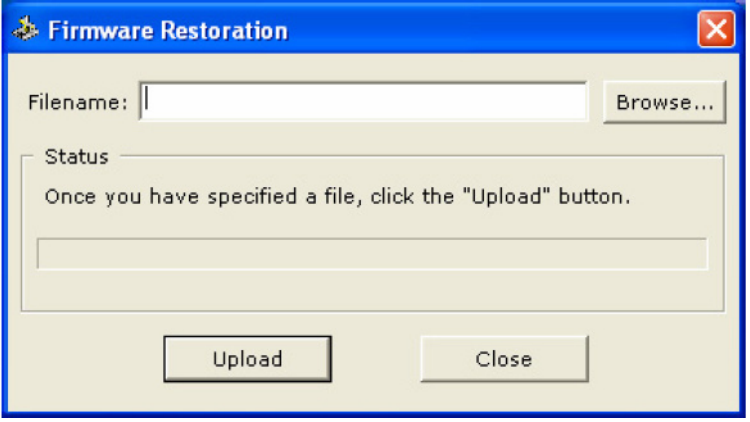

Služba obnovení firmwaru je nástroj na záchranu v případu nouze a renovuje ASUS bezdrátový router, který zkrachoval během předešlého uploadu. Zkrachovalý firmware způsobí, že ASUS bezdrátový router vstoupí do módu selhání (failure mode) a bude čekat na uživatele a na použití služby obnovení firmwaru, čímž bude nalezen a nahrán nový firmware. Toto není služba aktualizace firmwaru a nemůže být použita na fungujícím ASUS bezdrátovém routeru. Běžná aktualizace firmwaru musí být provedena přes webového managera.

Utilita Firmware Restoration je součástí balíku softwaru dodávaných na CD k WL-500W.

#### **Návod k použití utility Firmware Restoration:**

Pokud se Vám nezdařil update firmwaru přes webový management, update byl přerušen, byl nahrán nepříslušný firmware nebo začala blikat LEDka pwr (power). V tomto okamžiku **není t**ř**eba za**ř**ízení reklamovat** č**i jej vy**ř**azovat**. Pomocí utility **Firmware Restoration** (naleznete v balíčku utilit na CD nebo v sekci ovladačů na našich stránkách) lze nahrát požadovaný firmware do zařízení. **Postup** je následující:

- Je nutné vypnout softwarové firewally (WinXP brána firewall, Kerio, apod.) a případné zakázat další síťové karty jsou-li přítomné. V utilitě Firmware Restoration (nutno spustit jako administrátor) tlačítkem Browse zvolíme požadovaný firmware (samozř. korektní). Síťovou kartu počítače připojíme ethernetovým kabelem do lib. LAN portu zařízení (IP konfigurace síťové karty by měla být 192.168.1.x - kde x je 2~254 / maska 255.255.255.0). Vypnuté zařízení připojíme k napájení a současně je drženo tlačítko restore. Tlačítko uvolníme a power dioda nám blikáním signalizuje, že zařízení je v restore režimu a je připraveno přijmout firmware. Nyní v utilitě Firmware Restoration tlačítkem Upload začneme přenášet firmware. Proces je automatický a utilita průběžné vypisuje zprávu o stavu a zařízení indikuje probíhající proces blikáním power diody. Proces **nep**ř**erušujte**, po ukončení se zařízení samo restartuje.

## **8.2 Používání hubu**

Máte-li problémy s uploadováním firmwaru při používání síťového hubu, zkuste zapojit váš počítač přímo do LAN portu. Bude fungovat buď 10Base-T nebo 100Base-TX spojení.

## **8.3 B**ě**žné problémy a** ř**ešení**

### **Neustále aktualizovaný seznam otázek a odpov**ě**dí najdete na www.joyce.cz – Technická podpora – FAQ.**

#### **Problém**

ASUS bezdrátový router se nezapne.

#### Ř**ešení**

Zkontrolujte napájecí zdroj ASUS bezdrátového routeru změřením výstupního napětí měřícím přístrojem.

Zkontrolujte dodávku střídavého proudu (elektrickou zásuvku)

#### **Problém**

Nelze komunikovat s ASUS bezdrátovým routerem přes síťové spojení pomocí drátu.

#### Ř**ešení**

Prověřte konfiguraci sítě, postarejte se, aby nebyly žádné duplikátní IP adresy. Odpojte dotazované zařízení a pomocí ping testu zjistěte, zda je přidělená IP adresa daného zařízení. Ujistěte se, že žádné jiné zařízení na tuto adresu neodpoví. Zkontrolujte, zda použité kabely mají patřičná zakončení a konektory nebo použijte jiný LAN kabel.

#### **Problém**

Webový manager ASUS bezdrátového routeru stále nemůže nalézt spojení i po ověření IP adresy a zkontrolování LAN kabelu, nemohou být učiněny změny nebo je ztraceno heslo.

#### Ř**ešení**

V případě, že je ASUS bezdrátový router nedosažitelný, můžete obnovit původní tovární nastavení ASUS bezdrátového routeru. Zmáčknete tlačítko umístěné v prohlubni označené "Reset" na zadní straně ASUS bezdrátového routeru podržte ho stlačené více jak 5 sekund. Pokud byl reset úspěšný, bude svítit led indikátor.

#### **Reset do p**ř**ednastavených hodnot**

Následující položky jsou tovární přednastavené hodnoty. Tyto hodnoty budou aktuální, když poprvé obdržíte váš ASUS bezdrátový router; když podržíte reset tlačítko na zadní straně ASUS bezdrátového routeru po dobu větší jak 5 sekund nebo když kliknete na "Restore" tlačítko na stránce "Faktory Default" pod "Advanced Setup".

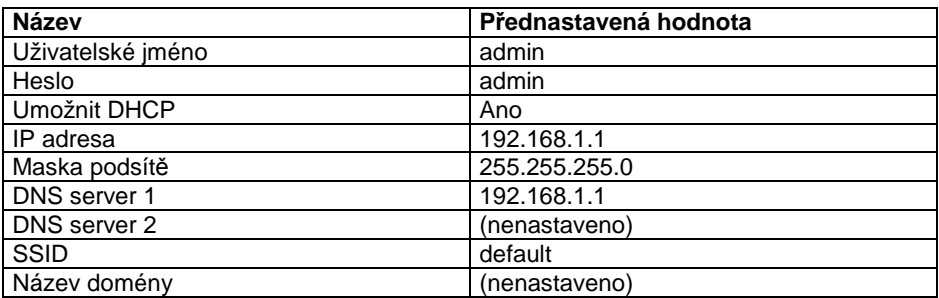

#### **Problém**

Moje PC karta 802.11b se nepřipojuje k ASUS bezdrátovému routeru.

#### Ř**ešení**

Zkuste následující kroky:

Pokuste se zařízení přiblížit k sobě; PC karta může být mimo dosah ASUS bezdrátového routeru.

Ujistěte se, že ASUS bezdrátový router a PC karta mají stejné SSID.

Ujistěte se, že ASUS bezdrátový router a PC karta mají stejné nastavení šifrování, pokud je umožněno.

Ujistěte se, že led indikátory ASUS bezdrátového routeru Air a Link jsou jasně zelené.

Ujistěte se, že autorizační tabulka zahrnuje nebo vylučuje MAC adresu PC karty SpaceLink když je umožněn "Wireless Access Kontrol".

#### **Problém**

Výkonnost se zdá být malá

#### Ř**ešení**

Abyste získali maximální výkonnost, ujistěte se, že jsou dobře umístěny vaše antény, nejsou odstíněny kovem a nejsou mezi nimi příliš robustní překážky. Pokud posunete klienta blíže k ASUS bezdrátovému routeru a dojde ke zvýšení výkonnosti, měli byste zvážit přidání druhého ASUS bezdrátového routeru a provést roaming.

Zkontrolujte anténu, konektory a kabeláž.

Ujistěte se, že síťový provoz nepřesáhl 47% šířky pásma.

Zkontrolujte, zda síť fungující po drátech nepřesáhne 10 vysílaných vzkazů za sekundu.

Ověřte umístění a konfiguraci sítě fungující po drátech.

#### **Problém**

Při použití ASUS Wireless Router Discovery nemohu najít ASUS bezdrátový router.

#### Ř**ešení**

Nakonfigurujte ASUS bezdrátový router přes bezdrátovou LAN kartu, váš počítač musí být ve stejné podsíti ASUS bezdrátového routeru. V rámci stejné brány nemůžete nalézt ASUS bezdrátové routery s podsítí odlišnou od vašeho počítače. Musíte nastavit váš počítač na stejnou podsíť jakou má ASUS bezdrátový router. Tovární nastavení podsítě ASUS bezdrátového routeru je "192.168.1.1".

**Ve Windows NT/2000/XP se musíte nalogovat s právy administrátora, aby všechny funkce ASUS bezdrátového routeru mohly správn**ě **fungovat. Pokud se nenalogujete jako** č**len administrátorské skupiny, nem**ů**žete zm**ě**nit IP nastavení, ale m**ů**žete spustit Discovery utility pokud je originální IP nastavení správné.** 

#### **Problém**

Jak mohu upgradovat firmware v ASUS bezdrátovém routeru?

#### Ř**ešení**

Nový firmware dostupný pro bezdrátový router ASUS lze pravidelně získat na webové stránce http://www.joyce.cz. Aktualizujte firmware volby "Firmware Upgrade" v menu "System Setup" webového managera.

**Sledujte FAQ na stránkách www.joyce.cz.** 

# **9. Dodatky**

## **9.1 Slovník pojm**ů

**Access Point** – **p**ř**ístupový bod** – je zařízení, které dovoluje bezdrátovým klientům spojit se s jinými bezdrátovými klienty a chovat se jako most mezi bezdrátovými klienty a ethernetovou sítí.

**Broadband** – **širokopásmový** – typ přenosu dat, ve kterém jediný nosič (jako například kabel) přenáší najednou několik kanálů dat.

**Channel** – **kanál** – bezdrátový přístupový bod vám dovoluje vybrat různé rádiové kanály z bezdrátového spektra. Bezdrátové LAN zařízení pracuje ve spektru 2,4 GHz a kanál je uvnitř konkrétního FCC rozpětí, podobně jako jakýkoliv rádiový kanál.

**Client** – **klient** – je stolní nebo přenosný počítač, který je zapojen do vaší sítě.

**Device name** – **název za**ř**ízení** – také známý jako ID DHCP klienta nebo název sítě. Někdy je dodáván vaším poskytovatelem internetových služeb ISP, když je DHCP používán k zadání adresy.

**DHCP (Dynamic Host Configuration Protocol)** – tento protokol povoluje počítači (nebo mnoha počítačům ve vaší síti), aby měl automaticky přidělenou IP adresu z DHCP serveru.

**DNS Server Address (Domain Name System)** – adresa DNS serveru – DNS povoluje internetovým hostitelským počítačům mít doménové jméno a jednu nebo více IP adres. DNS server vede databázi hostitelských počítačů a jejich příslušných doménových jmen a IP adres, takže když uživatel vepíše doménové jméno do internetového prohlížeče, je odeslán na správnou IP adresu. Adresa DNS serveru používaná počítači ve vaší domácí síti je lokace DNS serveru, který vám přiděl váš poskytovatel internetových služeb.

**DSL Modem (Digital Subscriber Line)** – ADSL modem používá vaši existující telefonní linku k přenosu dat ve vysokých rychlostech.

**Encryption** – **šifrování** – Poskytuje bezdrátový přenos dat s úrovní bezpečnosti.

**ESSID (Extended Service Set Identifier)** – Do brány a každého jejího bezdrátového klienta musíte vložit stejný ESSID. ESSID je jedinečný identifikátor pro vaši bezdrátovou síť.

**Ethernet** – Ethernetové sítě jsou spojeny kabely a huby a pohybují daty kolem sebe. Jedná se o standard pro počítačové sítě.

**Frame-bursting** – **p**ř**etékání rám**ů – vztahuje se k burst módu. Burst mód volitelně dovoluje stanici přenášet skupiny rámů bez vzdání se kontroly přenášeného média.

**Firewall** – Firewall určuje, které informace se dostanou dovnitř a ven ze sítě. NAT může vytvořit přirozenou firewall skrytím lokálních síťových IP adres před internetem. Firewall zabraňuje komukoliv vně vaší sítě, aby vstoupil na váš počítač a eventuálně poškodil nebo prohlížel soubory.

**Gateway** – **brána** – Síťový bod, který řídí veškerý provoz dat ve vaší síti a do internetu a propojuje jednu síť s druhou.

**Handshaking** – handshaking se týká signálů, které jsou přenášeny mezi dorozumívajícími se sítěmi, jenž zřizují platné spojení mezi dvěma stanicemi.

**IEEE** – The Institute of Electrical and Electronics Engineers. IEEE nastavuje standardy pro vytváření sítě včetně Ethernet LANů. IEEE standardy zajišťují mezi stejnými typy systémů schopnost systémů užívat části nebo zařízení jiného systému.

**IP Address (Internet Protocol)** – IP adresa je složená ze čtyř skupin čísel oddělených tečkami, identifikuje jedinečného internetového počítačového hostitele, povoluje, aby vzkazy určené pro tento počítač byly doručeny do správného místa určení.

**ISP (Internet Service Provider)** – poskytovatel internetových služeb – ISP je firma, která dovoluje jedincům nebo společnostem připojit se na internet. Uživatelé se nalogují na internet za použití účtu s ISP. ISP může poskytovat IP adresy dynamicky nebo může přidělit jednotlivým počítačům statické (fixní) IP adresy.

**ISP Gateway Address** – **adresa brány ISP** – jedná se o adresu pro internetový router. Tato adresa je požadována pouze když používáte kabel nebo DSL modem.

**LAN (Local Area Network)** – **(lokální sí**ť**)** – LAN je skupina počítačů a zařízení, které jsou společně propojené v relativně malé oblasti (jako je například domácnost nebo kancelář). Vaše domácí síť je pokládána za LAN.

**MAC Address (Media Access Control)** – MAC adresa je hardwarová adresa zařízení zapojeného do sítě.

**NAT (Network Address Translation)** – NAT masky lokální síťové skupiny IP adres z externí sítě, umožňuje počítačům v lokální síti sdílet jediný ISP účet. Tento proces dovoluje všem počítačům ve vaší domácí síti používat jednu IP adresu. Toto umožní přístup na internet z kteréhokoliv počítače ve vaší domácí síti, aniž byste museli koupit od vašeho ISP více IP adres.

**PC Card** – **PC karta** – Toto je ethernetová karta, která se zapojuje do PCMCIA zdířky na vašem notebooku. Toto umožní počítači komunikovat s bezdrátovými přístupovými body.

**PPP (Point-to-Point Protocol)** – PPP je protokol pro komunikaci mezi počítači používajícími sériové rozhraní, obvykle se jedná o osobní počítač spojený se serverem telefonní linkou.

**PPPoE (Point-toPoint Protocol over Ethernet)** – Point-to-Point Protocol je metoda zabezpečení přenosu dat. Pro připojení se k ISP PPP používá Ethernet.

**Subnet Mask** – **maska podsít**ě – Jedná se o čtyři skupiny čísel konfigurovaných stejně jako IP adresa. Používá se k vytvoření množství IP adres používaných pouze v rámci konkrétní sítě.

**TCP/IP (Transmission Control Protocol/Internet Protocol)** – Toto je standardní protokol pro data přenášená přes internet. Protokoly se používají pro propojování hostitelů na internetu.

**WAN (Wide Area Network)** – **(rozsáhlá sí**ť**)** – systém LANů spojených dohromady. Síť, která propojuje počítače umístěné v oddělených oblastech (tj. různé budovy, města, země). Internet je WAN.

**WECA (Wireless Ethernet Compatibility Alliance)** – pracovní skupina, která potvrzuje schopnost systému užívat části nebo zařízení jiného systému a kompatibilitu IEEE 802.11b bezdrátových síťových produktů a propaguje tyto standardy pro podniky, malá podnikání a domácí prostředí.

**WLAN (Wireless Local Area Network)** – Toto je skupina počítačů a jiných zařízení spojených bezdrátově v malé oblasti. Bezdrátová síť je nazývána jako LAN nebo WI AN.

## **9.2 Licen**č**ní ujednání**

Tento produkt zahrnuje software třetí strany chráněný autorskými právy GNU General Public Licence.

Přesné pojmy a podmínky tohoto oprávnění naleznete v GNU General Public Licence.

Zvláště následující části tohoto produktu jsou předmětem GNU GPL: Podstata operačního systému Linux Filtr počátečních bodů packetu a NAT software Realizace zebra routingu Realizace udhcpd DHCP klienta/serveru. Realizace pptp-linux PPTP klienta. Realizace rp-pppoe PPPoE klienta. Realizace pppd PPP daemonu. Realizace dproxy DNS proxy. Realizace CDMA – PPP klienta. Balíček bridge-utils.

Všechny uvedené softwarové balíčky podléhají copyrightu svých vlastních autorů. Detailní informace naleznete ve zdroji kódů.

### **9.2.1 Dostupnost zdrojového kódu**

ASUSTeK COMPUTER Inc. má plný kód zdroje licenčního softwaru GPL včetně skriptů na kontrolu souboru a instalaci kódu. Všechny budoucí aktualizace firmwaru budou doplněny příslušným zdrojovým kódem.

Zdrojové kódy a binární soubory firmwaru jsou dostupné na instalačním CD.

### **9.2.2 GNU GENERAL PUBLIC LICENCE**

#### **Právoplatné originální zn**ě**ní Obecné ve**ř**ejné licence GNU:**

Version 2, June 1991 Copyright (C) 1989, 1991 Free Software Foundation, Inc. 59 Temple Place - Suite 330, Boston, MA 02111-1307, USA

Everyone is permitted to copy and distribute verbatim copies of this license document, but changing it is not allowed.

#### Preamble

The licenses for most software are designed to take away your freedom to share and change it. By contrast, the GNU General Public License is intended to guarantee your freedom to share and change free software--to make sure the software is free for all its users. This General Public License applies to most of the Free Software Foundation's software and to any other program whose authors commit to using it. (Some other Free Software Foundation software is covered by the GNU Library General Public License instead.) You can apply it to your programs, too.

When we speak of free software, we are referring to freedom, not price. Our General Public Licenses are designed to make sure that you have the freedom to distribute copies of free software (and charge for this service if you wish), that you receive source code or can get it if you want it, that you can change the software or use pieces of it in new free programs; and that you know you can do these things.

To protect your rights, we need to make restrictions that forbid anyone to deny you these rights or to ask you to surrender the rights. These restrictions translate to certain responsibilities for you if you distribute copies of the software, or if you modify it.

For example, if you distribute copies of such a program, whether gratis or for a fee, you must give the recipients all the rights that you have. You must make sure that they, too, receive or can get the source code. And you must show them these terms so they know their rights.

We protect your rights with two steps: (1) copyright the software, and (2) offer you this license which gives you legal permission to copy, distribute and/or modify the software.

Also, for each author's protection and ours, we want to make certain that everyone understands that there is no warranty for this free software. If the software is modified by someone else and passed on, we want its recipients to know that what they have is not the original, so that any problems introduced by others will not reflect on the original authors' reputations.

Finally, any free program is threatened constantly by software patents. We wish to avoid the danger that redistributors of a free program will individually obtain patent licenses, in effect making the program proprietary. To prevent this, we have made it clear that any patent must be licensed for everyone's free use or not licensed at all.

The precise terms and conditions for copying, distribution and modification follow.

#### TERMS AND CONDITIONS FOR COPYING, DISTRIBUTION AND MODIFICATION

0. This License applies to any program or other work which contains a notice placed by the copyright holder saying it may be distributed under the terms of this General Public License. The "Program", below, refers to any such program or work, and a "work based on the Program" means either the Program or any derivative work under copyright law: that is to say, a work containing the Program or a portion of it, either verbatim or with modifications and/or translated into another language. (Hereinafter, translation is included without limitation in the term "modification".) Each licensee is addressed as "you".

Activities other than copying, distribution and modification are not covered by this License; they are outside its scope. The act of running the Program is not restricted, and the output from the Program is covered only if its contents constitute a work based on the Program (independent of having been made by running the Program). Whether that is true depends on what the Program does.

1. You may copy and distribute verbatim copies of the Program's source code as you receive it, in any medium, provided that you conspicuously and appropriately publish on each copy an appropriate copyright notice and disclaimer of warranty; keep intact all the notices that refer to this License and to the absence of any warranty; and give any other recipients of the Program a copy of this License along with the Program.

You may charge a fee for the physical act of transferring a copy, and you may at your option offer warranty protection in exchange for a fee.

2. You may modify your copy or copies of the Program or any portion of it, thus forming a work based on the Program, and copy and distribute such modifications or work under the terms of Section 1 above, provided that you also meet all of these conditions:

a) You must cause the modified files to carry prominent notices stating that you changed the files and the date of any change.

b) You must cause any work that you distribute or publish, that in whole or in part contains or is derived from the Program or any part thereof, to be licensed as a whole at no charge to all third parties under the terms of this License.

c) If the modified program normally reads commands interactively when run, you must cause it, when started running for such interactive use in the most ordinary way, to print or display an announcement including an appropriate copyright notice and a notice that there is no warranty (or else, saying that you provide a warranty) and that users may redistribute the program under these conditions, and telling the user how to view a copy of this License. (Exception: if the Program itself is interactive but does not normally print such an announcement, your work based on the Program is not required to print an announcement.)

These requirements apply to the modified work as a whole. If identifiable sections of that work are not derived from the Program, and can be reasonably considered independent and separate works in themselves, then this License, and its terms, do not apply to those sections when you distribute them as separate works. But when you distribute the same sections as part of a whole which is a work based on the Program, the distribution of the whole must be on the terms of this License, whose permissions for other licensees extend to the entire whole, and thus to each and every part regardless of who wrote it.

Thus, it is not the intent of this section to claim rights or contest your rights to work written entirely by you; rather, the intent is to exercise the right to control the distribution of derivative or collective works based on the Program.

In addition, mere aggregation of another work not based on the Program with the Program (or with a work based on the Program) on a volume of a storage or distribution medium does not bring the other work under the scope of this License.

3. You may copy and distribute the Program (or a work based on it, under Section 2) in object code or executable form under the terms of Sections 1 and 2 above provided that you also do one of the following:

a) Accompany it with the complete corresponding machine-readable source code, which must be distributed under the terms of Sections 1 and 2 above on a medium customarily used for software interchange; or,

b) Accompany it with a written offer, valid for at least three years, to give any third party, for a charge no more than your cost of physically performing source distribution, a complete machinereadable copy of the corresponding source code, to be distributed under the terms of Sections 1 and 2 above on a medium customarily used for software interchange; or,

c) Accompany it with the information you received as to the offer to distribute corresponding source code. (This alternative is allowed only for noncommercial distribution and only if you received the program in object code or executable form with such an offer, in accord with Subsection b above.)

The source code for a work means the preferred form of the work for making modifications to it. For an executable work, complete source code means all the source code for all modules it contains, plus any associated interface definition files, plus the scripts used to control compilation and installation of the executable. However, as a special exception, the source code distributed need not include anything that is normally distributed (in either source or binary form) with the major components (compiler, kernel, and so on) of the operating system on which the executable runs, unless that component itself accompanies the executable.

If distribution of executable or object code is made by offering access to copy from a designated place, then offering equivalent access to copy the source code from the same place counts as distribution of the source code, even though third parties are not compelled to copy the source along with the object code.

4. You may not copy, modify, sublicense, or distribute the Program except as expressly provided under this License. Any attempt otherwise to copy, modify, sublicense or distribute the Program is void, and will automatically terminate your rights under this License. However, parties who have received copies, or rights, from you under this License will not have their licenses terminated so long as such parties remain in full compliance.

5. You are not required to accept this License, since you have not signed it. However, nothing else grants you permission to modify or distribute the Program or its derivative works. These actions are prohibited by law if you do not accept this License. Therefore, by modifying or distributing the Program (or any work based on the Program), you indicate your acceptance of this License to do so, and all its terms and conditions for copying, distributing or modifying the Program or works based on it.

6. Each time you redistribute the Program (or any work based on the Program), the recipient automatically receives a license from the original licensor to copy, distribute or modify the Program subject to these terms and conditions. You may not impose any further restrictions on the recipients' exercise of the rights granted herein. You are not responsible for enforcing compliance by third parties to this License.

7. If, as a consequence of a court judgment or allegation of patent infringement or for any other reason (not limited to patent issues), conditions are imposed on you (whether by court order, agreement or otherwise) that contradict the conditions of this License, they do not excuse you from the conditions of this License. If you cannot distribute so as to satisfy simultaneously your obligations under this License and any other pertinent obligations, then as a consequence you may not distribute the Program at all. For example, if a patent license would not permit royaltyfree redistribution of the Program by all those who receive copies directly or indirectly through you, then the only way you could satisfy both it and this License would be to refrain entirely from distribution of the Program.

If any portion of this section is held invalid or unenforceable under any particular circumstance, the balance of the section is intended to apply and the section as a whole is intended to apply in other circumstances.

It is not the purpose of this section to induce you to infringe any patents or other property right claims or to contest validity of any such claims; this section has the sole purpose of protecting the integrity of the free software distribution system, which is implemented by public license practices. Many people have made generous contributions to the wide range of software distributed through that system in reliance on consistent application of that system; it is up to the author/donor to decide if he or she is willing to distribute software through any other system and a licensee cannot impose that choice.

This section is intended to make thoroughly clear what is believed to be a consequence of the rest of this License.

8. If the distribution and/or use of the Program is restricted in certain countries either by patents or by copyrighted interfaces, the original copyright holder who places the Program under this License may add an explicit geographical distribution limitation excluding those countries, so that distribution is permitted only in or among countries not thus excluded. In such case, this License incorporates the limitation as if written in the body of this License.

9. The Free Software Foundation may publish revised and/or new versions of the General Public License from time to time. Such new versions will be similar in spirit to the present version, but may differ in detail to address new problems or concerns.

Each version is given a distinguishing version number. If the Program specifies a version number of this License which applies to it and "any later version", you have the option of following the terms and conditions either of that version or of any later version published by the Free Software Foundation. If the Program does not specify a version number of this License, you may choose any version ever published by the Free Software Foundation.

10. If you wish to incorporate parts of the Program into other free programs whose distribution conditions are different, write to the author to ask for permission. For software which is copyrighted by the Free Software Foundation, write to the Free Software Foundation; we sometimes make exceptions for this. Our decision will be guided by the two goals of preserving the free status of all derivatives of our free software and of promoting the sharing and reuse of software generally.

#### NO WARRANTY

11. BECAUSE THE PROGRAM IS LICENSED FREE OF CHARGE, THERE IS NO WARRANTY FOR THE PROGRAM, TO THE EXTENT PERMITTED BY APPLICABLE LAW. EXCEPT WHEN OTHERWISE STATED IN WRITING THE COPYRIGHT HOLDERS AND/OR OTHER PARTIES PROVIDE THE PROGRAM "AS IS" WITHOUT WARRANTY OF ANY KIND, EITHER EXPRESSED OR IMPLIED, INCLUDING, BUT NOT LIMITED TO, THE IMPLIED WARRANTIES OF MERCHANTABILITY AND FITNESS FOR A PARTICULAR PURPOSE. THE ENTIRE RISK AS TO THE QUALITY AND PERFORMANCE OF THE PROGRAM IS WITH YOU. SHOULD THE PROGRAM PROVE DEFECTIVE, YOU ASSUME THE COST OF ALL NECESSARY SERVICING, REPAIR OR CORRECTION.

12. IN NO EVENT UNLESS REQUIRED BY APPLICABLE LAW OR AGREED TO IN WRITING WILL ANY COPYRIGHT HOLDER, OR ANY OTHER PARTY WHO MAY MODIFY AND/OR REDISTRIBUTE THE PROGRAM AS PERMITTED ABOVE, BE LIABLE TO YOU FOR DAMAGES, INCLUDING ANY GENERAL, SPECIAL, INCIDENTAL OR CONSEQUENTIAL DAMAGES ARISING OUT OF THE USE OR INABILITY TO USE THE PROGRAM (INCLUDING BUT NOT LIMITED TO LOSS OF DATA OR DATA BEING RENDERED INACCURATE OR LOSSES SUSTAINED BY YOU OR THIRD PARTIES OR A FAILURE OF THE PROGRAM TO OPERATE WITH ANY OTHER PROGRAMS), EVEN IF SUCH HOLDER OR OTHER PARTY HAS BEEN ADVISED OF THE POSSIBILITY OF SUCH DAMAGES.

END OF TERMS AND CONDITIONS

Výhradní dovozce WiFi zařízení ASUS pro ČR a SR: JOYCE ČR, s.r.o., Venhudova 6, 614 00 Brno www.joyce.cz; e-mail: support@joyce.cz

U případných dotazů na technickou podporu vždy uvádějte: typ zařízení, sériové číslo (S/N) a název firmy, kde jste Zařízení zakoupili.

Žádná část této příručky nesmí být publikována, reprodukována, přenesena nebo upravena bez předchozího vědomí a písemného souhlasu firmy JOYCE ČR, s.r.o.